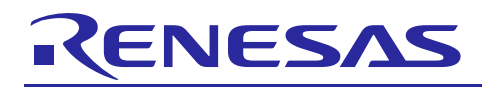

# **RX64M Group**

TCP/IP Protocol Stack Based Network Solution for Industrial Applications

# RX Driver Package Application

R01AN2153EJ0100 Rev.1.00 Sep 1, 2014

### **Introduction**

This application note describes a network solution for industrial applications that uses the M3S-T4-Tiny TCP/IP protocol stack. This application note includes sample code for a main program that performs web server and module initialization and drive processing and, when used in combination with the RX64M Group RX Driver Package, allows the construction of web server systems. A sample application that operates combined with the RX Driver Package is referred to as an RX Driver Package Application.

A web server is an application program that operates using TCP/IP. In general, a web server is accessed from web browsers and provides functions for using TCP/IP to transmit content stored on the web server to those browsers.

This application note describes the procedure for main program and web server evaluation by combining the USB driver (host mass storage), FAT file system (M3S-TFAT-Tiny), Ethernet driver, and TCP/IP protocol stack (M3S-T4-Tiny) included in the RX64M Group RX Driver Package.

# **Target Device**

RX64M Group (Renesas Starter Kit+ RX64M)

When using this application note with other Renesas MCUs, careful evaluation is recommended after making modifications to comply with the alternate MCU.

### **Contents**

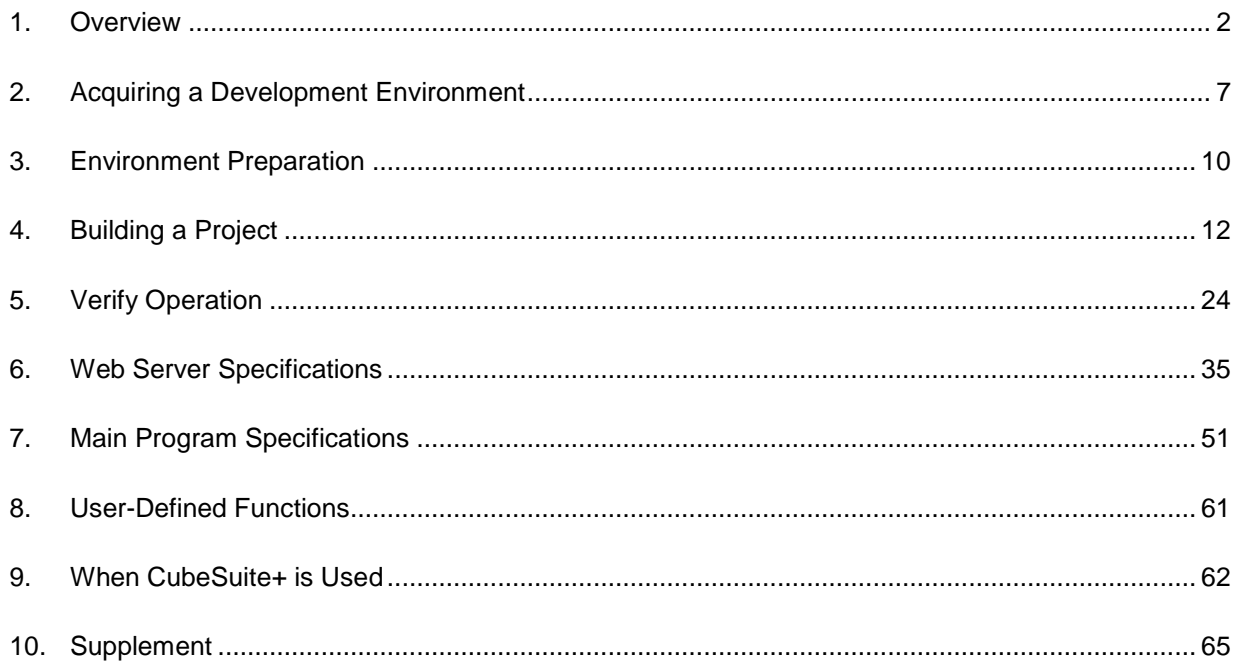

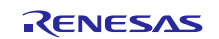

## <span id="page-1-0"></span>**1. Overview**

# **1.1 This Application Note**

This application note describes a network solution for industrial applications that uses the M3S-T4-Tiny TCP/IP protocol stack. This application note includes sample code for a main program that performs web server and module initialization and drive processing and, when used in combination with the RX64M Group RX Driver Package, allows the construction of web server systems. A sample application that operates combined with the RX Driver Package is referred to as an RX Driver Package Application.

A web server is an application program that operates using TCP/IP. In general, a web server is accessed from web browsers and provides functions for using TCP/IP to transmit content stored on the web server to those browsers.

This application note describes the procedure for main program and web server evaluation by combining the USB driver (host mass storage), FAT file system (M3S-TFAT-Tiny), Ethernet driver, and TCP/IP protocol stack (M3S-T4- Tiny) included in the RX64M Group RX Driver Package.

This application note operates on the Renesas Starter Kit+ for RX64M (referred to as "RSK" in the remainder of this document).

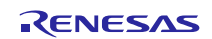

# **1.2 Operating Environment**

This application note operates in the following environment.

### **Table 1.2.1 Operating Environment**

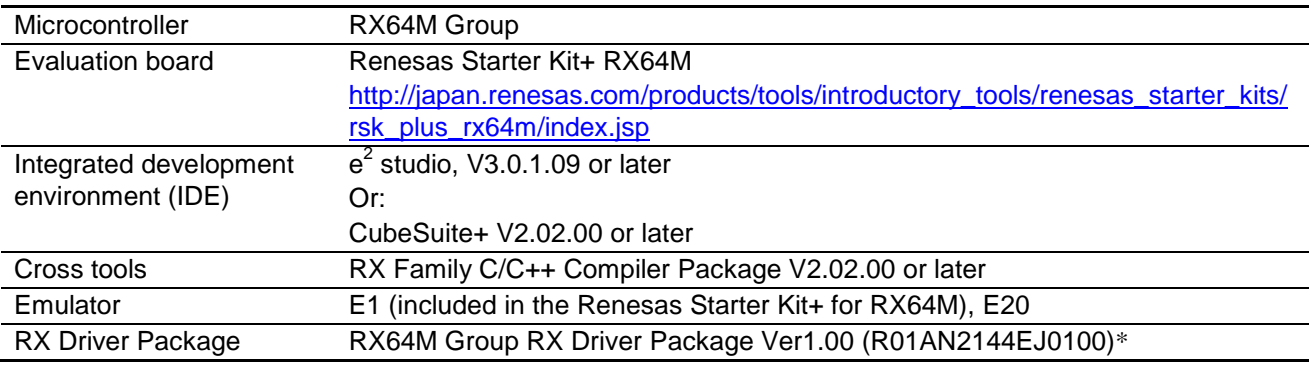

Note: \* Operation of this application note has been verified when the modules in the RX Driver Package mentioned above are incorporated. If any of the modules used in this application note are replaced with a different module, the user must verify the operation.

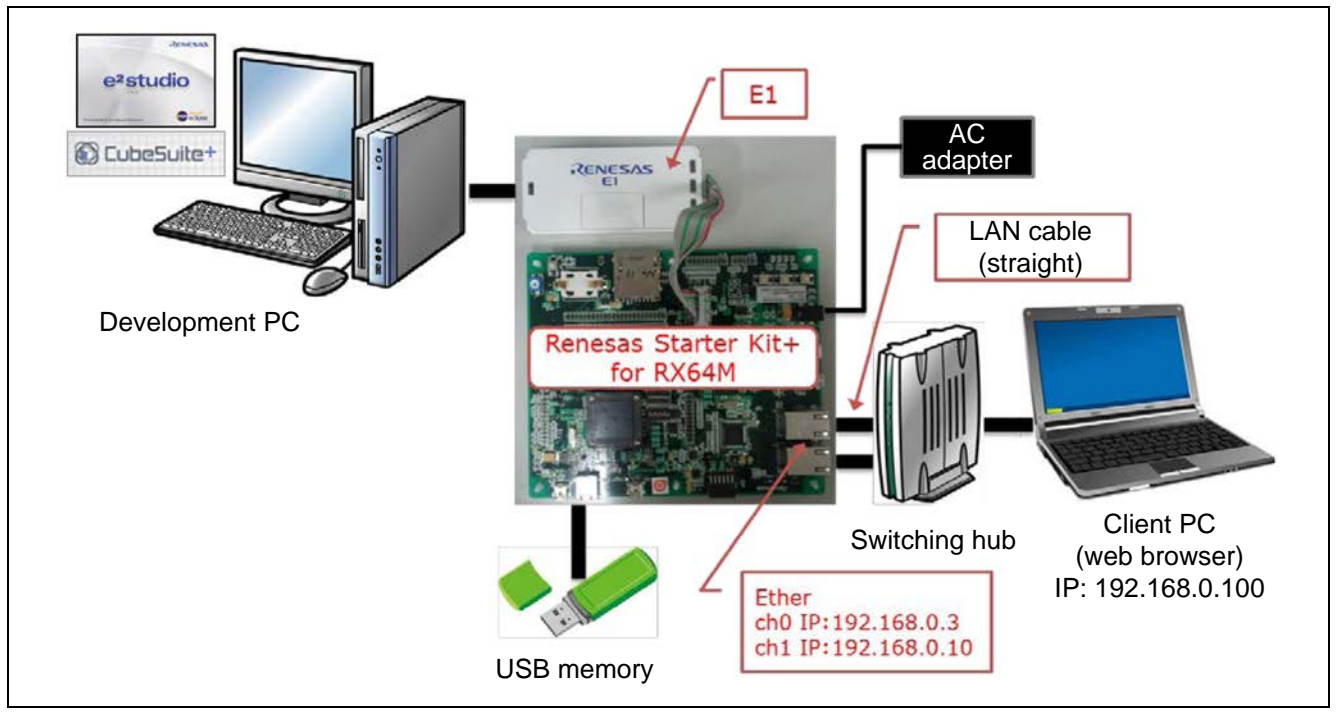

**Figure 1.2.1 Sample Operating Environment**

# **1.3 Module Structure**

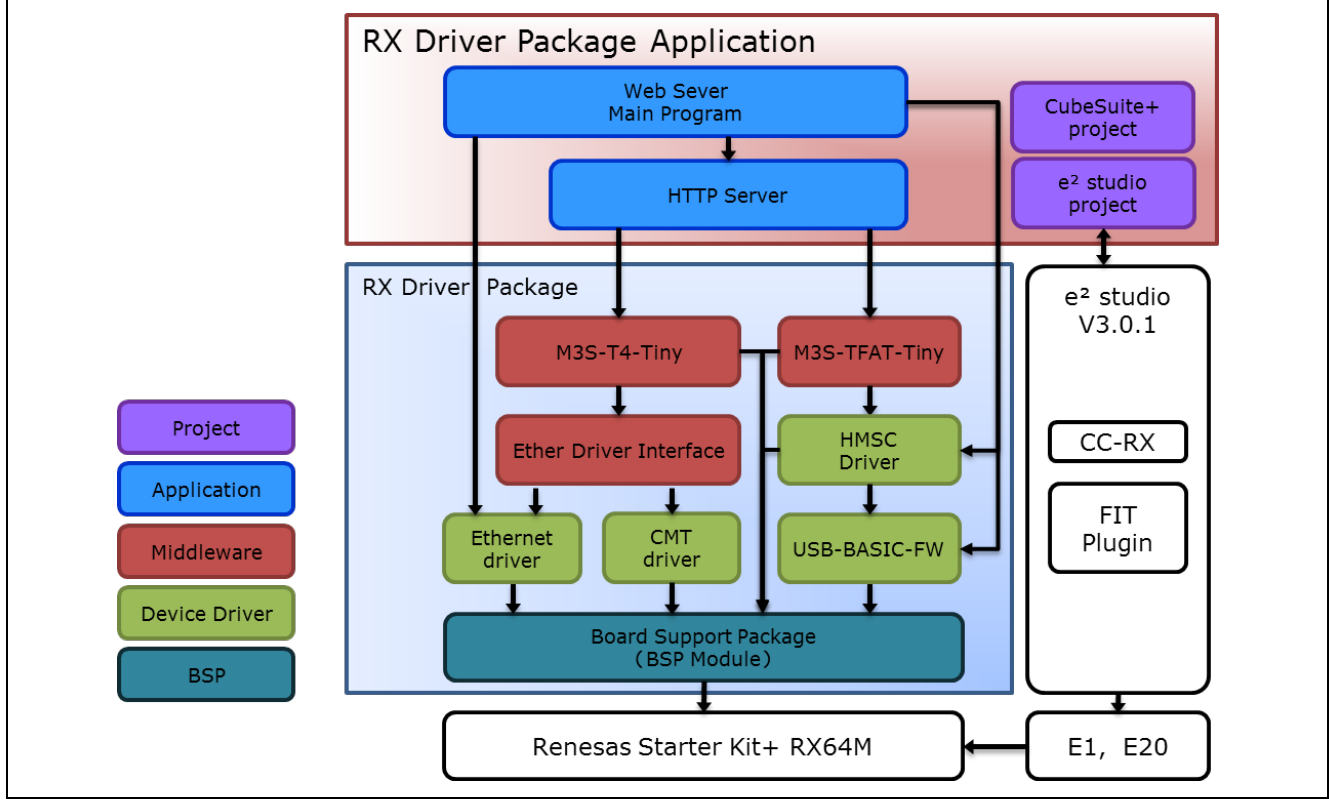

This section shows the structure of the modules used by this application note and a list of those modules.

**Figure 1.3.1 Module Structure**

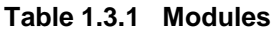

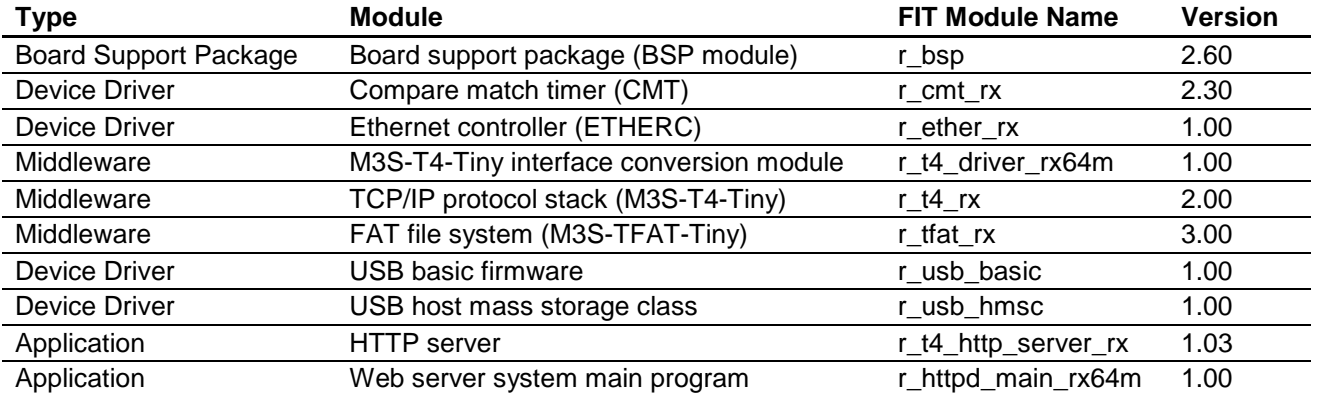

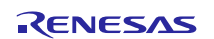

# **1.4 File Structure**

This section describes the file structure used in this application note.

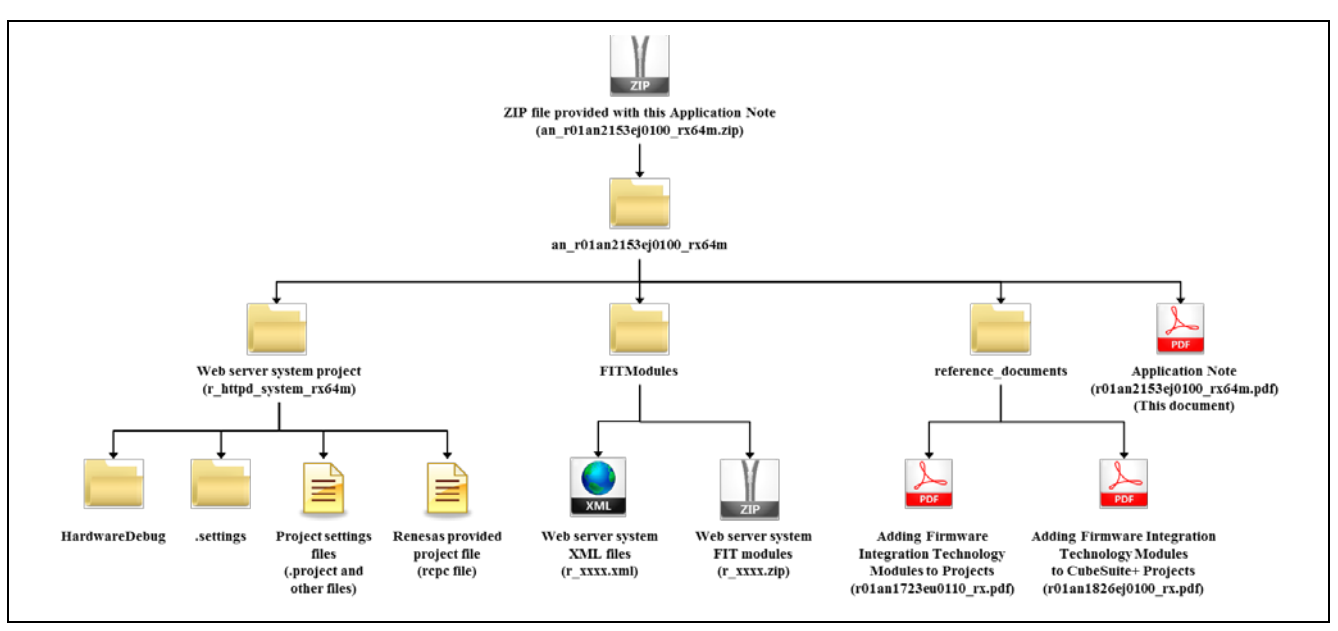

**Figure 1.4.1 File Structure**

When the ZIP file provided with this application note is decompressed, a folder with the same name is created and the various folders and files are created within that folder.

The project is s special-purpose project for building a web server. It is used by inputting it to an  $e^2$  studio workspace. Also, Renesas provided project files, which are used to read the project with CubeSuite+, are also included.

The Web server FIT modules are included in the FITModules folder.

Documents that describe using the FIT modules in various development environments are included in the reference\_documents folder. The document "Adding Firmware Integration Technology Modules to Projects"  $($ r01an1723eu0110\_rx.pdf) describes the method for including the FIT modules, as a FIT plugin, in an  $e^2$  studio project. The document "Adding Firmware Integration Technology Modules to CubeSuite+ Projects" (r01an1826ej0100\_rx.pdf) describes the method for including the FIT modules in a CubeSuite+ project.

The file "Application Note" (r01an2153ej0100\_rx64m.pdf) is this document.

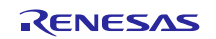

### **1.5 Projects**

This application note includes an  $e^2$  studio and a CubeSuite+ project for building and evaluating a web server system. These projects register both a build structure (build mode in CubeSuite+) that stores the build settings and a debug structure (debug tool in CubeSuite+) that stores debug settings.

The table below lists the build structure and debug structure registered in these projects.

### **Table 1.5.1 Project Settings**

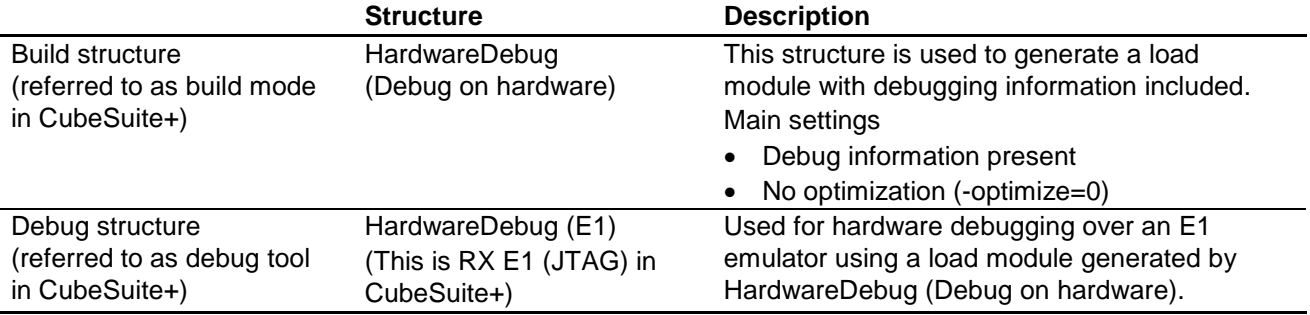

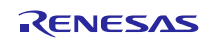

# <span id="page-6-0"></span>**2. Acquiring a Development Environment**

# **2.1 Acquire and Install e<sup>2</sup> studio**

The  $e<sup>2</sup>$  studio can be downloaded from the Renesas web site.

- 1. Access the following URL to display the  $e^2$  studio download page. http://www.renesas.com/e2studio\_download
- 2. Of the displayed items, click Install the **e <sup>2</sup> studio 3.0.0.22 installer**. (Although there are two versions, one that is broken up into smaller sections, and one that can be downloaded in a single operation, the contents are the same.) Next, download the  $e^2$  studio installer by following the instructions displayed.

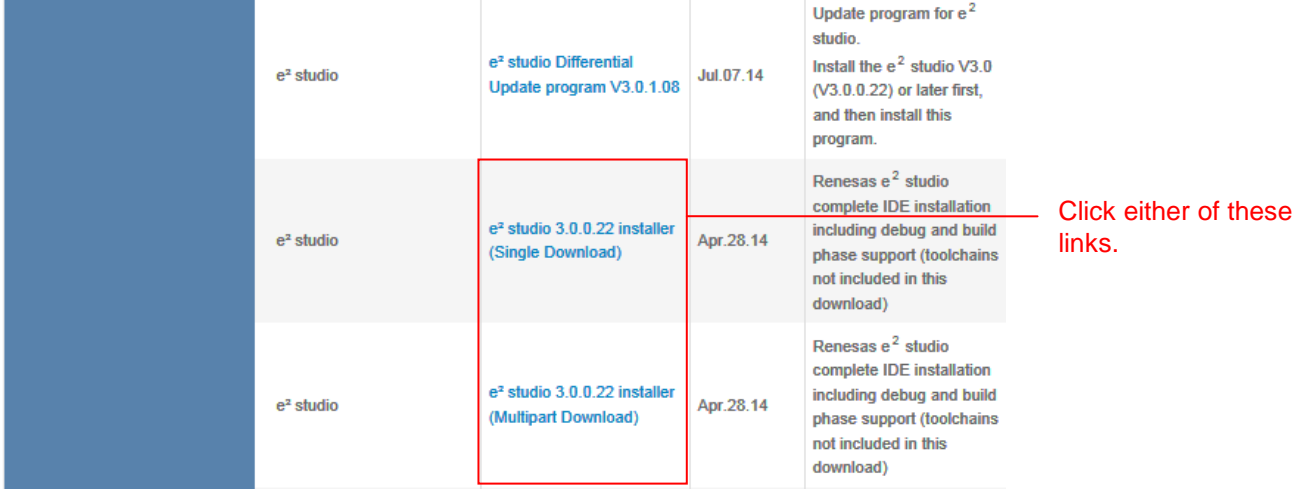

3. Run the downloaded  $e^2$  studio installer to install  $e^2$  studio on your personal computer. See the **e2 studio Integrated Development Environment User's Manual: Getting Started Guide** for details on the installation procedure.

http://documentation.renesas.com/doc/products/tool/doc/r20ut2771ej0200\_e2\_start\_s.pdf

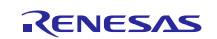

### **2.2 Acquire a Compiler Package**

The RX Family C/C++ Compiler Package, V2.02.00 or later, is required to build this web server system. This section assumes the user does not own the commercial version and will be using the free evaluation version.

- 1. Access the following URL to display the  $e^2$  studio download page. http://www.renesas.com/e2studio\_download
- 2. Of the displayed items, click **[Evaluation Software] RX Family C/C++ Compiler Package V2 (without IDE) V2.02.00**.

Follow the instructions on the page displayed next to download the compiler installer.

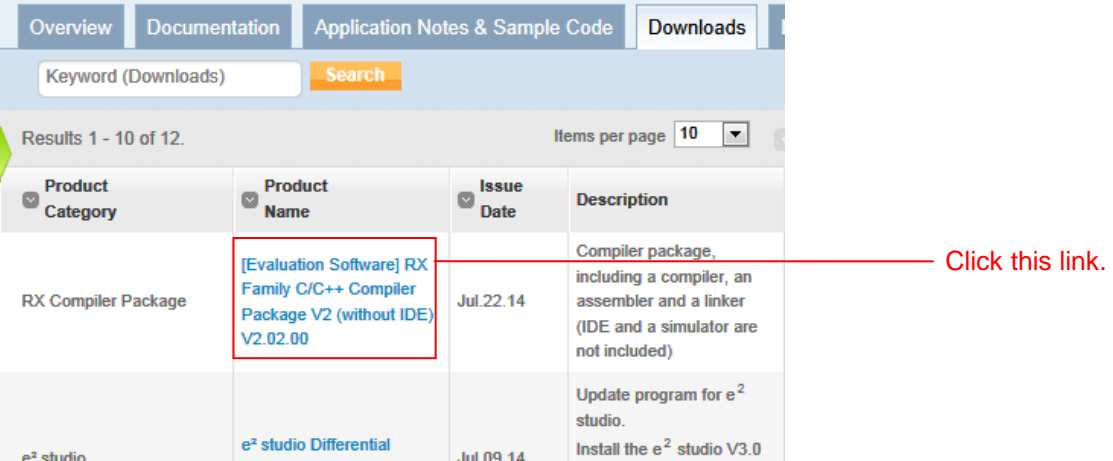

3. Run the downloaded compiler installer to install the compiler on your personal computer.

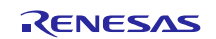

### **2.3 Upgrade to Version 3.0.1.09**

Upgrade the  $e<sup>2</sup>$  studio that is installed on your personal computer to the latest version.

- 1. Access the following URL to display the  $e^2$  studio download page. http://www.renesas.com/e2studio\_download
- 2. Click the version information link on the right side of the displayed page.

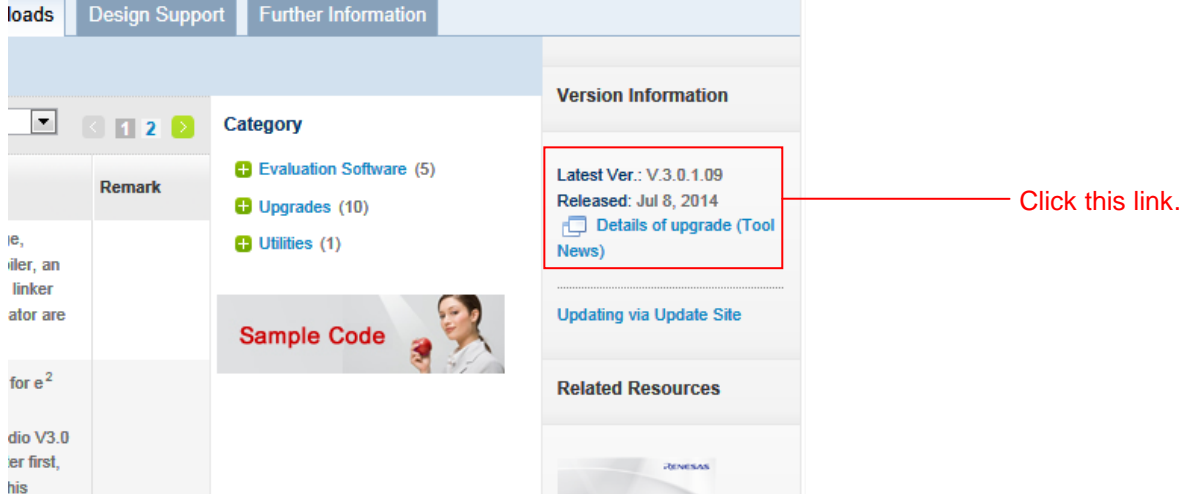

3. Of the displayed items, click the link shown as **e2 studio, Eclipse open-source based Integrated Development Environment, revised to V3.0.1.09**.

Follow the directions on the displayed page to perform the  $e^2$  studio update.

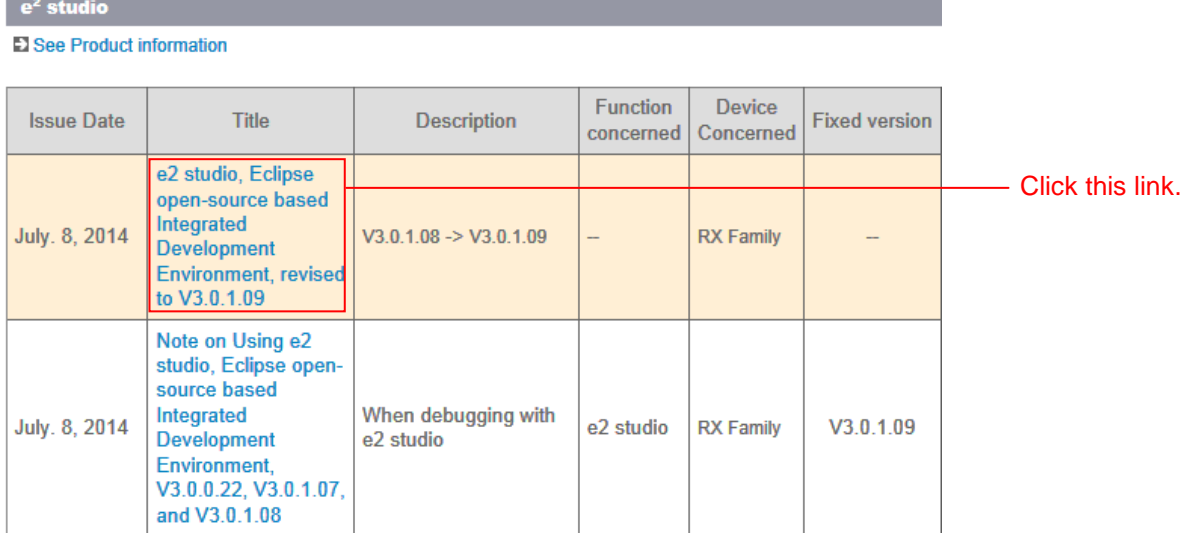

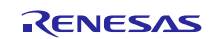

### <span id="page-9-0"></span>**3. Environment Preparation**

### **3.1 Install the FIT Modules**

Install the FIT modules used in the web server system in this application note into  $e^2$  studio.

- 1. Decompress the ZIP file in which this application note is provided into an arbitrary folder.
- 2. Open the folder into which that ZIP file was decompressed and of the folders in that folder, open the **FITModules** folder.
- 3. Select all of the files in the **FITModules** folder and click **Copy** in the **Edit** menu.

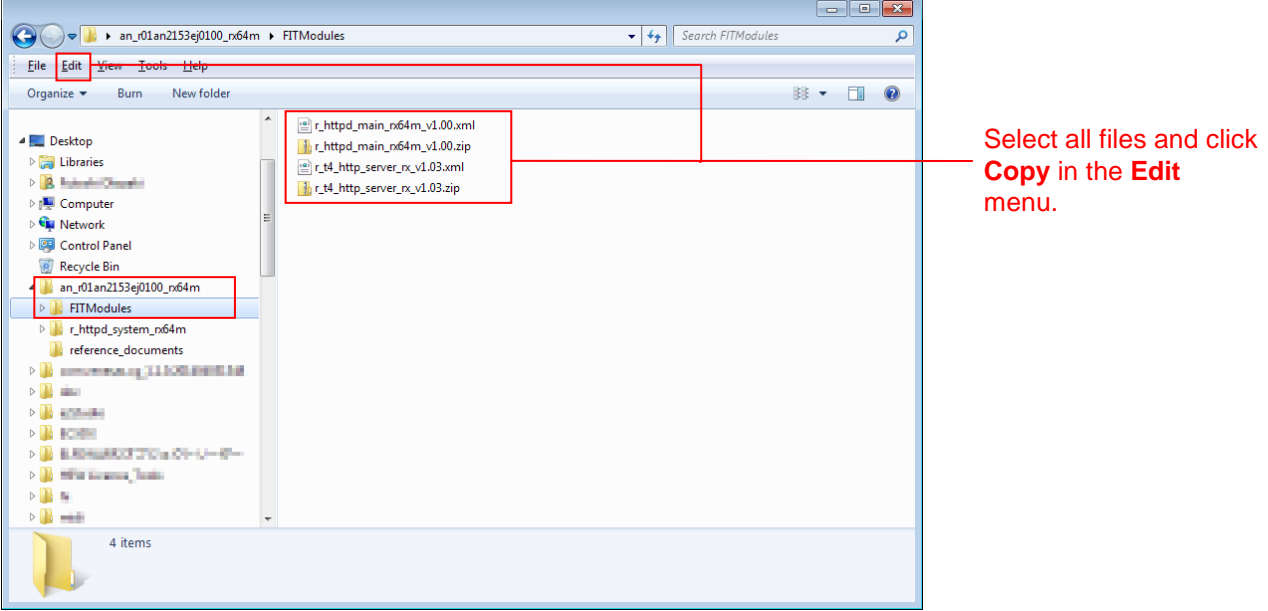

- 4. Open the e<sup>2</sup> studio install folder (Usually, this will be c:/Renesas/e2\_studio.) and open the **FITModules** folder in that folder.
- 5. Click **Paste** on the **Edit** menu.

The e<sup>2</sup> studio **FITModules** folder will be copied to the FIT modules.

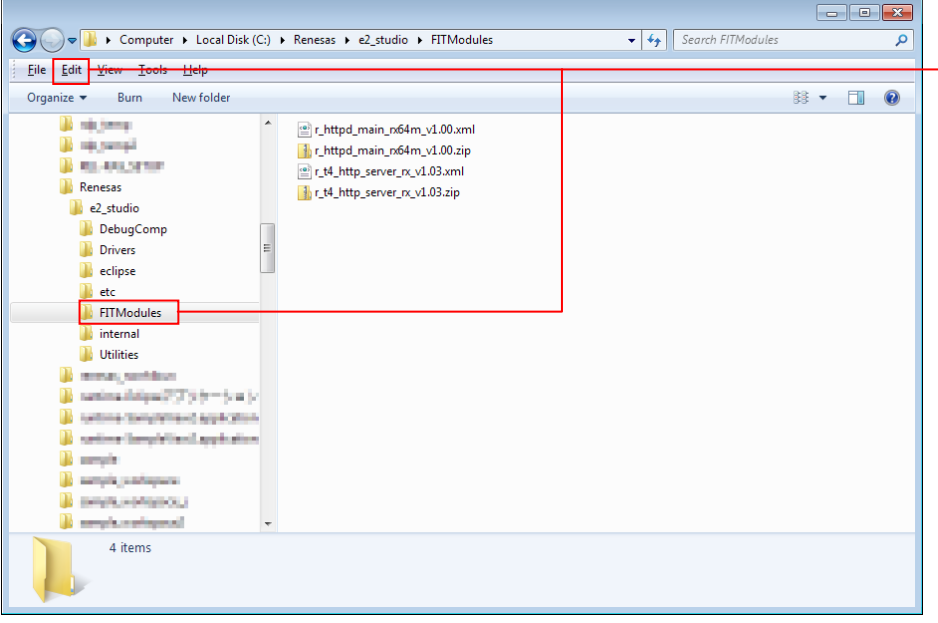

Open the **FITModules** folder and click **Paste** on the **Edit** menu. The folder will be copied.

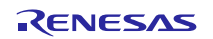

### **3.2 Install the RX Driver Package**

Install the FIT modules included in the RX64M Group RX Driver package in  $e^2$  studio.

- 1. Download the RX64M Group RX Driver package and decompress the file an r01an2144ej0100 rx64m.zip into an arbitrary folder.
- 2. Open the folder that was decompressed and open the **FITModules** folder in that folder.
- 3. Select all the files in the **FITModules** folder, and click **Paste** on the **Edit** menu.

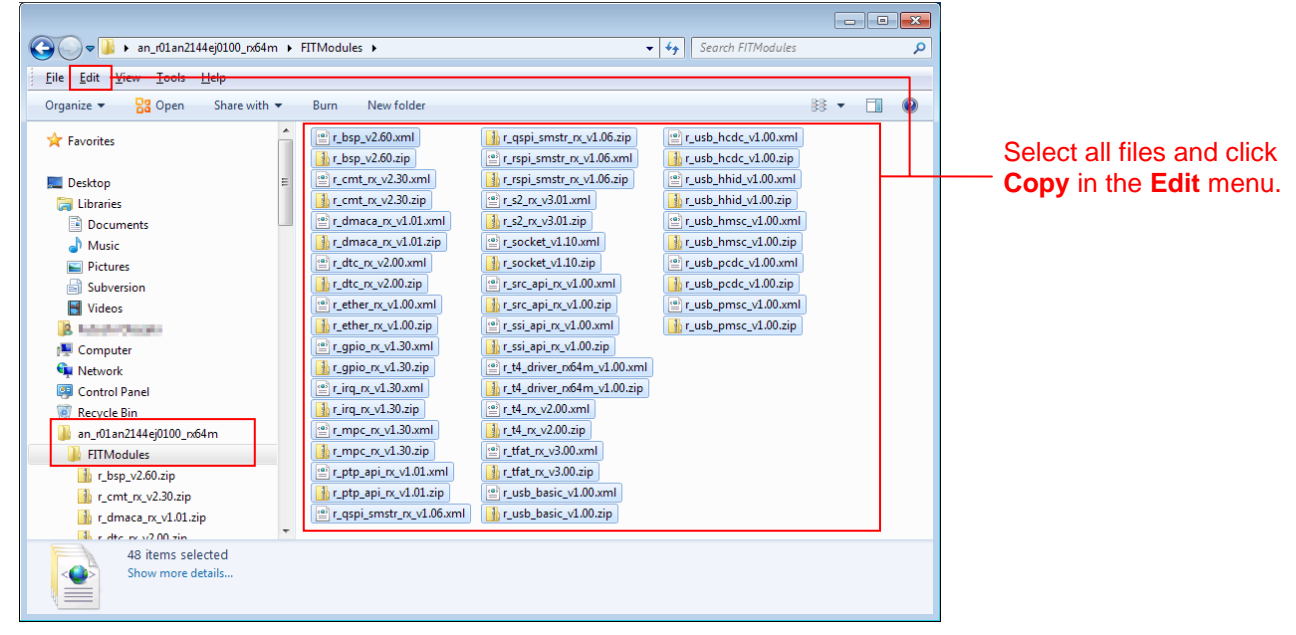

- 4. Open the e<sup>2</sup> studio install folder (Usually, this will be c:/Renesas/e2\_studio.) and open the **FITModules** folder in that folder.
- 5. Click **Paste** on the **Edit** menu.

The e<sup>2</sup> studio **FITModules** folder will be copied to the FIT modules.

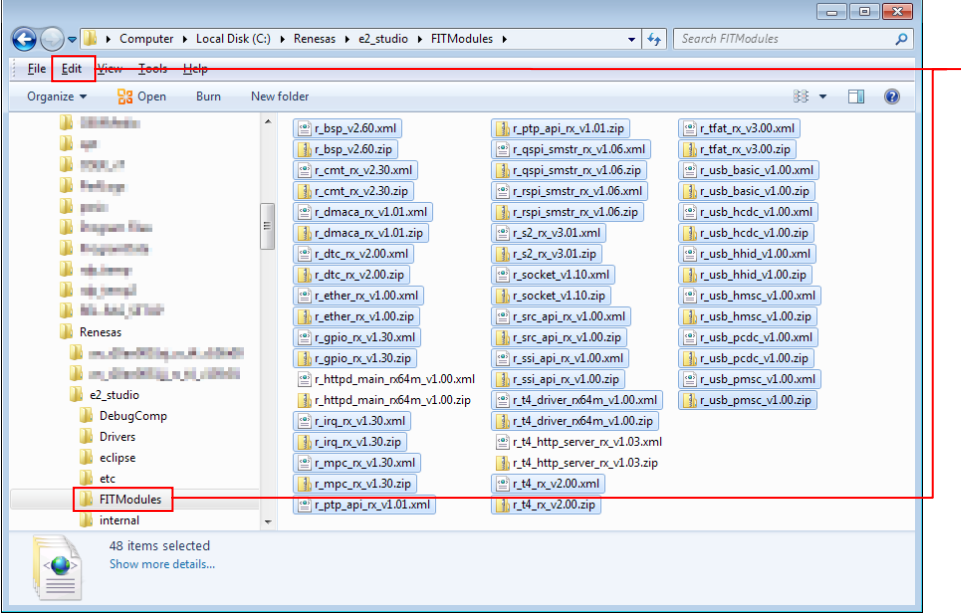

Open the **FITModules** folder and click **Paste** on the **Edit** menu. The folder will be copied.

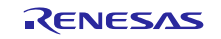

# <span id="page-11-0"></span>**4. Building a Project**

# **4.1 Create a Workspace**

- 1. Start  $e^2$  studio.
- 2. Enter an arbitrary workspace folder in the displayed dialog box and click **OK**.

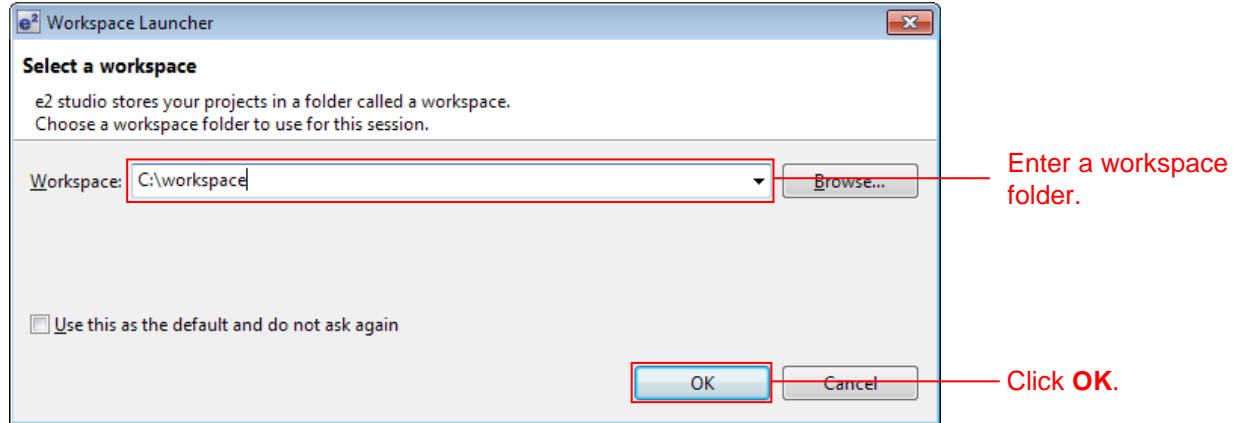

3. When the following window is displayed, click **Workbench**.

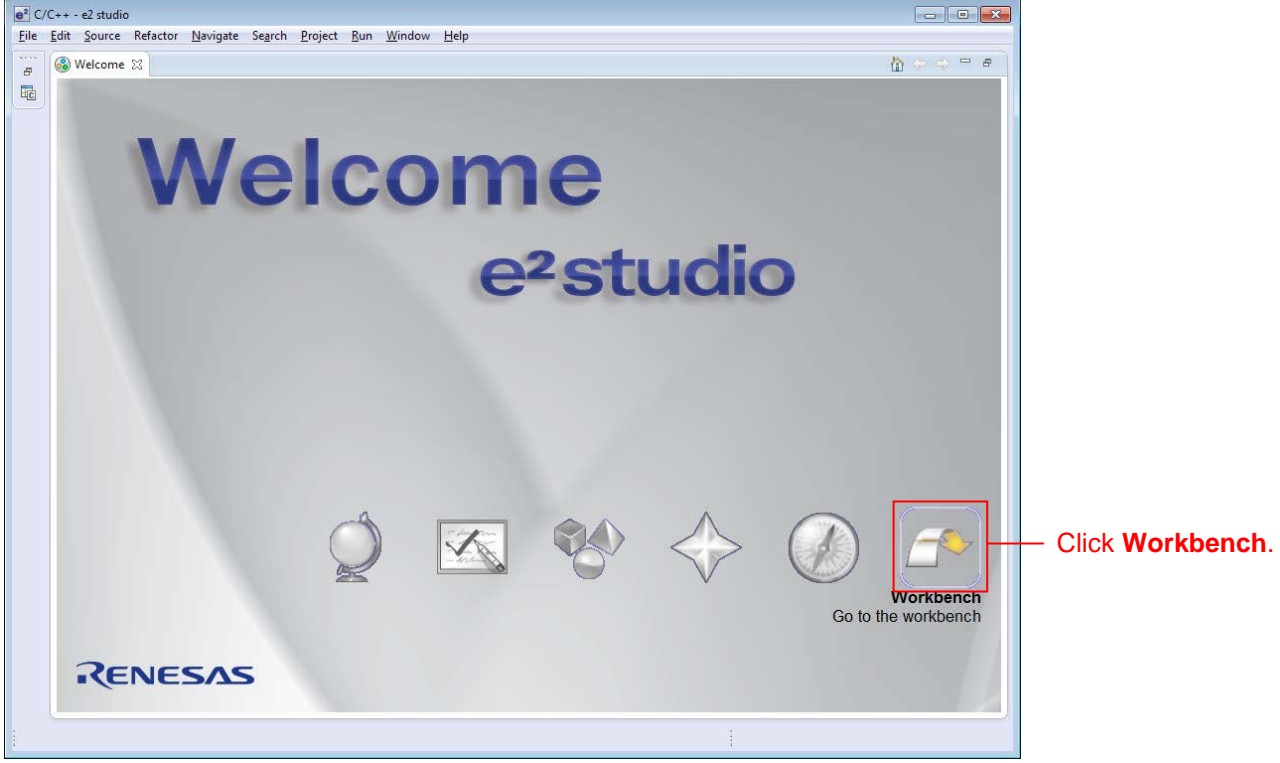

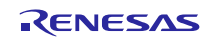

## **4.2 Import a Project**

Import the project provided with this application note into the newly created workspace.

1. Select **Import** from the  $e^2$  studio **File** menu.

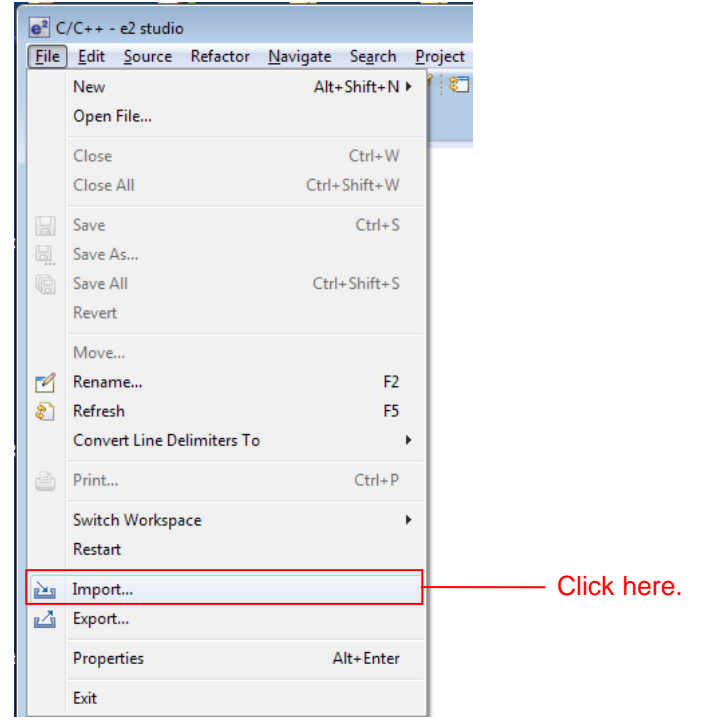

2. Select **Existing Projects into Workspace** from **General** and click **Next**.

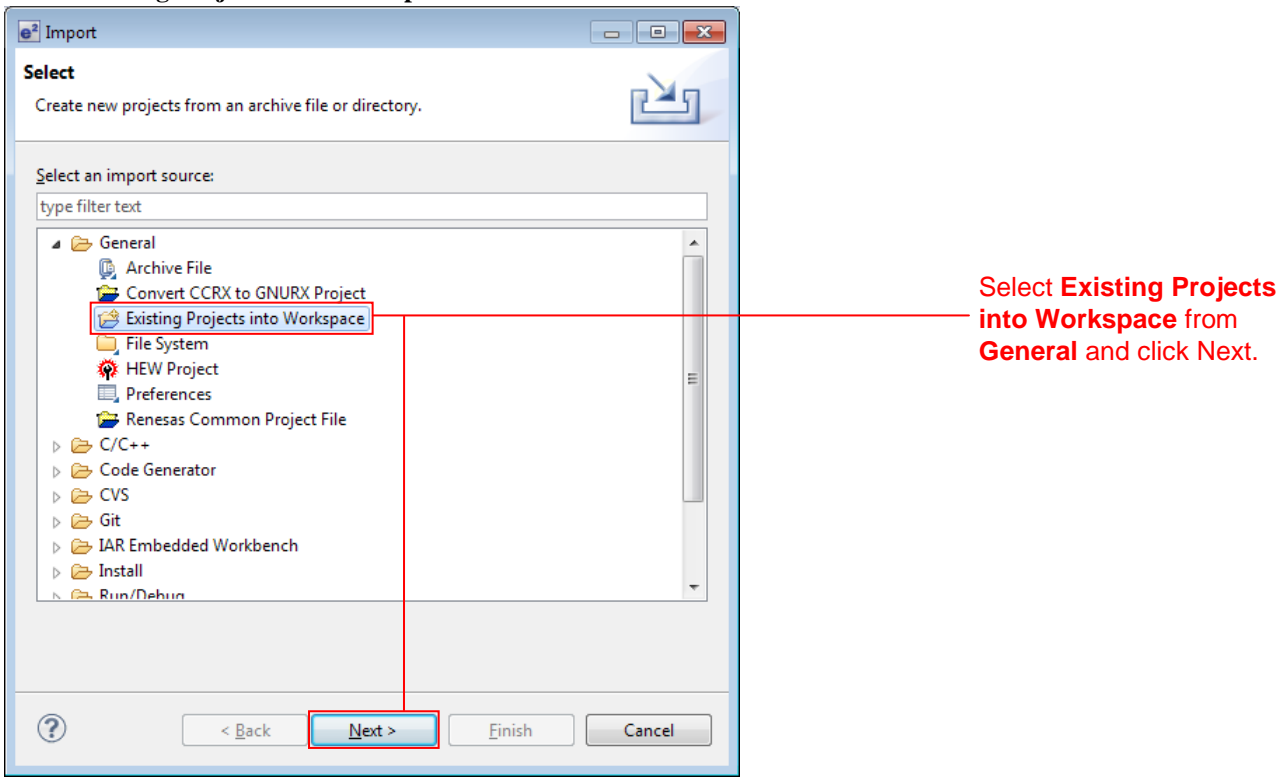

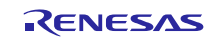

- 3. Click **Browse**.  $e<sup>2</sup>$  Import  $\begin{tabular}{c|c|c|c|c} \hline \quad & \quad & \quad & \quad \quad & \quad \quad & \quad \quad \\ \hline \quad \quad & \quad & \quad \quad & \quad \quad & \quad \quad & \quad \quad \\ \hline \end{tabular}$ **Import Projects** Select a directory to search for existing Eclipse projects. Click here. Select root directory:  $\color{blue}\star$ Browse. Select archive file:  $\overline{\phantom{a}}$ Browse. Projects:  $S$ elect All  $Deselect All$ </u>  $R$ efresh **Options** Search for nested projects Copy projects into workspace Working sets Add project to working sets  $Working sets:$ ۳H Select...  $\odot$  $\leq$  Back  $N$ ext > Einish Cancel
- 4. Select the project folder associated with this application note and click **OK**.

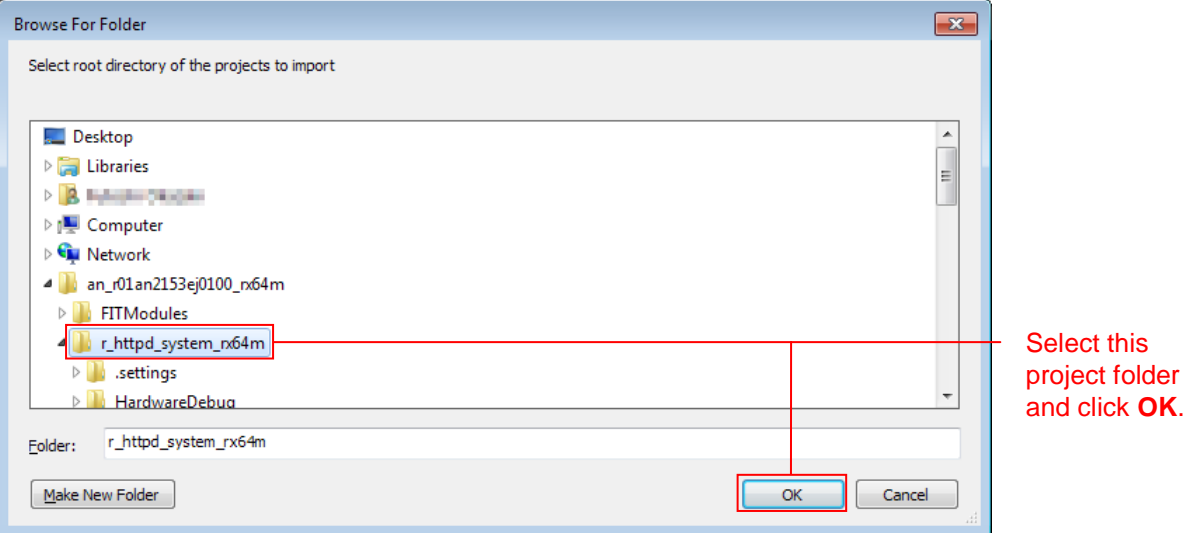

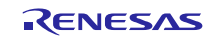

5. Check **Copy projects into workspace** and click **Finish**.

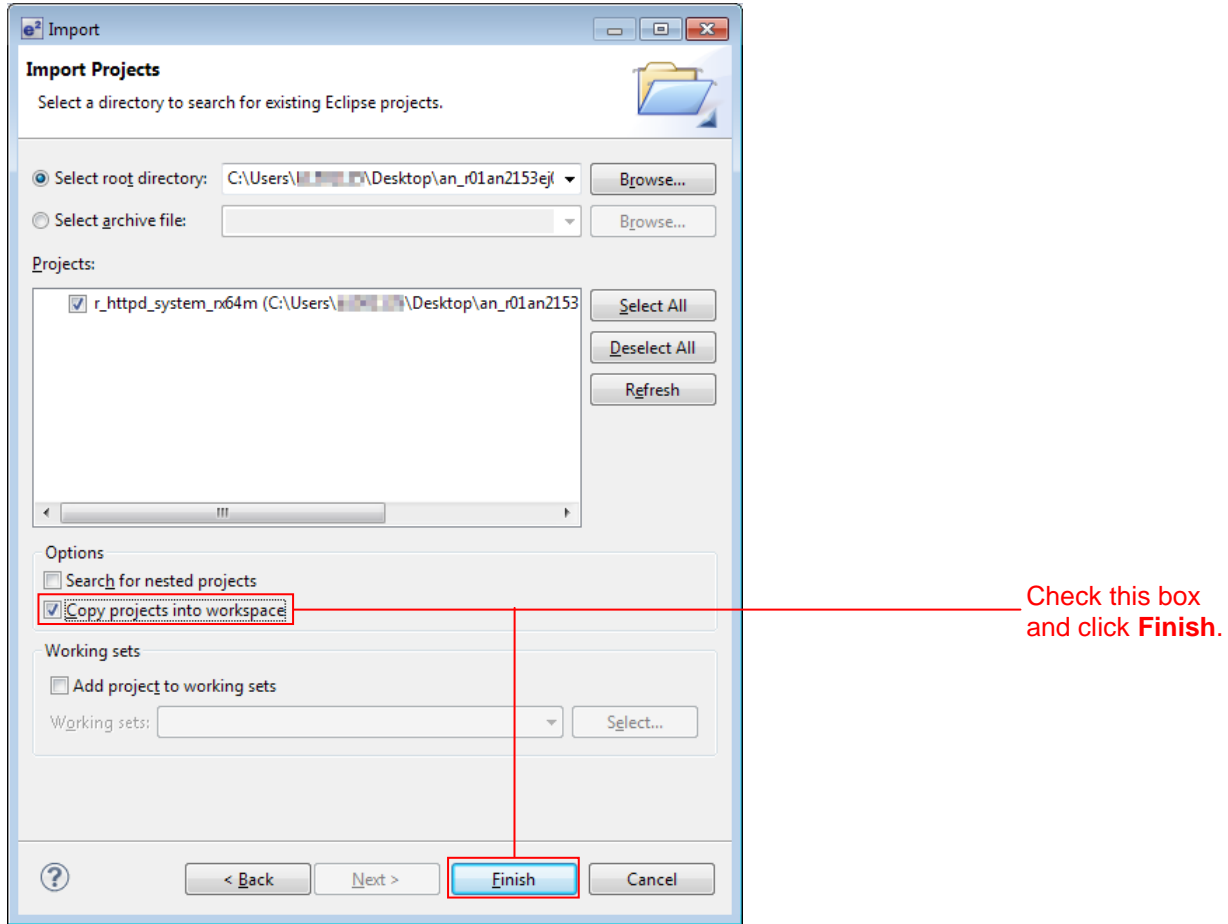

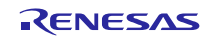

# **4.3 Add the Web Server System FIT Modules to the Project**

Use the  $e<sup>2</sup>$  studio FIT plugin to add the FIT modules used by the web server system to the project.

1. Select **Renesas FIT Module** from **New** in the  $e^2$  studio **File** menu to start the FIT plugin.

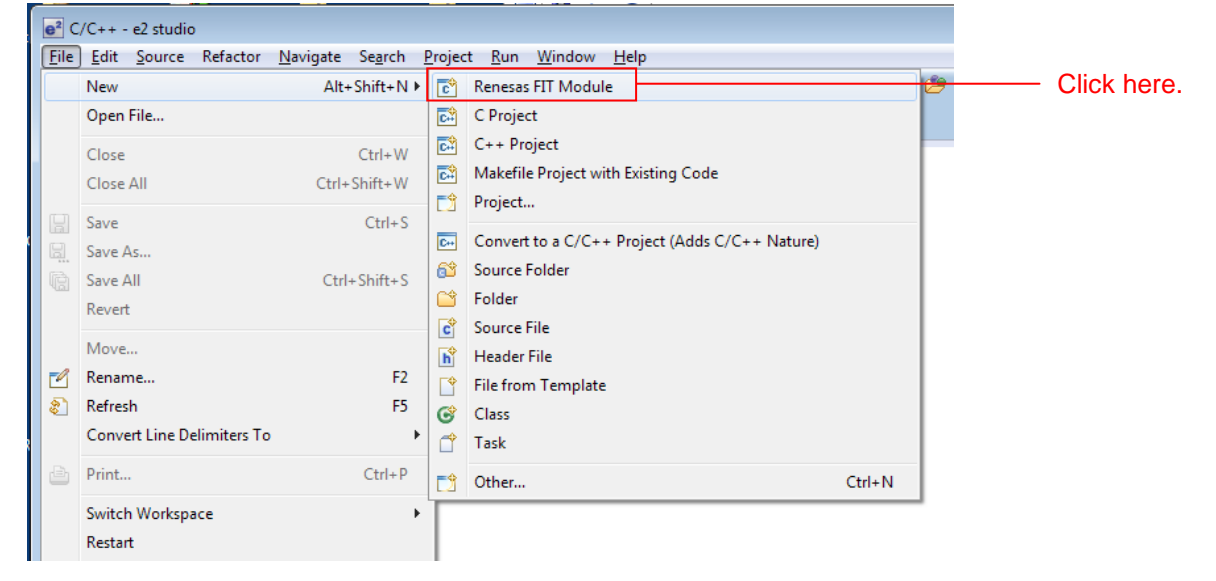

2. Set the FIT plugin items as shown below.

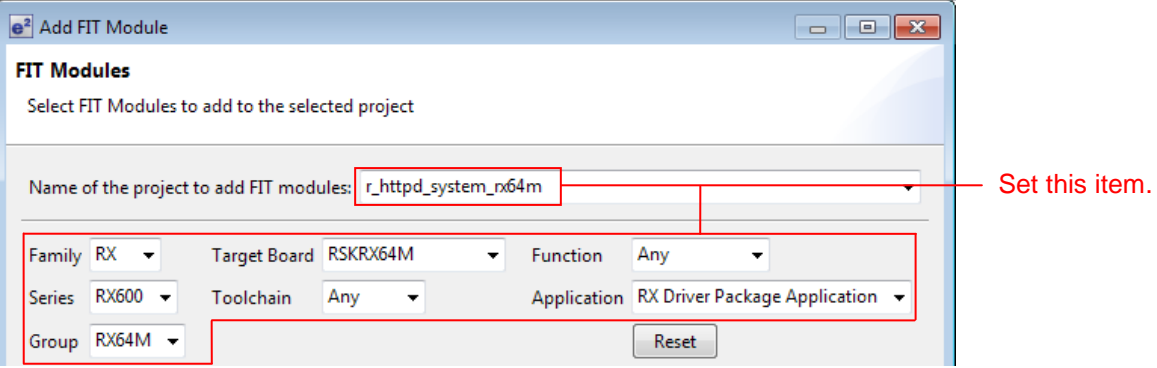

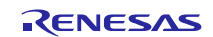

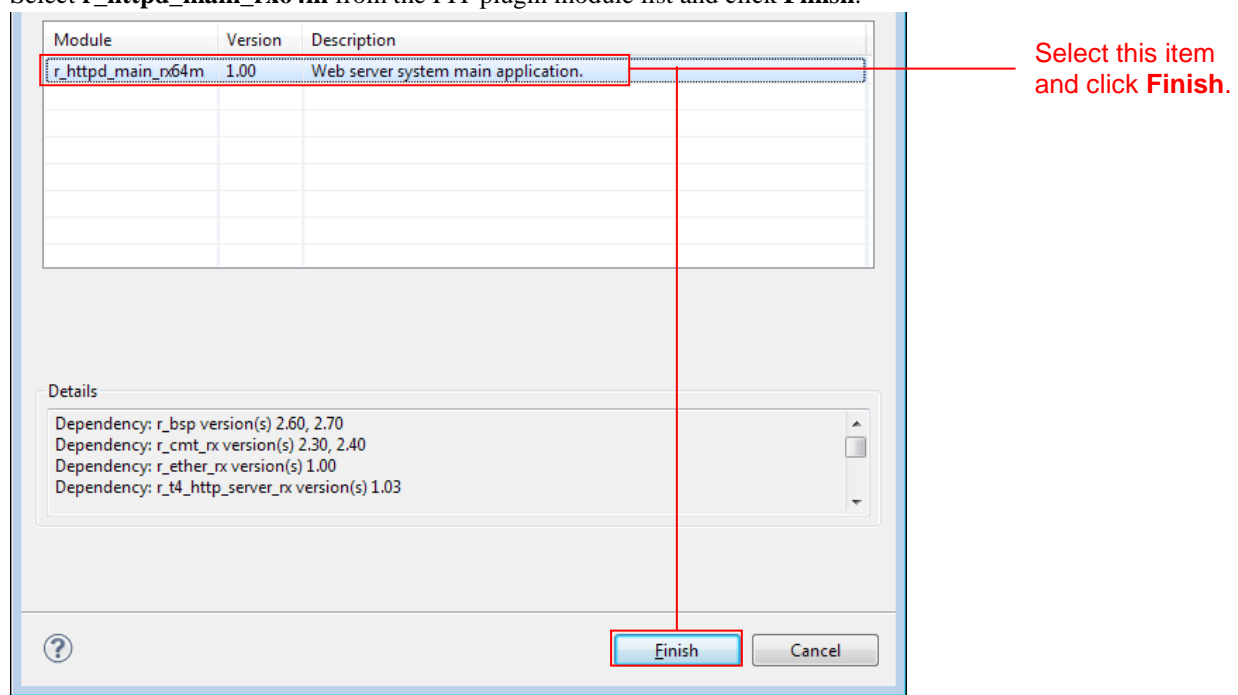

3. Select **r\_httpd\_main\_rx64m** from the FIT plugin module list and click **Finish**.

4. A variety of message dialog boxes will be displayed. Click **OK** in all of them. The above procedure will have installed all the required FIT modules into the project. The project structure after this installation is shown below.

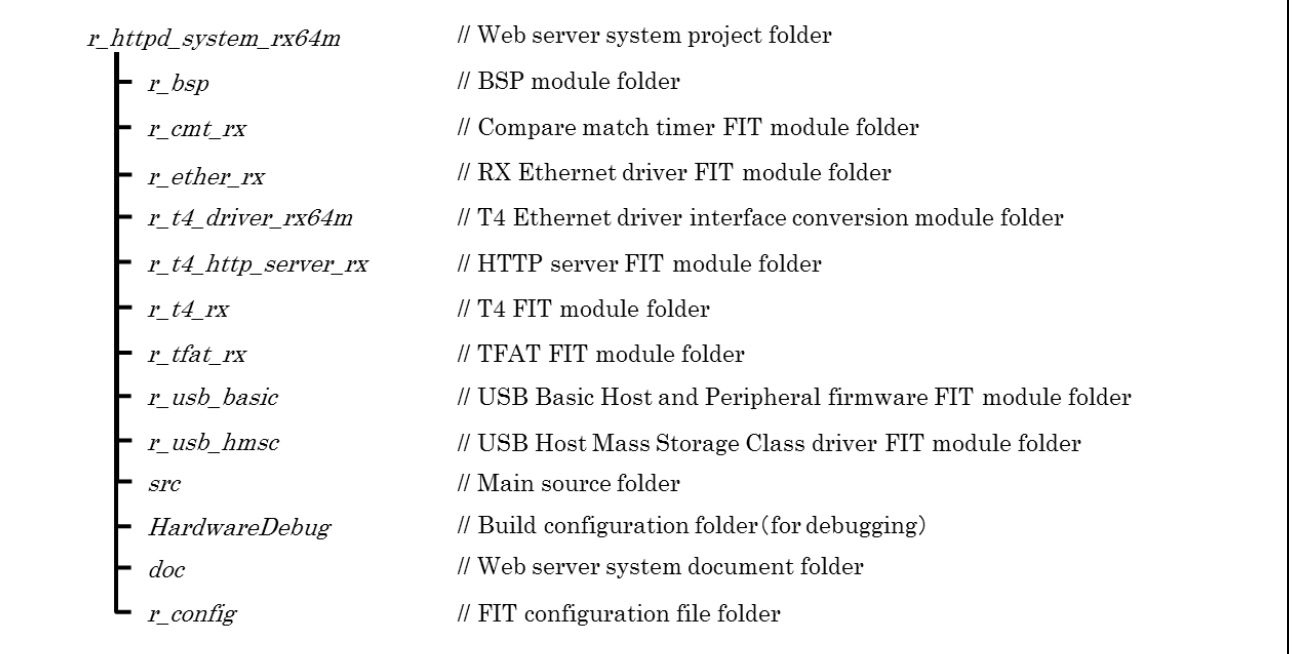

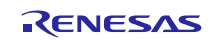

# **4.4 Set Up Board Support Package (BSP Module)**

### **4.4.1 Copy Configuration File**

Copy the configuration file for the microcontroller used to the r\_config folder.

1. From the e<sup>2</sup> studio project explorer, open **r\_bsp/board/rskrx64m** and select two files: **r\_bsp\_config\_reference.h** and **r\_bsp\_interrupt\_config\_reference.h**. Then click **Copy** on the **Edit** menu.

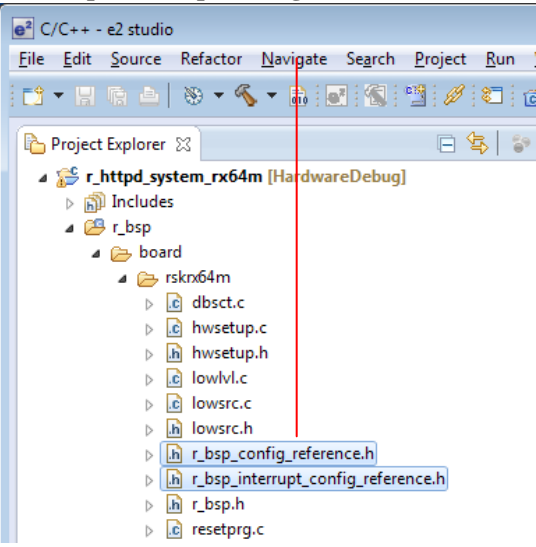

Select the two files and then click **Copy** on the **Edit** menu.

2 Select the **r\_config** folder and click **Paste** on the **Edit** menu.

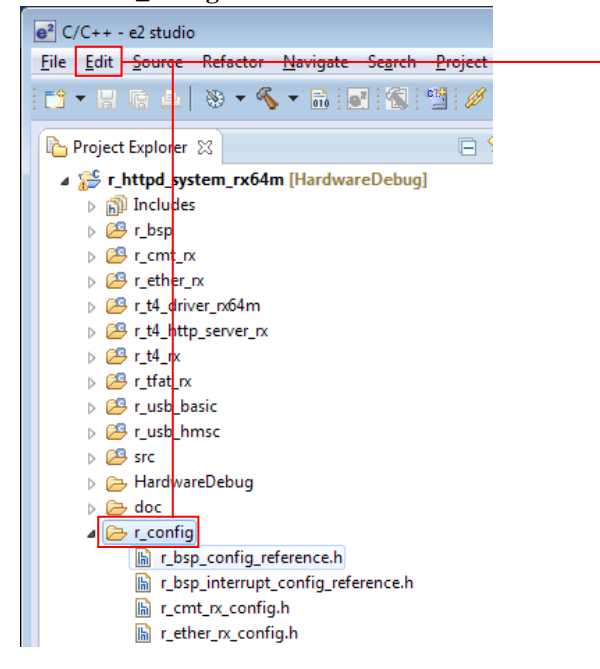

Select the **r\_config** folder and click **Paste** on the **Edit** menu.

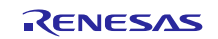

3. Rename the copied files to **r\_bsp\_config.h** and **r\_bsp\_interrupt\_config.h**, that is, remove **\_reference** from the file

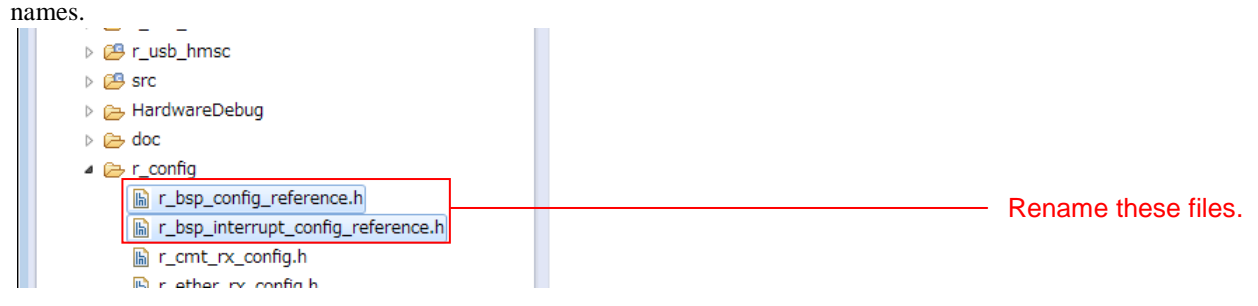

### **4.4.2 Edit platform.h**

Modify platform.h to correspond to the target board being used.

Open r\_bsp/platform.h and remove the comment from the include line for the RSKRX64M r\_bsp.h file.

#### **r\_bsp/platform.h**

```
/* RDKRX63N */
//#include "./board/rdkrx63n/r_bsp.h"
/* RDKRX631 */
//#include "./board/rdkrx631/r_bsp.h"
/* RSKRX64M */
#include "./board/rskrx64m/r_bsp.h"
/* RSKRX210 */
//#include "./board/rskrx210/r_bsp.h"
/* HSBRX21AP */
//#include "./board/hsbrx21ap/r_bsp.h"
```
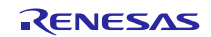

### **4.5 Modify Configuration**

The configuration files for each of the FIT modules that make up the web server system must be modified.

Refer to the manuals and other files in the doc folder for each FIT module for details on the items and their settings in the configuration files.

The places that must be changed in the configuration files to operate this web server system are shown below.

### **4.5.1 Change Interrupt Stack Size**

In this web server system, the main web server processing is performed from the Ethernet controller's interrupt handler. This requires about 2.5 KB of interrupt stack.

Modify the interrupt stack size defined in the r\_bsp configuration file as shown below.

#### **r\_config/r\_bsp\_config.h**

```
/* Interrupt Stack size in bytes. The Renesas RX toolchain sets the stack 
size using the #pragma stacksize directive.
* If the interrupt stack is the only stack being used then the user will 
likely want to increase the default size
 * below.
 */
#pragma stacksize si=0x1000
```
### **4.5.2 Change Compare Match Timer Driver Settings**

Set interrupt priority of compare match timer lower than interrupt priority of the USB driver (IPR=3).

#### **r\_config/r\_cmt\_rx\_config.h**

```
/* The interrupt priority level to be used for CMT interrupts. */
#define CMT_RX_CFG_IPR (2)
```
### **4.5.3 Change USB Driver Settings**

Set channel 0 to be unused (USB\_NOUSE\_PP).

#### **r\_config/r\_usb\_config.h**

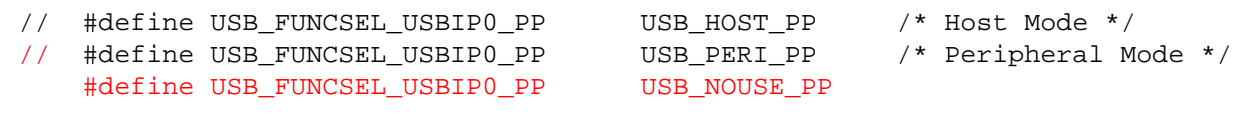

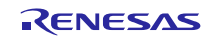

### **4.5.4 Change T4 Settings**

Change the T4 settings as shown below.

Comment out the t4\_callback function external reference declaration and add a new external reference declaration for the http\_callback function.

### **r\_t4\_rx/src/config\_tcpudp.c**

```
#include "r_t4_itcpip.h"
//extern ER t4_callback(ID cepid, FN fncd , VP p_parblk);
extern ER http_callback(ID cepid, FN fncd , VP p_parblk);
```
Increase the number of TCP reception points to 6 and modify each local point.

### **r\_t4\_rx/src/config\_tcpudp.c**

```
/*** Definition of TCP reception point (only port number needs to be set) ***/
T_TCP_CREP tcp_crep[6] =
{
      /* { attribute of reception point, {local IP address, local port number}} */
     \{ 0 \times 0000, \{ 0, 80 \} \},\{ 0 \times 0000, \{ 0, 80 \} \},\{ 0 \times 0000, \{ 0, 80 \} \},\{ 0 \times 0 0 0 0, \{ 0, 80 \} \},\{ 0 \times 0 0 0 0, \{ 0, 80 \} \},\{ 0 \times 0000, \{ 0, 80 \} \},};
```
Change the TCP communication end point setting as shown below.

#### **r\_t4\_rx/src/config\_tcpudp.c**

```
/*** Definition of TCP communication end point
        (only receive window size needs to be set) ***/
T_TCP_CCEP tcp_ccep[6] =
{
      /* { attribute of TCP communication end point,
            top address of transmit window buffer, size of transmit window 
            buffer,top address of receive window buffer, size of receive window 
            buffer, address of callback routine }
      */
     \{ 0, 0, 0, 0, 1460, <a href="http://http.callback">http.callback</a> \}\{ 0, 0, 0, 0, 1460, <a href="http://http.callback">http.callback</a> \}\{ 0, 0, 0, 0, 1460, <a href="http://http.callback">http.callback</a> \}{1, 0, 0, 0, 1460, <i>http\_callback}</i> }{1, 0, 0, 0, 1460, <i>http\_callback}</i> },\{ 1, 0, 0, 0, 1460, http_callback \},
```
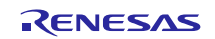

Change in 10 ms to the 2MSL Wait Time.

```
【r_t4_rx/src/config_tcpudp.c】
```

```
/*** 2MSL wait time (unit:10ms) ***/
const UH _trep_2msl =
{
     (1), \frac{7}{10} ms */<br>(1), \frac{7}{10} ms */
                / * 10 ms */};
```
### **4.5.5 Change HTTP Server Settings**

Change the CGI\_FILE\_NAME\_TABLE\_LIST as shown below.

#### **r\_config/r\_t4\_http\_server\_rx\_config.h**

```
/*#define CGI_FILE_NAME_TABLE_LIST \*/<br>/* {"cqi smpl.cqi", NULL}, \*/
/* \{ "cgi\_smpl.cgi", NULL} \},extern ER cgi_sample_function(ID cepid, void *res_info);
#define CGI_FILE_NAME_TABLE_LIST \
      {"cgi_smpl.cgi", cgi_sample_function, NULL}, \
```
Change in 6 to maximum number of clients that can be accepted at the same time to match tcp\_ccep table of r\_t4\_rx/src/config\_tcpudp.c.

#### **r\_config/r\_t4\_http\_server\_rx\_config.h**

```
// set same value number of CEPID in config_tcpudp.c
#define HTTP_TCP_CEP_NUM 6
```
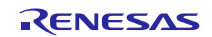

## **4.6 Modify Source Code**

The places that must be changed in the source code to operate this web server system are shown below.

### **4.6.1 Allows multiple interrupts**

This system uses multiple interrupts.

Allow interrupts before calling the **\_process\_tcpip** function called in the **lan\_inthdr** handler function and the **timer\_interrupt** handler function in the **t4\_driver.c**.

#### **r\_t4\_driver\_rx64m/src/t4\_driver.c**

```
/******************************************************************************
Functions (Interrput handler)
******************************************************************************/
void timer_interrupt(void *pdata)
{
 R_BSP_InterruptsEnable();
 if (tcpip flag == 1){
  _process_tcpip();
  tcpudp_time_cnt++;
 }
 /* for wait function */
 if (wait_timer < 0xFFFF)
 {
  wait_timer++;
 }
}
void lan_inthdr(void *ppram) // callback from r_ether.c
{
 R_BSP_InterruptsEnable();
 if (tcpip_flag == 1)
 {
   _process_tcpip();
 }
}
```
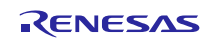

## <span id="page-23-0"></span>**5. Verify Operation**

### **5.1 Build the Project**

Use the following procedure to build the project and generate a load module.

#### 1. Click the project to build from the **Project Explorer**.

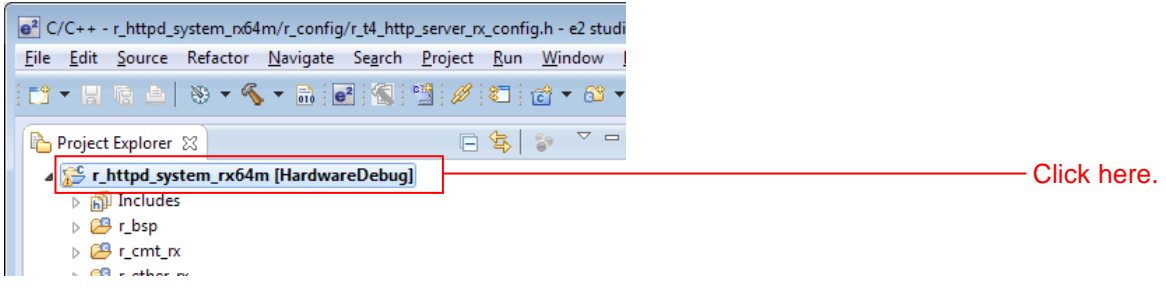

2. Click **Build project** from the **Project** menu.

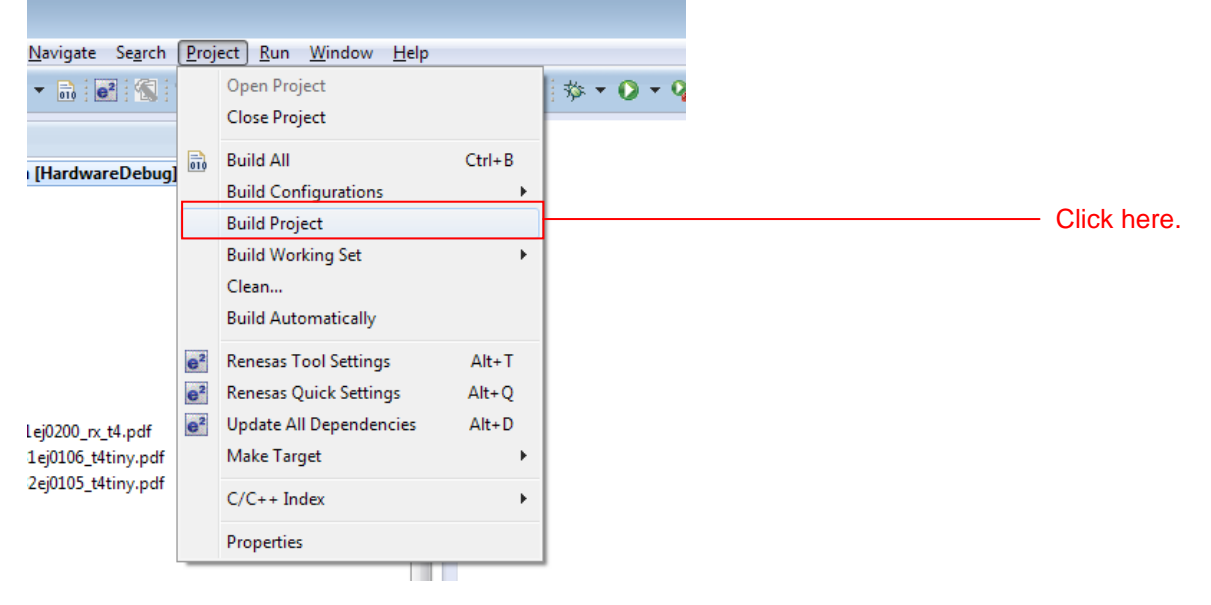

3. When "Build complete" is displayed on the **Console panel**, the build will have completed.

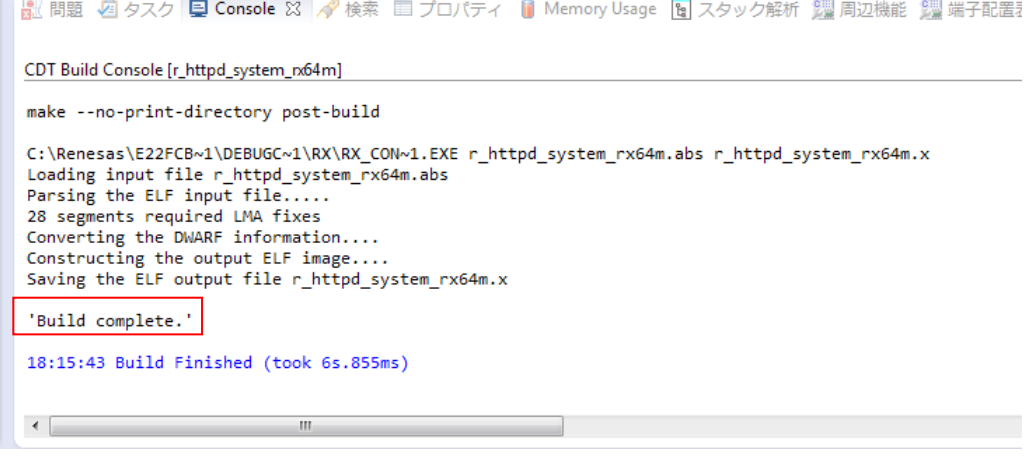

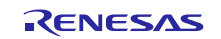

# **5.2 Prepare for Debugging**

### **5.2.1 Configure Hardware**

The evaluation board must be configured before starting debugging.

A table of the required equipment and its configuration are shown below.

### **Table 5.2.1.1 Hardware Configuration**

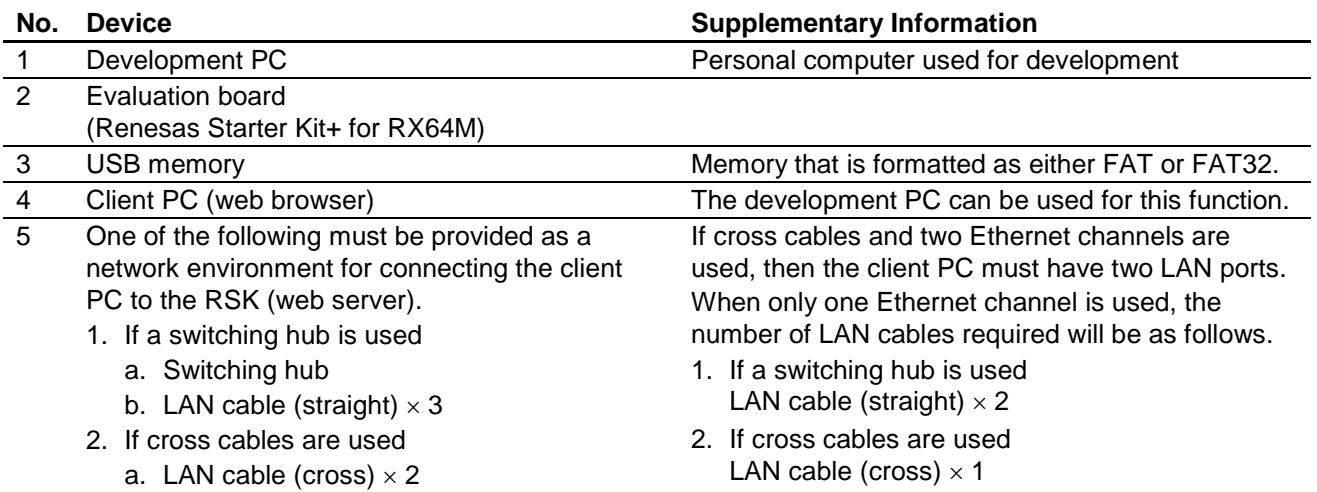

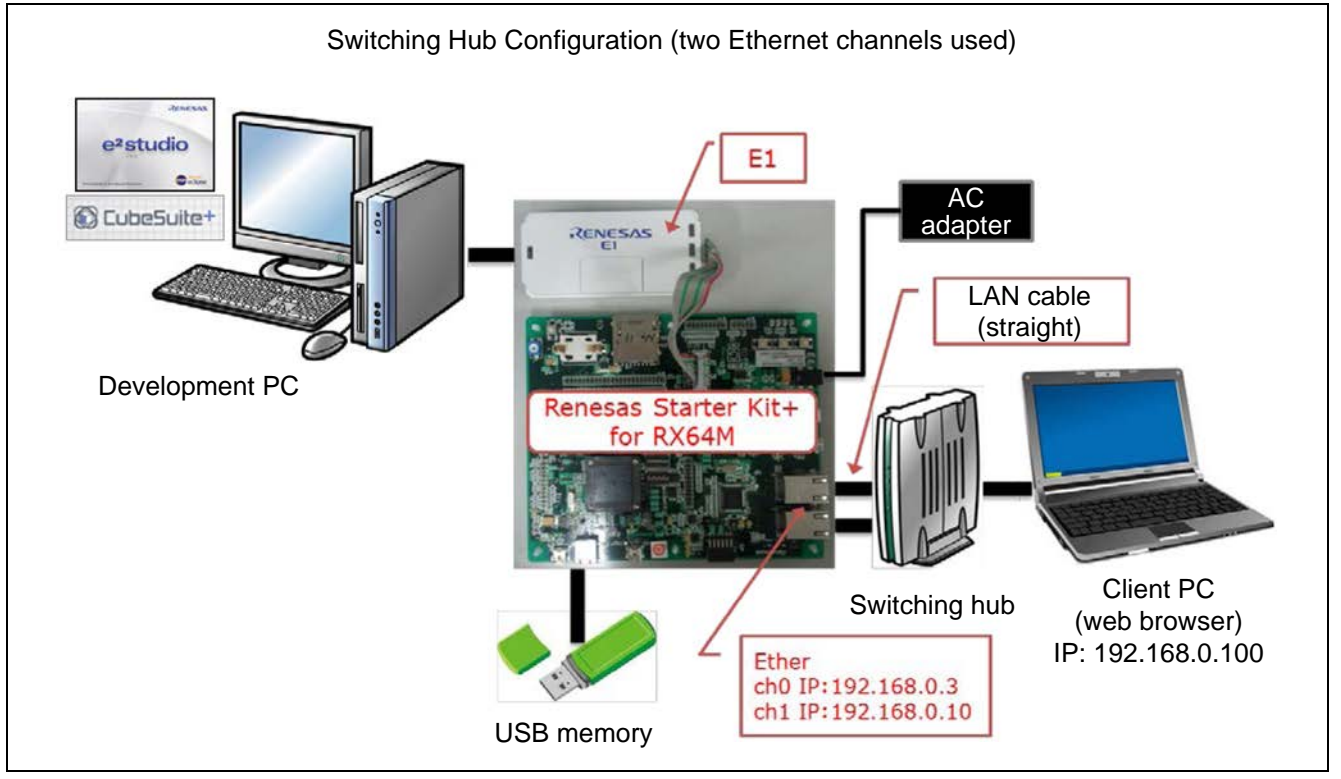

**Figure 5.2.1.1 Switching Hub Configuration (Two Ethernet Channels Used)**

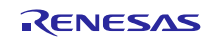

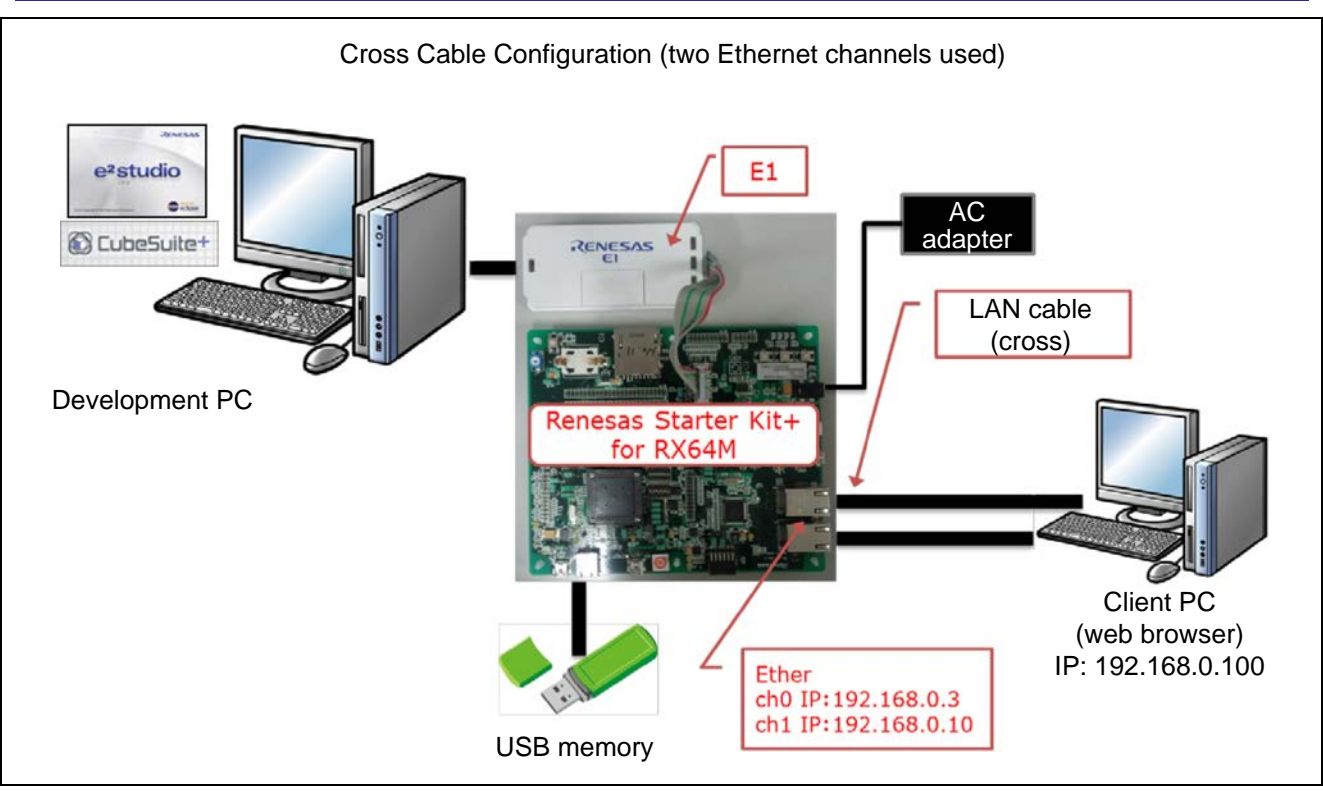

**Figure 5.2.1.2 Cross Cable Configuration (Two Ethernet Channels Used)**

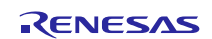

### **5.2.2 Set Up the Evaluation Board**

The evaluation board settings required to operate the web server system are shown below.

- 1. Set the USB ch0 mode (host/peripheral). Set jumpers J2 and J6 to match the setting of USB\_FUNCSEL\_USBIP0\_PP in r\_usb\_config.h.
- 2. Set the USB ch1 mode (host/peripheral). Set jumpers J7 and J9 to match the setting of USB\_FUNCSEL\_USBIP1\_PP in r\_usb\_config.h.
- 3. Specify the PHY IC channel used to control the PHY IC from the Ethernet controller. Set jumpers J3 and J4 to match the settings of ETHER\_CFG\_CH0\_PHY\_ACCESS and ETHER\_CFG\_CH1\_PHY\_ACCESS in r\_ether\_rx\_config.h.

#### **Table 5.2.2.1 Jumper Settings**

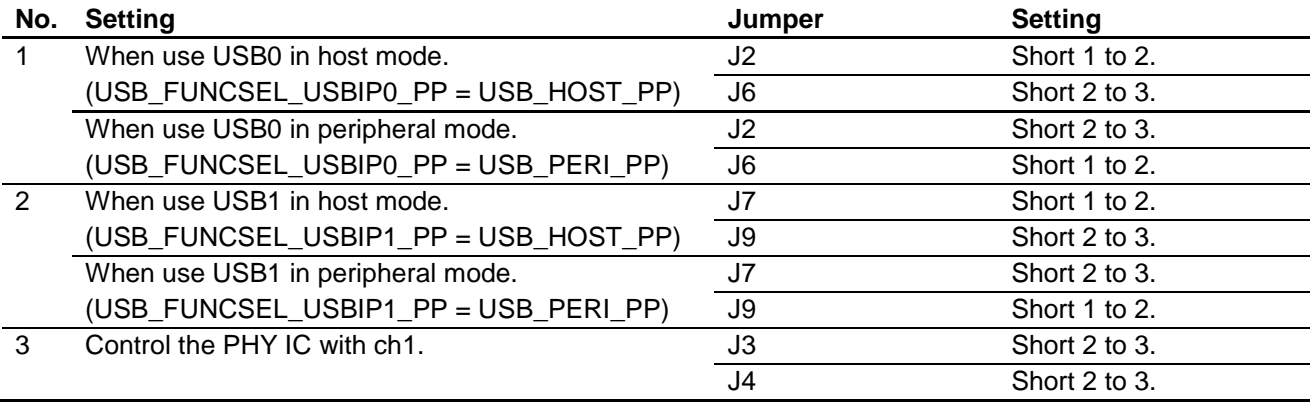

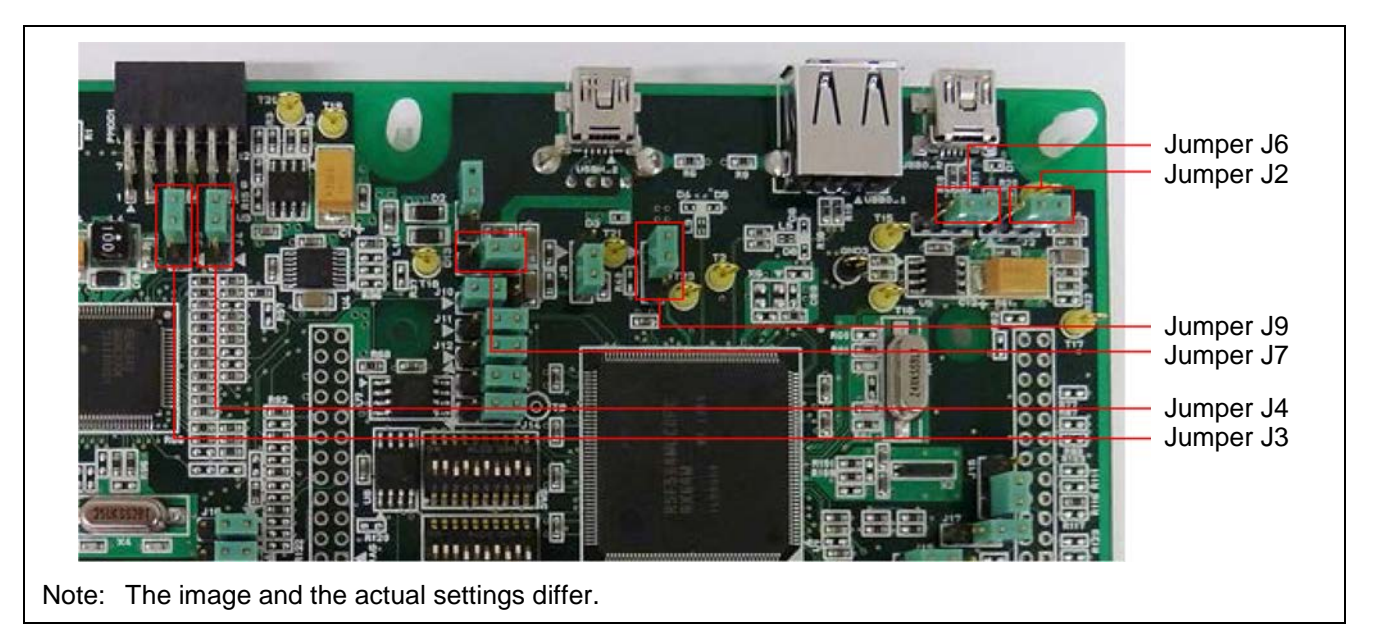

**Figure 5.2.2.1 Renesas Starter Kit+ for RX64M Jumper Locations**

### **5.2.3 Set Up Client PC**

Set up the network on the client PC. This section shows the procedure when using Windows 7 as an example.

#### 1. Open the **Control Panel** on the client PC and click **Network and Internet**.

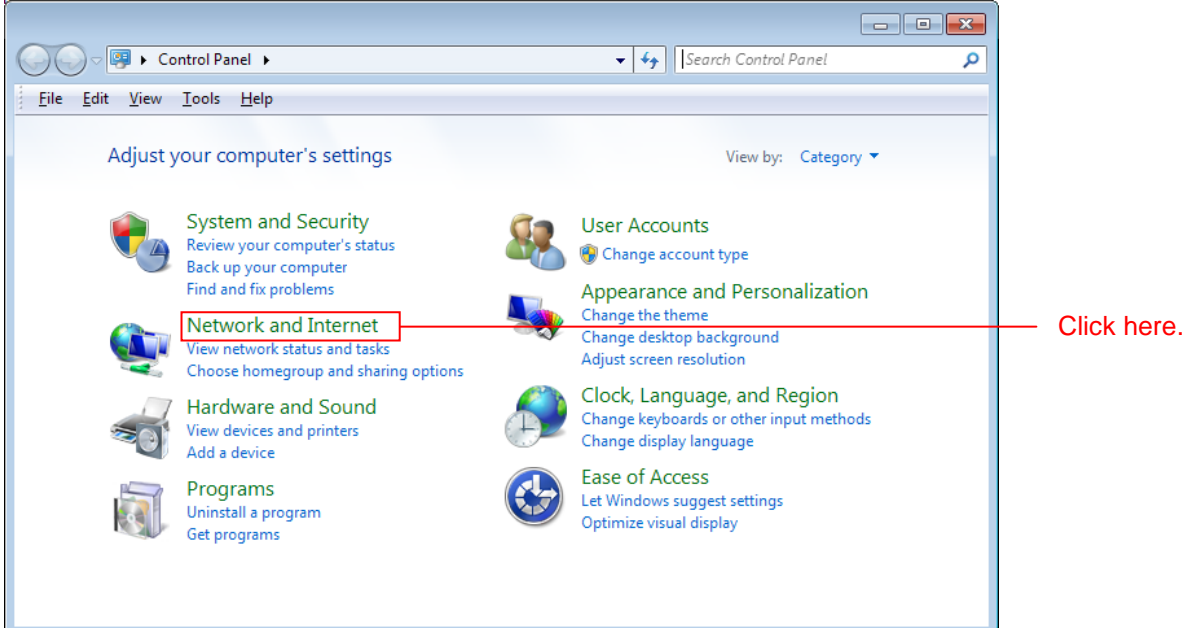

2. Click **Network and Sharing Center**.

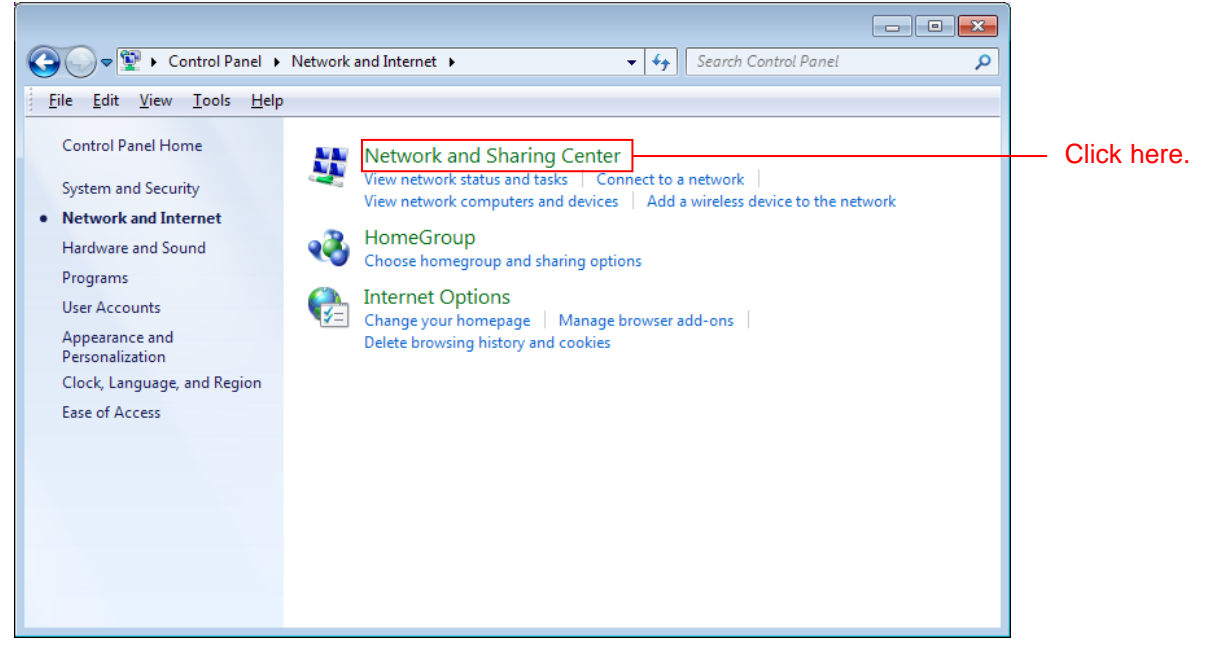

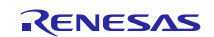

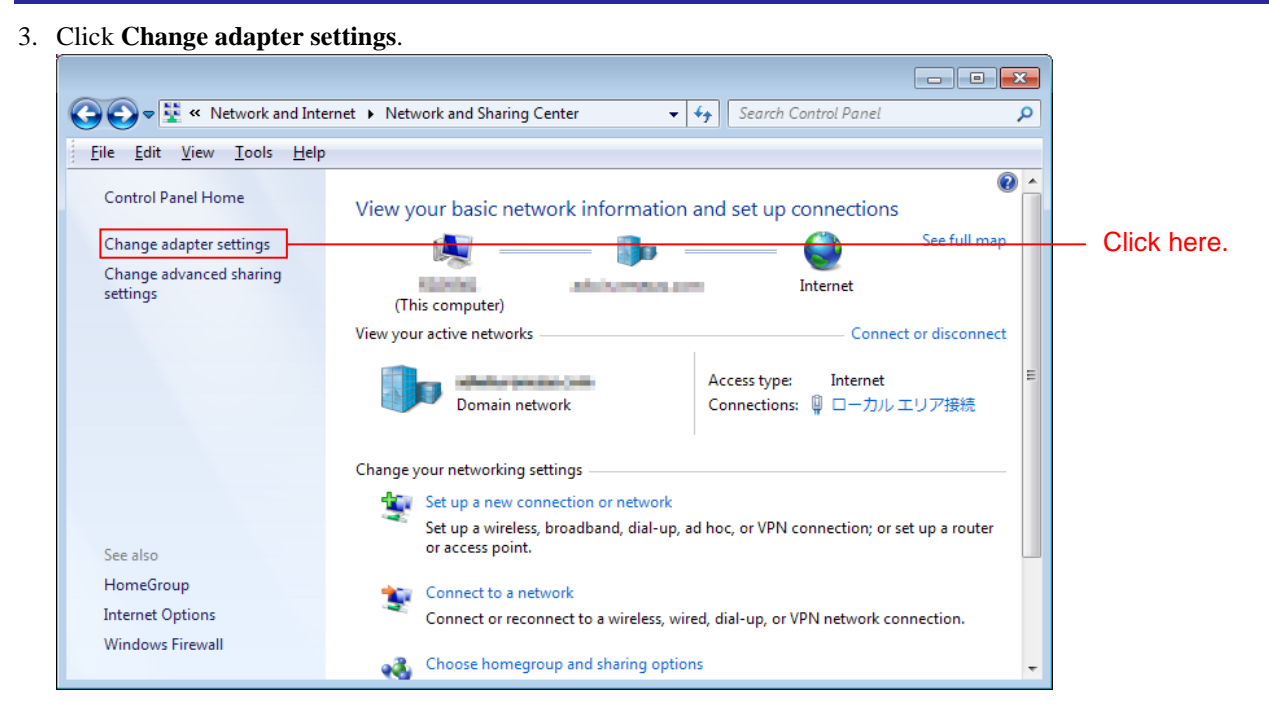

4. Right click **Local Area Connection** and select **Properties**.

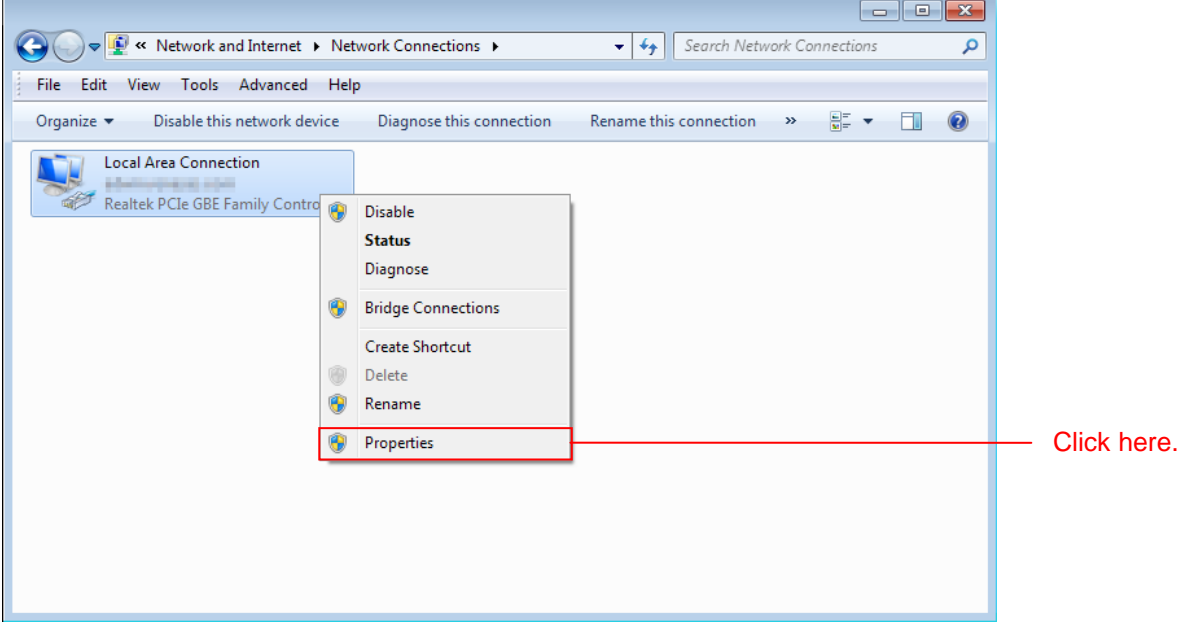

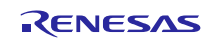

5. Select **Internet Protocol Version 4 (TCP/IPv4)** and click **Properties**.

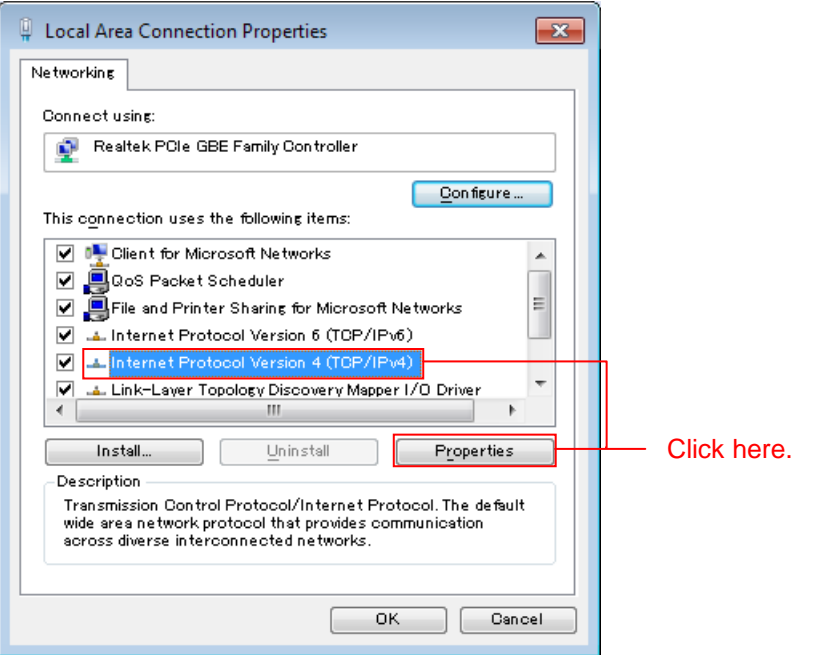

6. The IP address and other settings will be displayed. Set these as shown below and click **OK**.

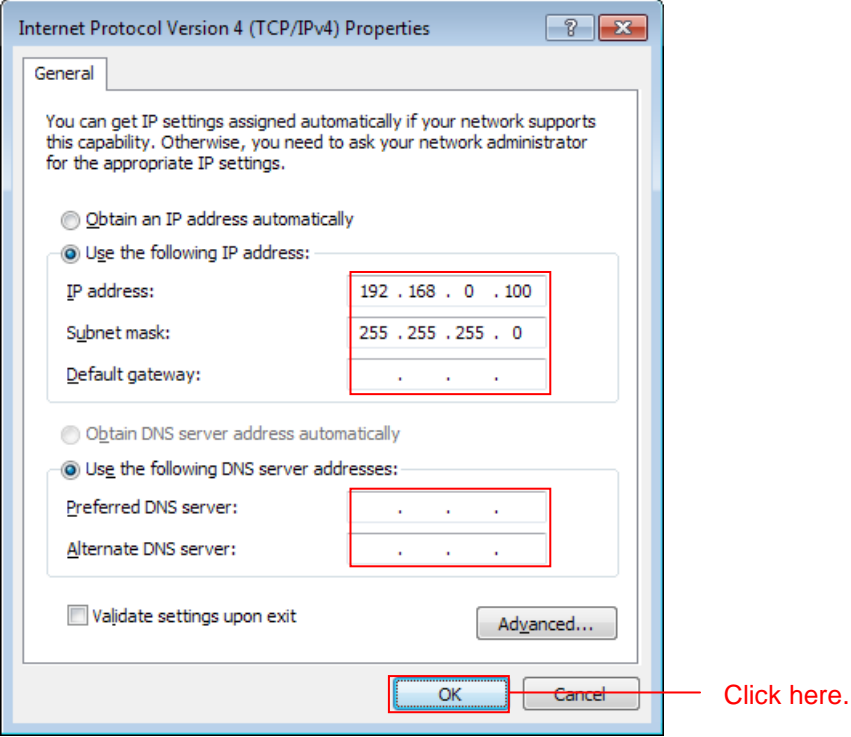

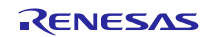

### **5.2.4 Prepare USB Memory**

Store the HTML content on the USB memory.

1. Open the **src** folder in the project and then open the **contents** folder in that folder. Open the **contents.zip** file in the **contents** folder. Copy the **contents** folder in the **demo** folder to the USB memory.

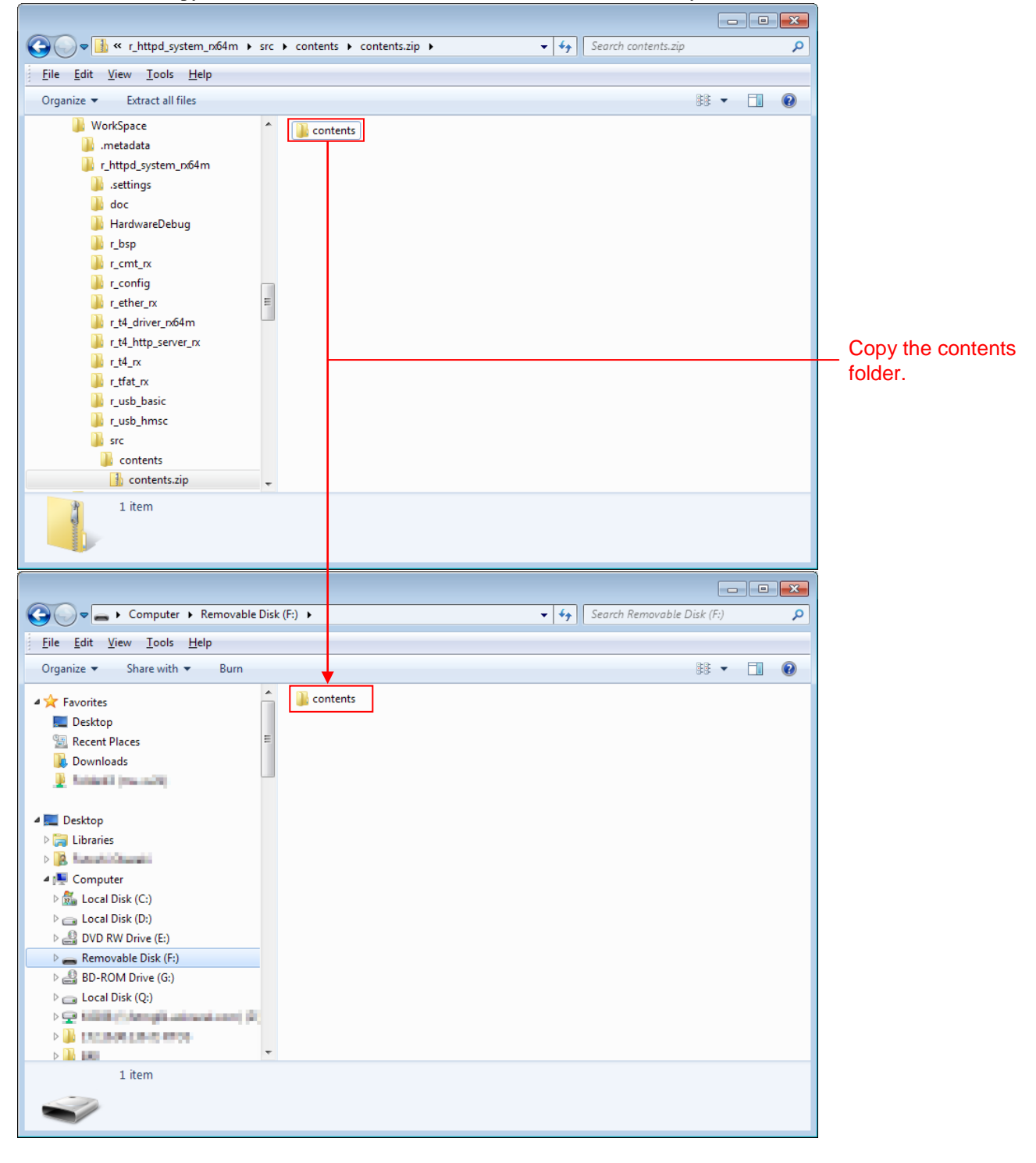

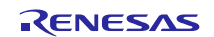

### **5.3 Debug the Project**

Use the following procedure to start debugging the project.

- 1. Connect the development PC to the E1 emulator with a USB cable.
- 2. Connect the evaluation board (Renesas Starter Kit+ for RX64M) to the adapter and turn on the power.
- 3. Click **Debug Configurations** in the  $e^2$  studio **Run** menu.

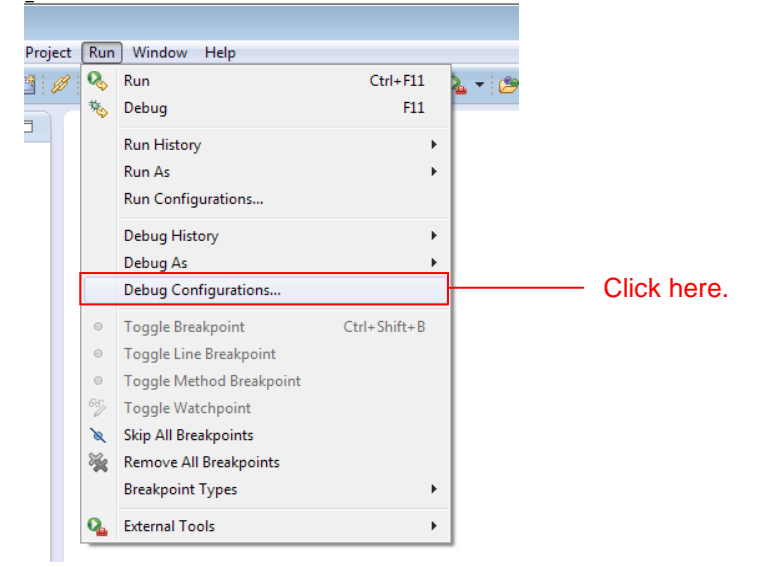

4. Click **r\_httpd\_system\_rx64m HardwareDebug** under **Renesas GDB Hardware Debugging** and click **Debug.**

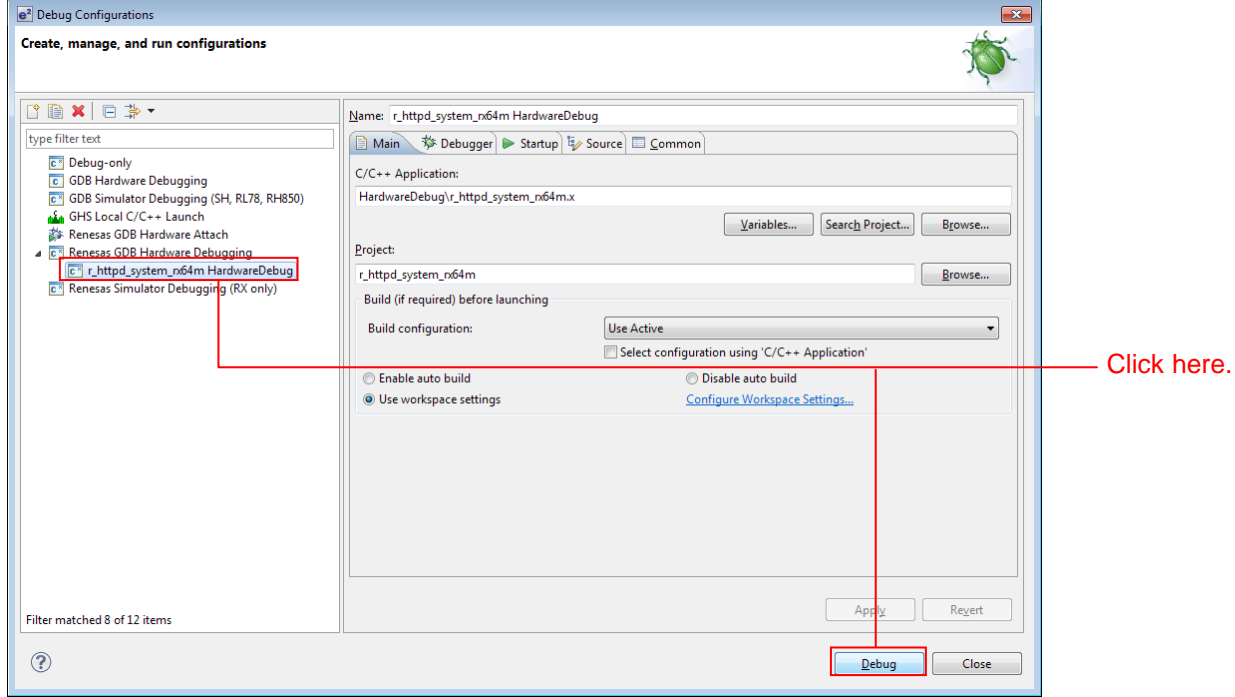

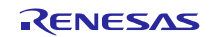

When the following message is displayed, click **Yes**. e<sup>2</sup> Confirm Perspective Switch  $\overline{\mathbf{x}}$ This kind of launch is configured to open the Debug perspective when it suspends. This Debug perspective is designed to support application debugging. It incorporates views for displaying the debug stack, variables and breakpoint management. Do you want to open this perspective now? Remember my decision Click here. Yes No

When the load module download completes, a **Debug** perspective opens.

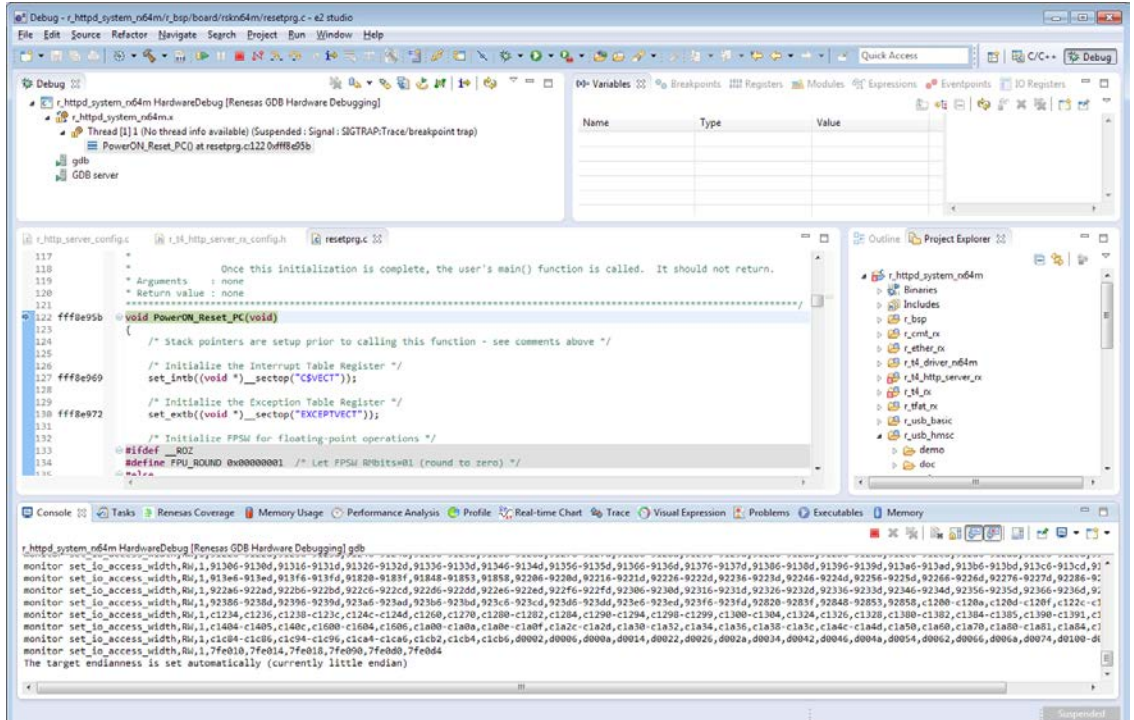

5. Click **Resume** on the toolbar. The program will be executed and a break will occur at the start of the main function.

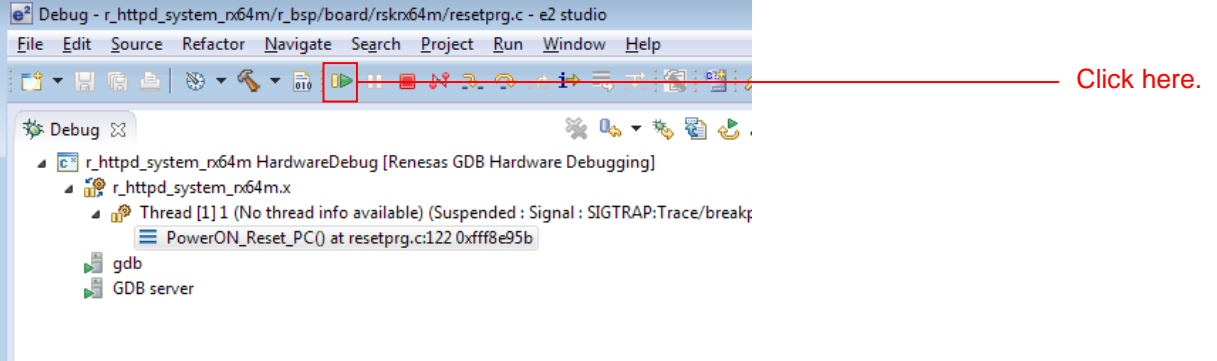

After the break at the start of the main function, click **Resume** on the tool bar again.

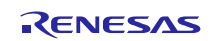

6. Start a web browser on the client PC and enter the following address according to which port the LAN cable is connected.

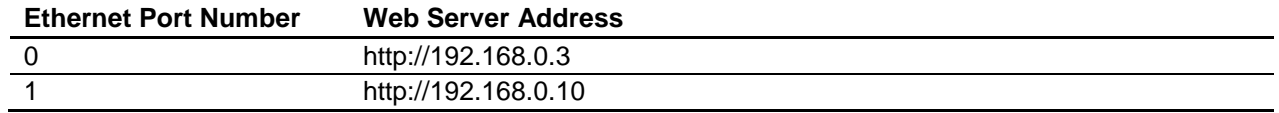

Note: Note that the web address can be changed in the configuration.

A list of files in the root directory on the USB memory will be displayed. The file name is listed in the Name field, the last date on which the file was changed is listed in the Last modified field, and for directories, (dir) is listed as in the size field while for files, the size is shown in bytes. Click Parent Directory to move to the next higher directory.

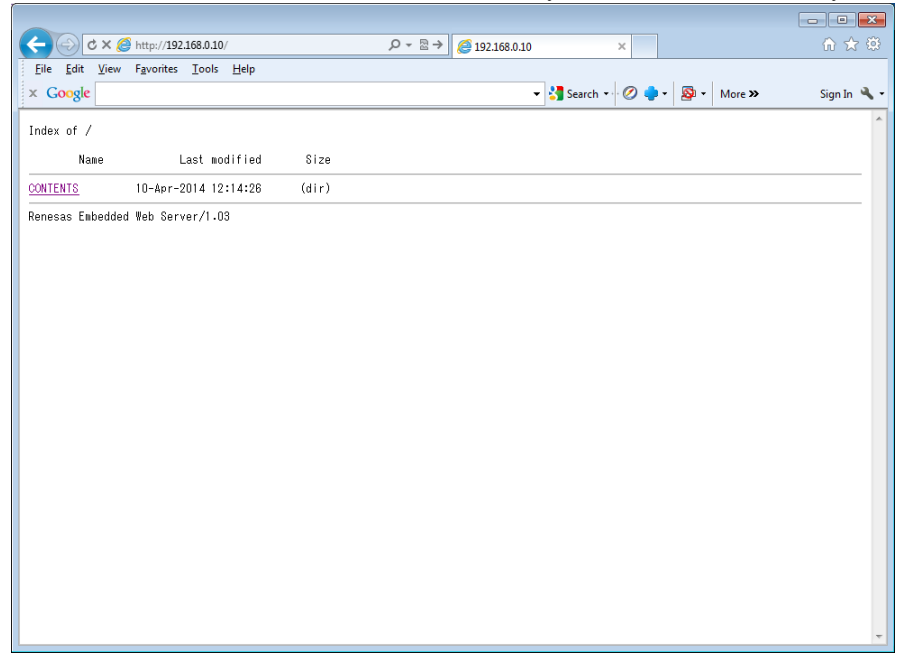

7. Click **CONTENTS** and then click the file **DEMO.HTM**. This will display a page like the one shown below. The LEDs on the board can be controlled (turned on or off) by pressing the **LEDx** button.

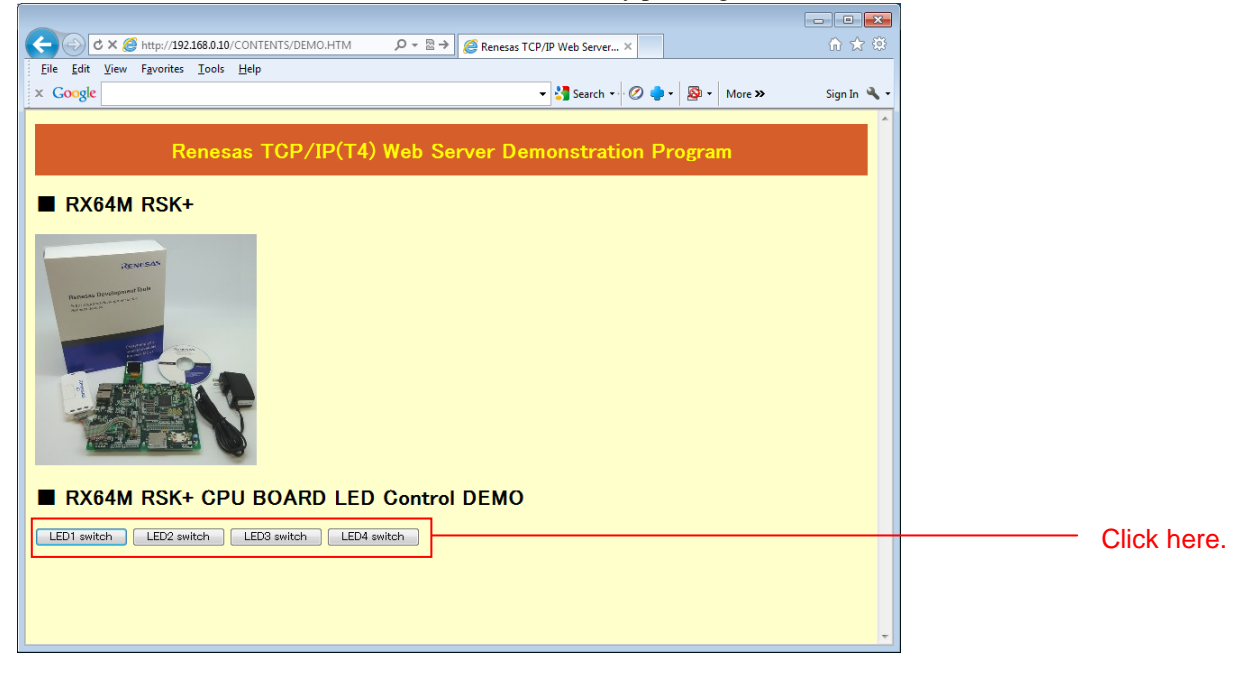

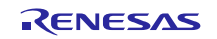

# <span id="page-34-0"></span>**6. Web Server Specifications**

# **6.1 Performance Overview**

This is a simple web server that is implemented based on the HTTP/1.0 specifications. This web server is intended to serve as a base when a user develops their own web server to be embedded in an end product and that web server will run under M3S-T4-Tiny (referred to as T4 in the remainder of this document). This web server does not included any countermeasures for attacks such as SYN-FLOOD and does not include any security functions. Therefore it is not appropriate for applications in which it is operated as a server connected to the internet waiting on a www port (number 80). This sample program as developed assuming it would be used only in local networks in which malicious actors are not present, such as a network within a business office or factory. Also, the file names it can handle are limited to short file names only.

Note that except for file I/O, this web server operates on microcontroller internal memory only and does not require any special memory. While its processing performance is affected by RAM capacity, this parameter is defined in the program so that it can be set flexibly. In this web server the memory usage is set appropriately for the ROM/RAM capacity of the RX64M microcontroller.

The table below lists the performance of this web server.

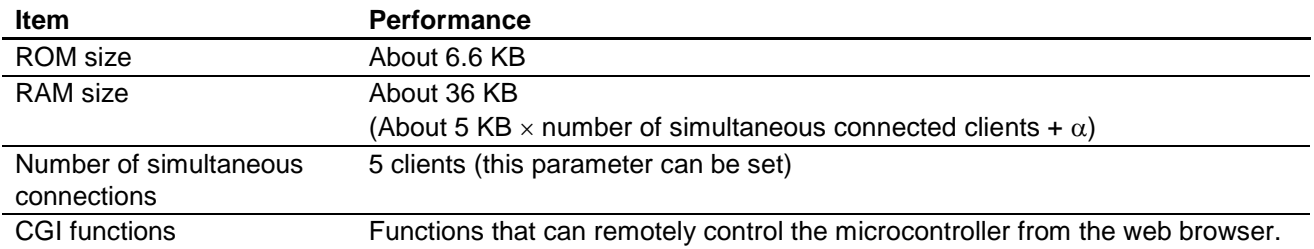

#### **Table 6.1.1 Web Server Performance**

# **6.2 Operation Overview**

Compared to the web servers (such as Apache) that are widely used on the internet, this web server holds the set of functions implemented to an absolute minimum. Furthermore, it is implemented with nonblocking calls to make it easy to use in embedded application, and the application can perform web server processing simply by calling R\_httpd() periodically. The function R\_httpd() monitors all communication endpoints (normally called sockets) and transitions to the connection wait state if a socket goes to the disconnected state. Communication processing is performed in the T4 API function process tcpip(), and in this web server, this API function is called from timer interrupts and Ethernet interrupts. To report the completion of processing the \_process\_tcpip() function calls a callback function. HTTP data analysis processing and data generation processing is performed in this callback function.

The processing time required by these interrupt processing operations, including activation of the  $\alpha$  process tcpip() function can vary greatly depending on the performance of the transmit/receive drivers and the implementation of the callback routine. Accordingly, if necessary, operation of the application can be given priority by reducing the priority of these interrupts or by disabling interrupts entirely.

Furthermore, the behavior of this web server can be customized by modifying macro definitions in the configuration file, r\_t4\_http\_server\_rx\_config.h.

# **6.3 CGI Functions**

This web server provide simplified CGI (Common Gateway Interface) functions. CGI is a mechanism for calling user function in a web browser according to requests from that web browser. In this web browser, when a URL set in advance as a CGI file is requested, the corresponding internal function is called.

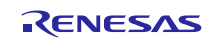

### **6.4 Configuration**

The web server's behavior can be customized by modifying the macro definitions in the configuration file (r\_t4\_http\_server\_rx\_config.h).

- Server header field: HTTPD\_VERSION\_CODE The data stored in the server header field transmitted to the web browser when communicating with the web browser can be specified.
- Root directory: ROOT\_DIR Which directory in the external memory is taken to be the root directory can be specified. Examples: #define ROOT\_DIR "" #define ROOT\_DIR "user" #define ROOT\_DIR "user/root\_dir"
- Display or don't display index page: INDEXES The behavior when a directory is specified by the web browser can be specified. When 1 is specified, the response is the directory contents. When 0 is specified, the response is the file specified by DEFAULT\_FILE\_NAME.
- Response file when index page not displayed: DEFAULT\_FILE\_NAME This is the file that is returned when INDEXES is 0. If this file cannot be found, the 404 Not Found response will be returned.
- Number of corresponding content types: MAX\_EXTENSION Specifies the number of definitions in the file extension list for files stored in external memory.
- Corresponding content types: EXTENSION\_TYPE\_TABLE\_LIST This is a list of file extensions for files stored in external memory. When a file with an extension that is not in this list is transmitted, the file is returned with the settings for the file extension defined at the start of this list.
- Number of register CGI files: MAX\_CGI\_FILE
- Table of correspondences between CGI file names and internal functions: CGI\_FILE\_NAME\_TABLE\_LIST
- Newline code used for index page generation: LF\_CODE
- Maximum number of clients that can be accepted at the same time: TCP\_CEP\_NUM This must be set to match the number of endpoints defined in the T4 source file config\_tcpudp.c.
- Maximum number of files that can be displayed on the index page: MAX\_FILE\_LIST This must be set so that BODY\_BUF\_SIZE is not exceeded.
- Receive buffer size: RCV\_BUF\_SIZE
- Header field transmit buffer size: HDR\_BUF\_SIZE
- Body field transmit buffer size: BODY\_BUF\_SIZE

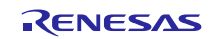

### **6.5 Files**

The table below lists the files in this web server.

### **Table 6.6.1 Web Server Files**

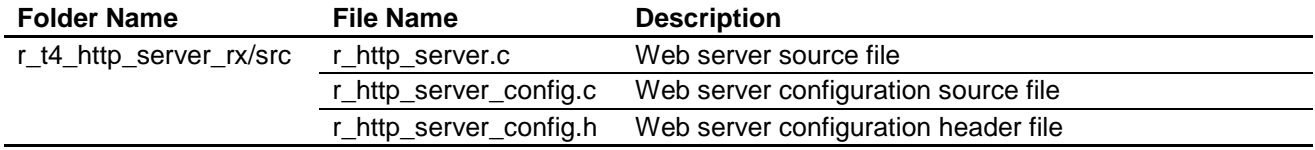

### **6.6 API Reference**

### **6.6.1 R\_httpd**

### **Description**

The application calls this function periodically. R\_httpd() manages the sockets required for HTTP communication. This function only manages these sockets while the communication itself is performed automatically by T4 interrupt drive.

#### **Usage**

#include "r\_t4\_http\_server\_rx\_if.h" void R\_httpd (void);

#### **Parameters**

None

#### **Return Value**

None

# **Remark**

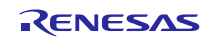

### **6.6.2 R\_httpd\_pending\_release\_request**

#### **Description**

Application calls this function when release the CGI pending Please refer to the section [6.9.1cgi\\_sample\\_function.](#page-49-0)

#### **Usage**

#include "r\_t4\_http\_server\_rx\_if.h" void R\_httpd\_pending\_release\_request(ID cepid);

#### **Parameters**

cepid input communication endpoint ID

#### **Return Value**

None

#### **Remark**

None

### **6.6.3 R\_T4\_HTTP\_SERVER\_GetVersion**

#### **Description**

Returns the version of this module. The version number is encoded such that the top two bytes are the major version number and the bottom two bytes are the minor version number. For example, version '4.25', the return value is '0x00040019'.

#### **Usage**

#include "r\_t4\_http\_server\_rx\_if.h" uint32\_t R\_T4\_HTTP\_SERVER\_GetVersion(void);

#### **Parameters**

None

#### **Return Value**

Version number of Web server

#### **Remark**

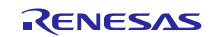

# <span id="page-38-0"></span>**6.7 User-Defined Function Reference (File I/O)**

This web server calls this set of functions. The user must define the processing performed by these function appropriately for the file system used. Also, this web server uses this data structure and can acquire information from external memory. This web server is defined using TFAT as a sample file system.

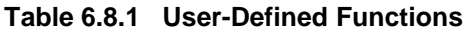

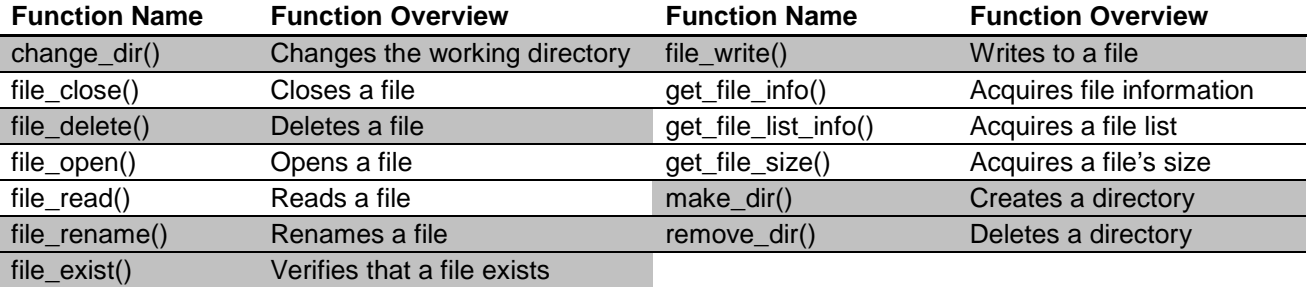

Note: Of the above functions, the ones that this web server does not call are grayed out.

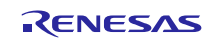

# **6.7.1 Data Structures**

### **Date Information Structure**

typedef struct date\_info\_

{

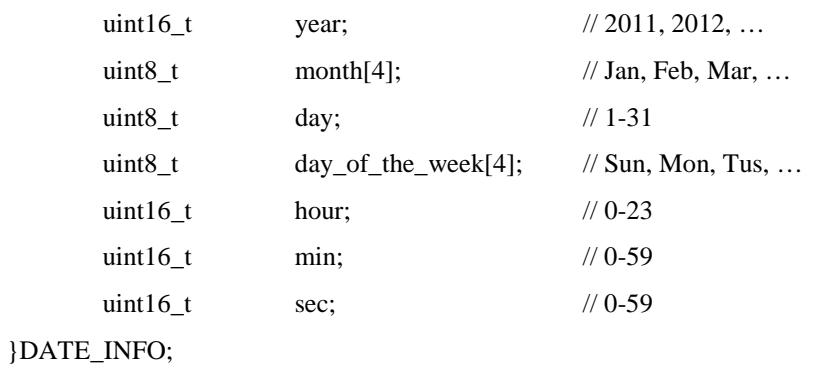

#### **File List Structure**

typedef struct file\_list\_

{

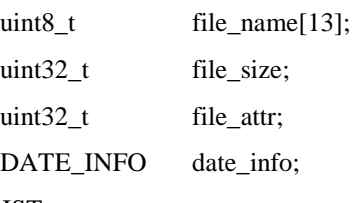

}FILE\_LIST;

### **Macro Definitions**

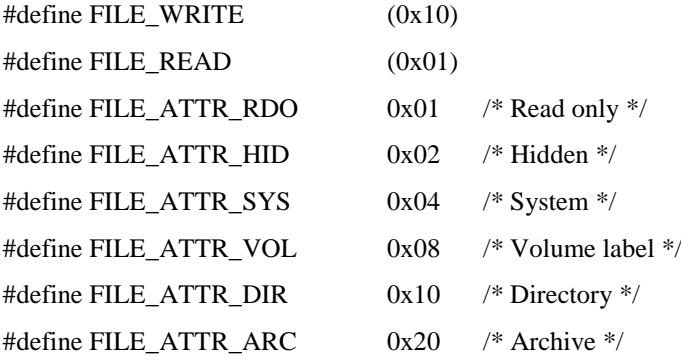

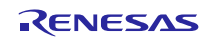

### **6.7.2 change\_dir**

### **Description**

This function sets the directory path specified with the argument to be the working directory. The directory path is specified as a full path name. The information in the working directory is managed by each socket.

### **Usage**

#include <stdint.h> #include "r\_file\_driver.h" int32\_t change\_dir(uint8\_t \*dir\_path);

#### **Parameters**

dir\_path Input Storage location for the specified directory path

#### **Return Value**

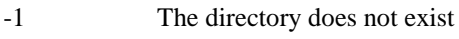

0 The directory exists

#### **Remark**

There are cases where the directory path ends with a "/", and cases where it does not. The presence or absence of the final "/" must be determined according to the file system used.

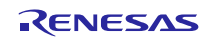

### **6.7.3 file\_close**

#### **Description**

This function performs a close operation on the file with the ID value specified in the argument and discards the management information.

#### **Usage**

#include <stdint.h> #include "r\_file\_driver.h" int32\_t file\_close(int32\_t file\_id);

#### **Parameters**

file id Input ID value for the file to be closed

#### **Return Value**

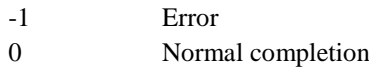

#### **Remark**

None

#### **6.7.4 file\_delete**

#### **Description**

This function deletes the file with the ID value specified in the argument. The file is specified as a full path name starting with the root directory.

#### **Usage**

#include <stdint.h> #include "r\_file\_driver.h" int32\_t file\_delete(uint8\_t \*file\_path);

#### **Parameters**

file\_path Input Storage location that holds the full path name for the file.

#### **Return Value**

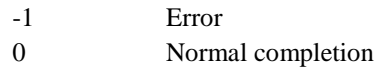

#### **Remark**

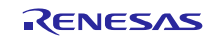

### **6.7.5 file\_open**

### **Description**

This function opens the file specified by the first argument in the mode specified by the second argument. Furthermore it returns as its return value the ID value for the stored management information so that the web server can reference it using that ID. This stored management information must be stored until that ID value is specified to the file close function.

#### **Usage**

#include <stdint.h> #include "r\_file\_driver.h" int32\_t file\_open(uint8\_t \*file\_path, uint8\_t mode\_flag);

#### **Parameters**

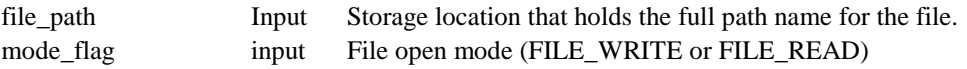

#### **Return Value**

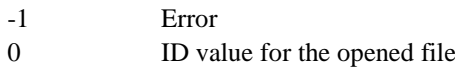

#### **Remark**

The file open state must be stored until that file's ID value is specified to the file close function.

### **6.7.6 file\_read**

#### **Description**

This function reads the amount of file data specified by the third argument from the file corresponding to the ID value specified by the first argument to the address specified by the second argument. The file pointer in the management information corresponding to the ID value of the first argument is updated by the amount of data read and saved until the file close function is called.

#### **Usage**

#include <stdint.h> #include "r\_file\_driver.h" int32\_t file\_read(int32\_t file\_id, uint8\_t \*buf, int32\_t read\_size);

#### **Parameters**

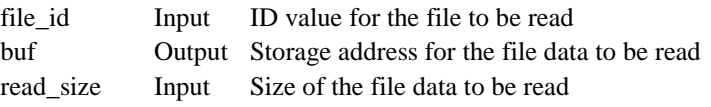

#### **Return Value**

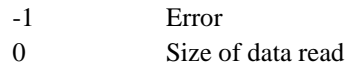

#### **Remark**

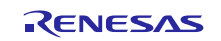

### **6.7.7 file\_rename**

#### **Description**

This function changes the name of the file or directory specified by the first argument to the name specified by the second argument. Both the first and second arguments are full path names from the root directory.

#### **Usage**

#include <stdint.h> #include "r\_file\_driver.h" int32\_t file\_rename(uint8\_t \*old\_name, uint8\_t \*new\_name);

#### **Parameters**

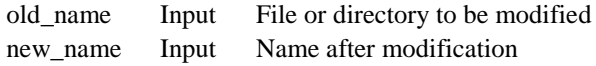

#### **Return Value**

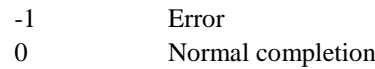

#### **Remark**

None

#### **6.7.8 file\_exist**

#### **Description**

This function verifies whether or not the file or directory specified by the first argument exists. The argument is specified as a full path name from the root directory.

#### **Usage**

#include <stdint.h> #include "r\_file\_driver.h" int32\_t file\_exist(uint8\_t \*file\_path);

#### **Parameters**

file\_path Input File or directory whose existence is to be verified

#### **Return Value**

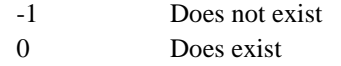

#### **Remark**

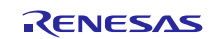

### **6.7.9 file\_write**

#### **Description**

This function writes the amount of data specified by the third argument to the file with the ID value specified by the first argument to the address specified by the second argument. The file pointer in the management information corresponding to the ID value of the first argument is updated by the amount of data written and saved until the file close function is called.

#### **Usage**

#include <stdint.h> #include "r\_file\_driver.h" int32\_t file\_write(int32\_t file\_id, uint8\_t \*buf, int32\_t write\_size);

#### **Parameters**

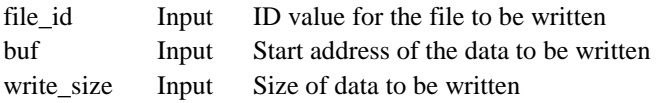

### **Return Value**

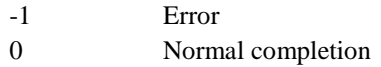

#### **Remark**

None

### **6.7.10 get\_file\_info**

#### **Description**

This function reads in the file management information for the file corresponding to the ID value specified by the first argument and writes the data information structure specified by the second argument to the files date information.

#### **Usage**

#include <stdint.h> #include "r\_file\_driver.h" int32\_t get\_file\_info(int32\_t file\_id, DATE\_INFO \*date\_info);

#### **Parameters**

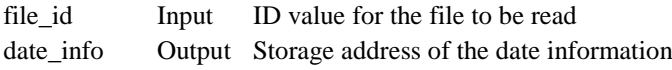

#### **Return Value**

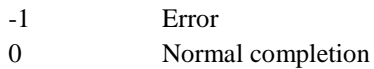

#### **Remark**

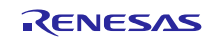

### **6.7.11 get\_file\_list\_info**

#### **Description**

This function writes the information for either the file or directory stored at directory path specified by the first argument to the file list structure specified by the second argument. The maximum number of information items written out is specified by the third argument and file list read start position is specified by the fourth argument.

#### **Usage**

#include <stdint.h> #include "r\_file\_driver.h" int32\_t get\_file\_list\_info(uint8\_t \*dir\_path, FILE\_LIST \*file\_list, uint32\_t num\_file\_list, int32\_tread\_index);

#### **Parameters**

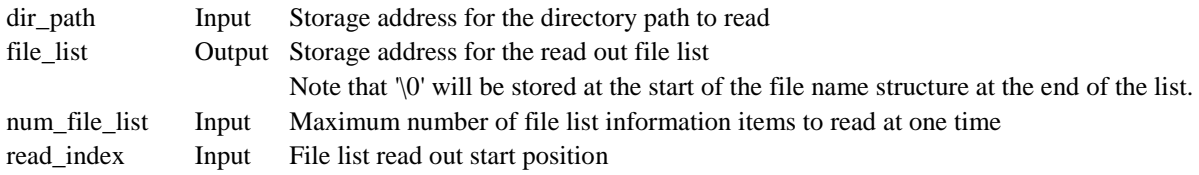

#### **Return Value**

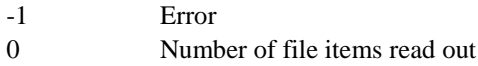

#### **Remark**

When the return value is smaller than num\_file\_list, it indicates that file list information readout has completed and when it is the same as num\_file\_list, it indicates that there is still more information to read out. When reading out continued values from the file list, call this function with read\_index specified to be the file list read start position. There are cases where dir\_path ends with a "/", and cases where it does not. The presence or absence of the final "/" must be determined according to the file system used.

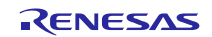

### **6.7.12 get\_file\_size**

### **Description**

This function reads the management information for the file corresponding to the ID value specified by the first argument and returns the file size.

#### **Usage**

#include <stdint.h> #include "r\_file\_driver.h" int32\_t get\_file\_size(int32\_t file\_id);

#### **Parameters**

file id Input ID value for the file to be read

#### **Return Value**

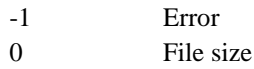

#### **Remark**

None

### **6.7.13 make\_dir**

#### **Description**

This function creates the directory specified by the argument. This directory path is specified as a full path name.

#### **Usage**

#include <stdint.h> #include "r\_file\_driver.h" int32\_t make\_dir(uint8\_t \*dir\_path);

#### **Parameters**

dir\_path Input Directory name to be created

### **Return Value**

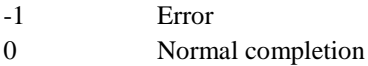

#### **Remark**

There are cases where dir\_path ends with a "/", and cases where it does not. The presence or absence of the final "/" must be determined according to the file system used.

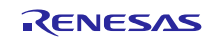

### **6.7.14 remove\_dir**

### **Description**

This function deletes the directory specified by the argument. This directory path is specified as a full path name.

### **Usage**

#include <stdint.h> #include "r\_file\_driver.h" int32\_t remove\_dir(uint8\_t \*dir\_path);

### **Parameters**

dir\_path Input Directory to be deleted

#### **Return Value**

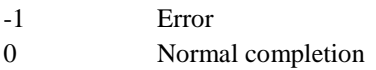

#### **Remark**

There are cases where dir\_path ends with a "/", and cases where it does not. The presence or absence of the final "/" must be determined according to the file system used.

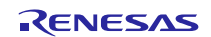

### <span id="page-48-0"></span>**6.8 User-Defined Function Reference (System Timer)**

This web server calls these functions. User defines system timer.

#### **Table 6.8.1 User-Defined Functions**

**Function Name Function Overview** get\_sys\_time() Get pointer to system time

### **6.8.1 Data Structures**

#### **System Time Structure**

typedef struct sys\_time\_

{

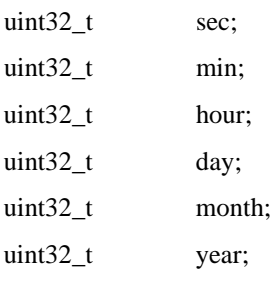

}SYS\_TIME;

### **6.8.2 get\_sys\_time**

#### **Description**

This function gets pointer to system time.

#### **Usage**

#include <stdint.h> #include "r\_t4\_http\_server\_rx\_config.h" SYS\_TIME \*get\_sys\_time( void );

#### **Parameters**

None

#### **Return Value**

Pointer to system time

#### **Remark**

Please specify the variable for system timer.

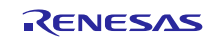

### <span id="page-49-1"></span>**6.9 Sample CGI Function**

### <span id="page-49-0"></span>**6.9.1 cgi\_sample\_function**

#### **Description**

CGI function that is defined as CGI\_FILE\_NAME\_TABLE\_LIST in "r\_t4\_http\_server\_config.h" The second element (cgi function pointer) of CGI\_FILE\_NAME\_TABLE\_LIST will be called when web browser requests the defined cgi file URL. And next, HTTPd will call cgi function.

HTTPd behavior will be changed by the return value.

case: Normal termination

CGI process finishes in this function.

case: Internal error

CGI process errors occur in this function.

case: CGI pending

CGI process does not finish in this function. The third element (cgi function pointer) of CGI\_FILE\_NAME\_TABLE\_LIST will be called when user will call R\_httpd\_pending\_release\_request() in finishing CGI process.

#### **Usage**

#include "r\_t4\_itcpip.h" #include "r\_http\_server\_config.h" #include "r\_t4\_http\_server\_rx\_if.h" ER cgi\_sample\_function(ID cepid, void \*res\_info);

#### **Parameters**

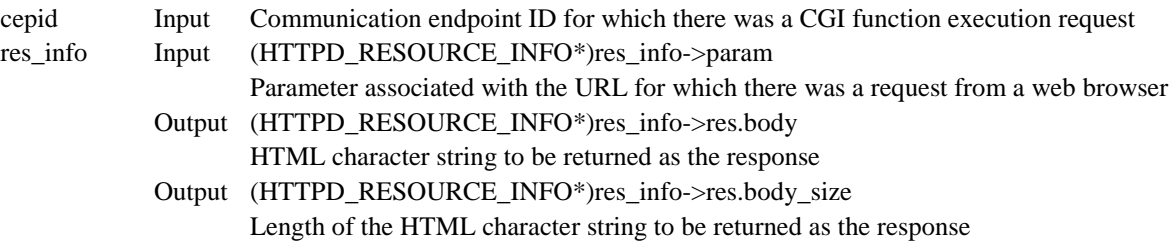

#### **Return Value**

- -1 Internal Error
- -2 CGI pending
- 0 Normal completion

#### **Remark**

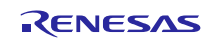

# <span id="page-50-0"></span>**7. Main Program Specifications**

### **7.1 Files**

The following table lists the files in the main program.

### **Table 7.1.1 Main Program Files**

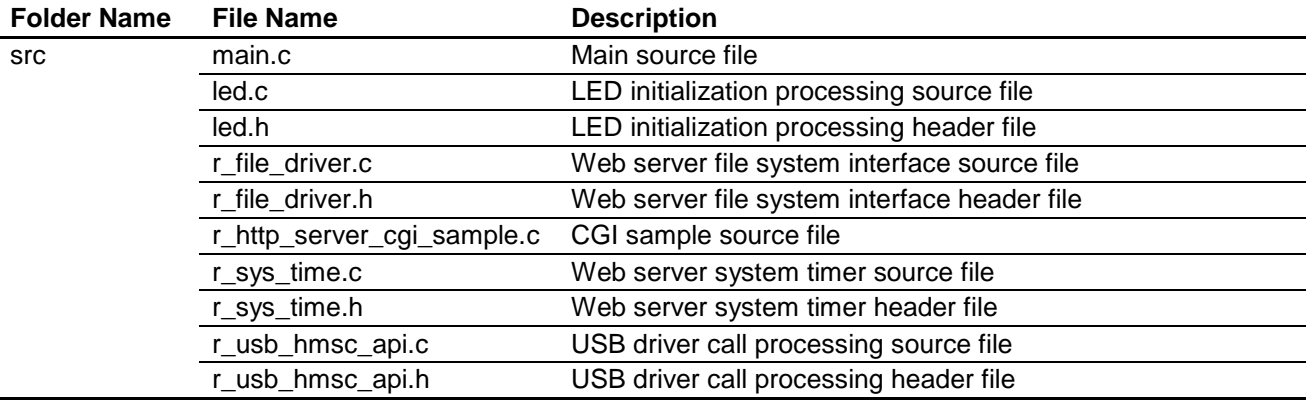

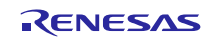

## **7.2 Modules**

The following table lists the modules in the main program.

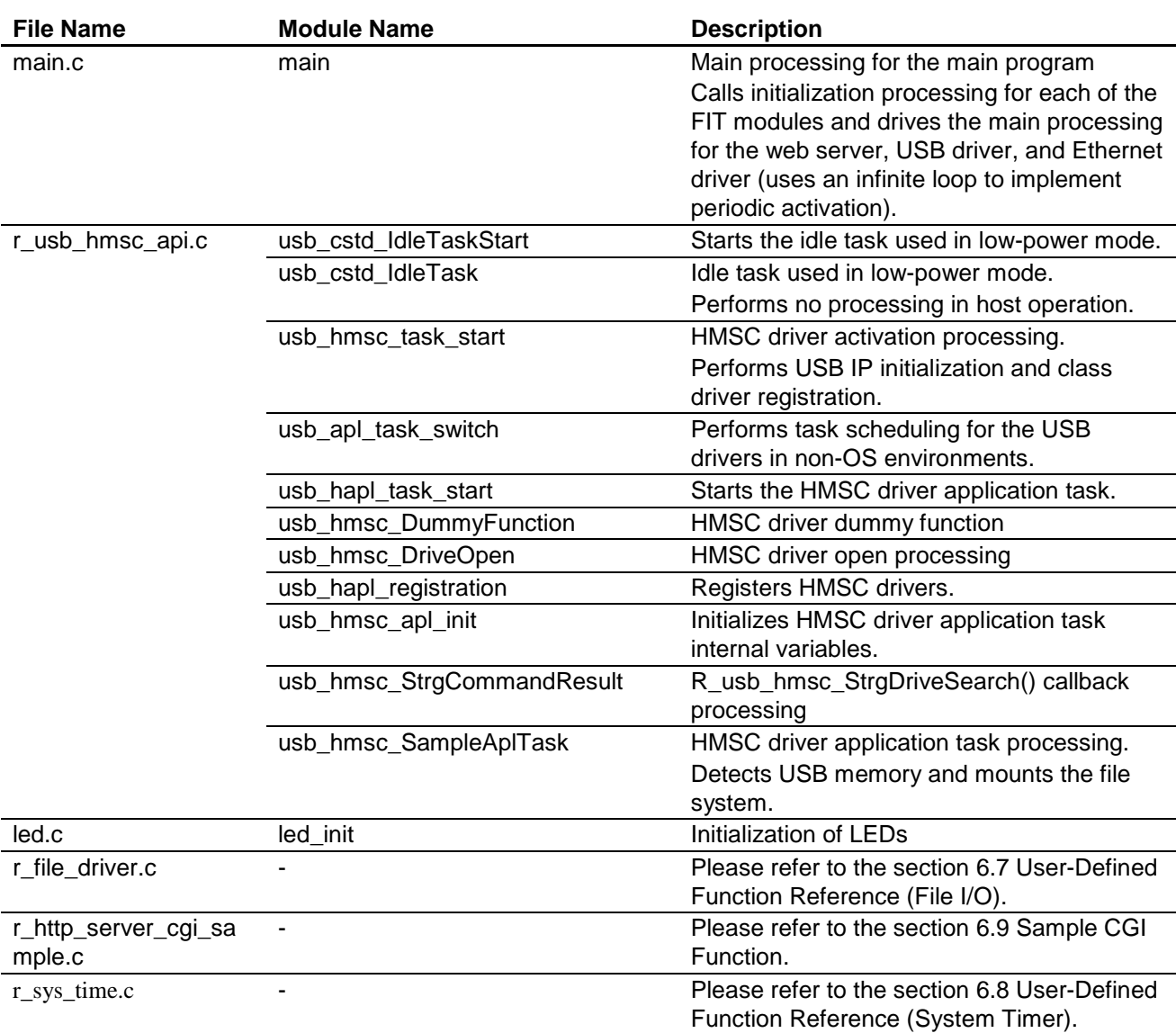

### **Table 7.2.1 Main Program Modules**

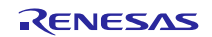

# **7.3 Flowcharts**

This section shows the flowcharts for the modules in the main program.

1. main()

This is the main() function and is first called from the startup routine for the board support package (BSP module). It initializes the drivers and T4 and then periodically calls Ethernet driver link up processing, web server main processing, and USB driver scheduling from an infinite loop.

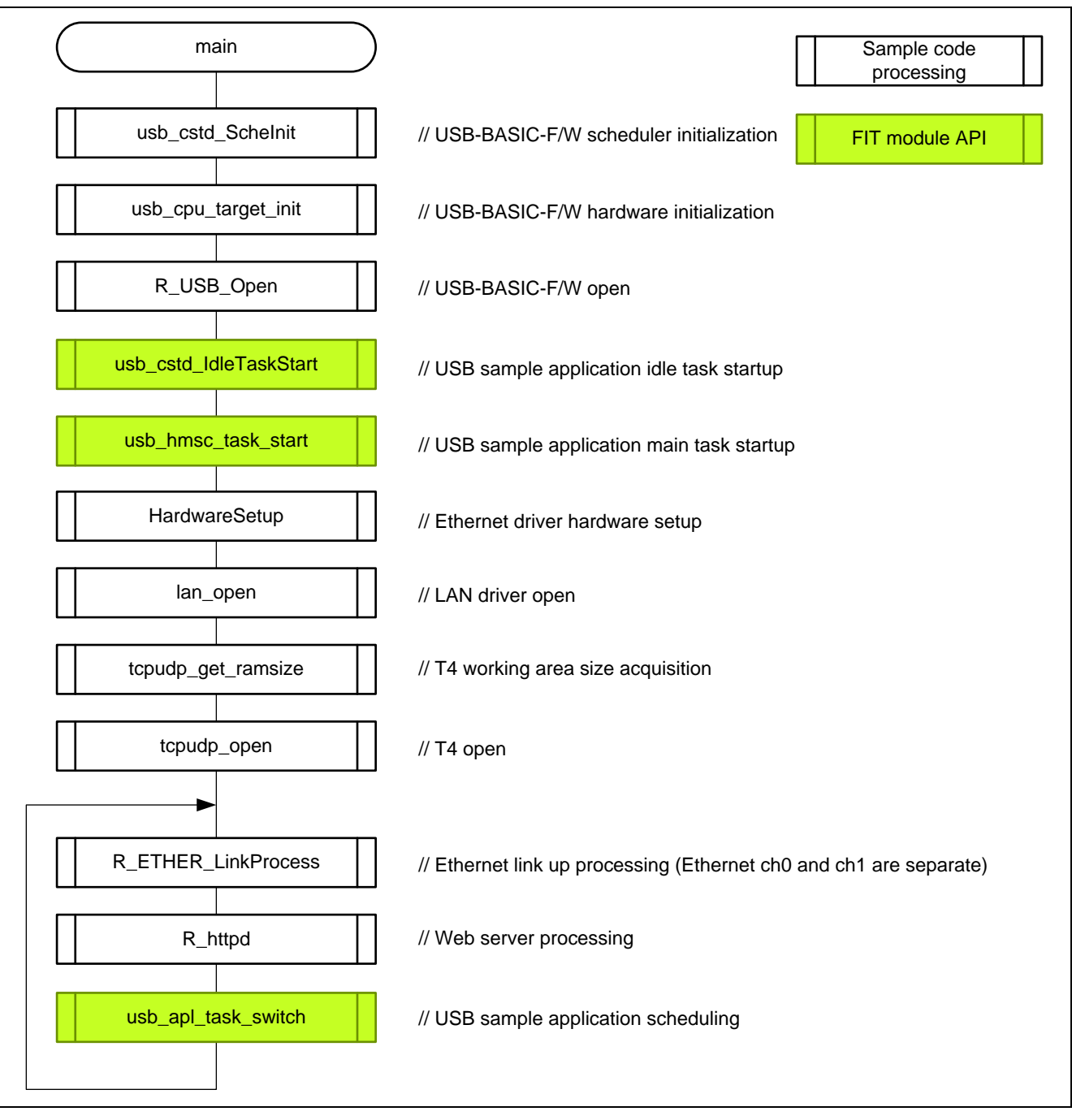

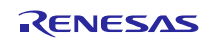

# RX64M Group TCP/IP Protocol Stack Based Network Solution for Industrial Applications RX Driver Package Application

2. usb\_cstd\_IdleTaskStart Starts the USB driver processing idle task.

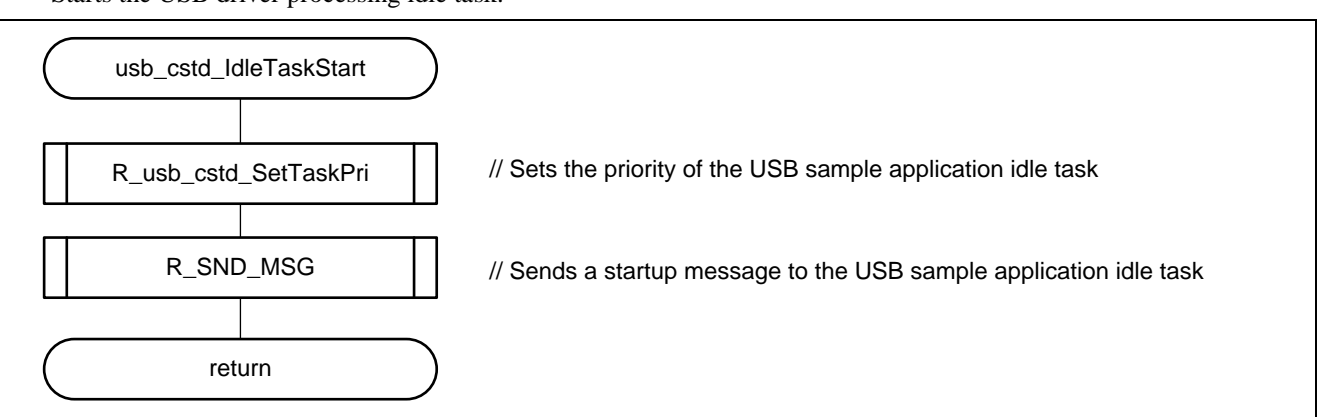

3. usb\_cstd\_IdleTask

This is the USB driver processing idle task.

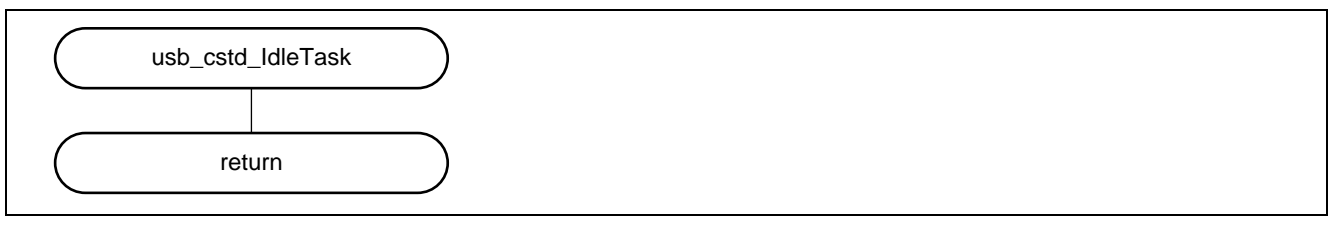

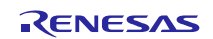

#### 4. usb\_hmsc\_task\_start

Starts the various tasks within the USB driver, registers class drivers, and starts the USB memory mount processing task.

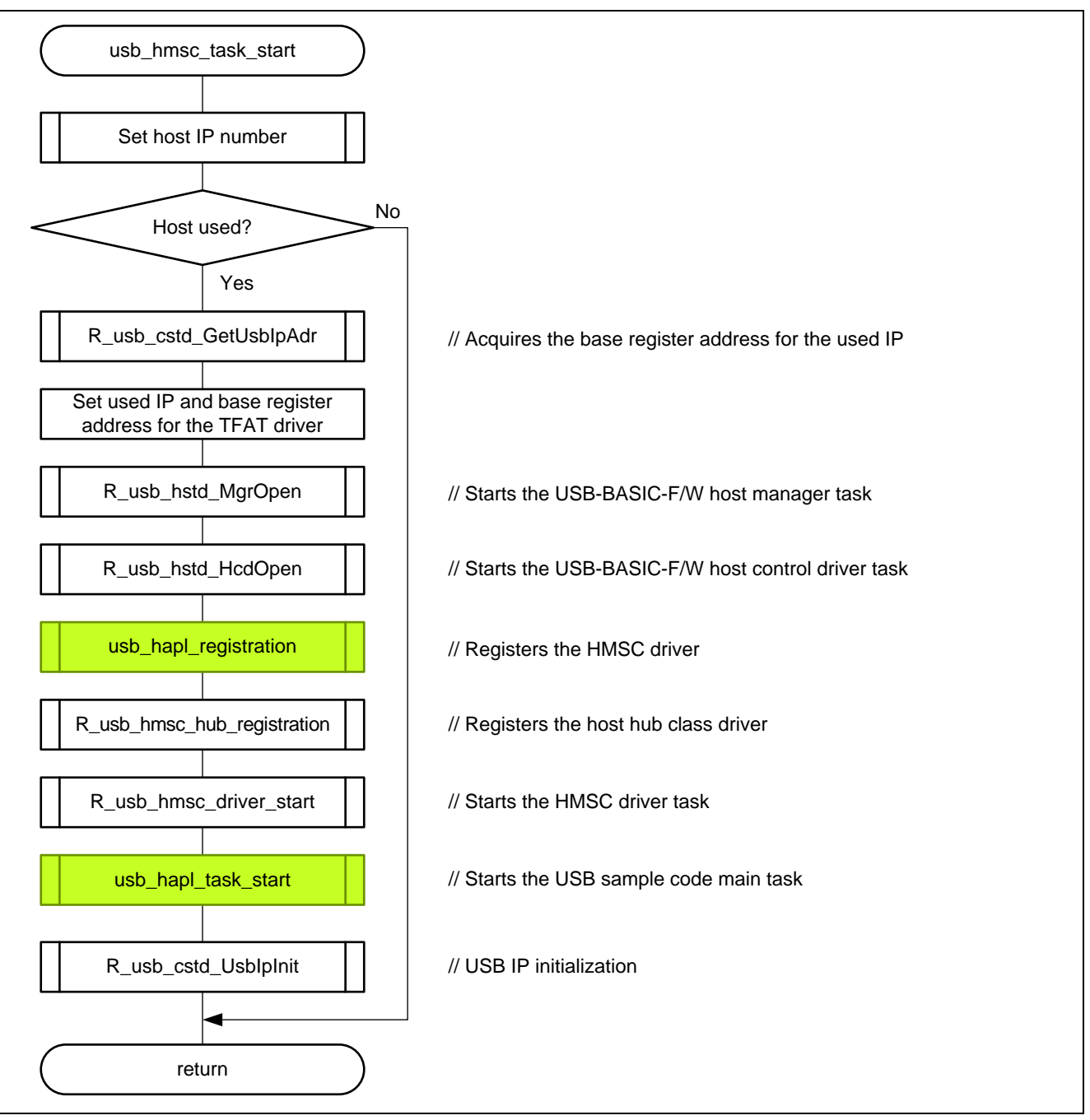

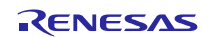

# RX64M Group TCP/IP Protocol Stack Based Network Solution for Industrial Applications RX Driver Package Application

5. usb\_apl\_task\_switch

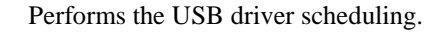

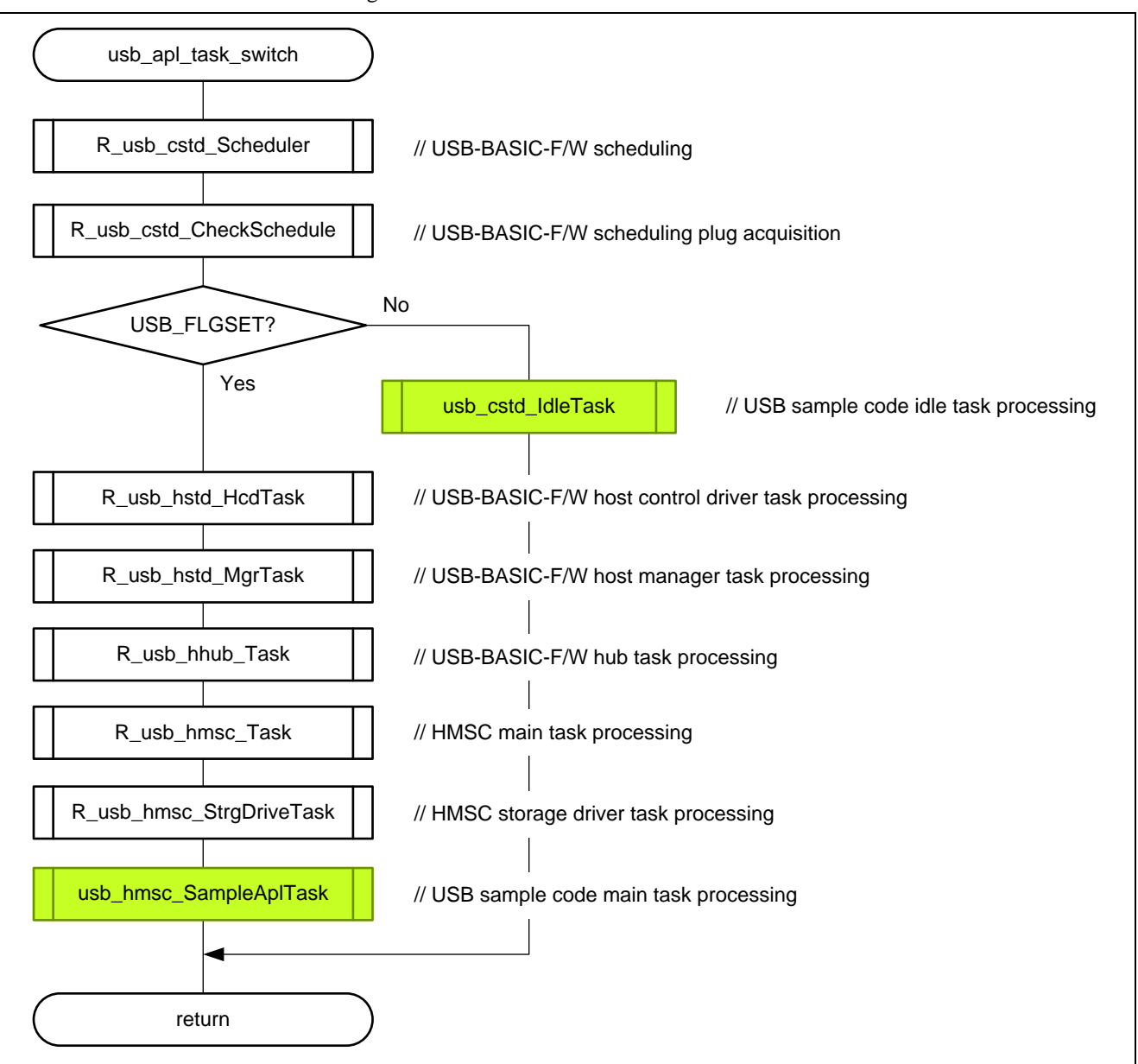

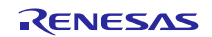

6. usb\_hapl\_task\_start

Initializes the USB memory mount processing task.

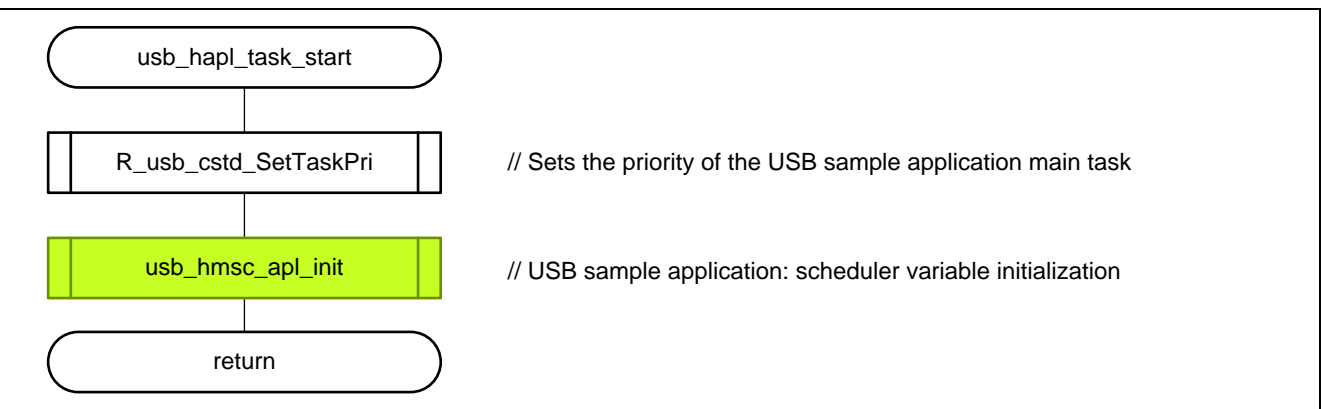

#### 7. usb\_hapl\_registration

Performs the class driver registration processing.

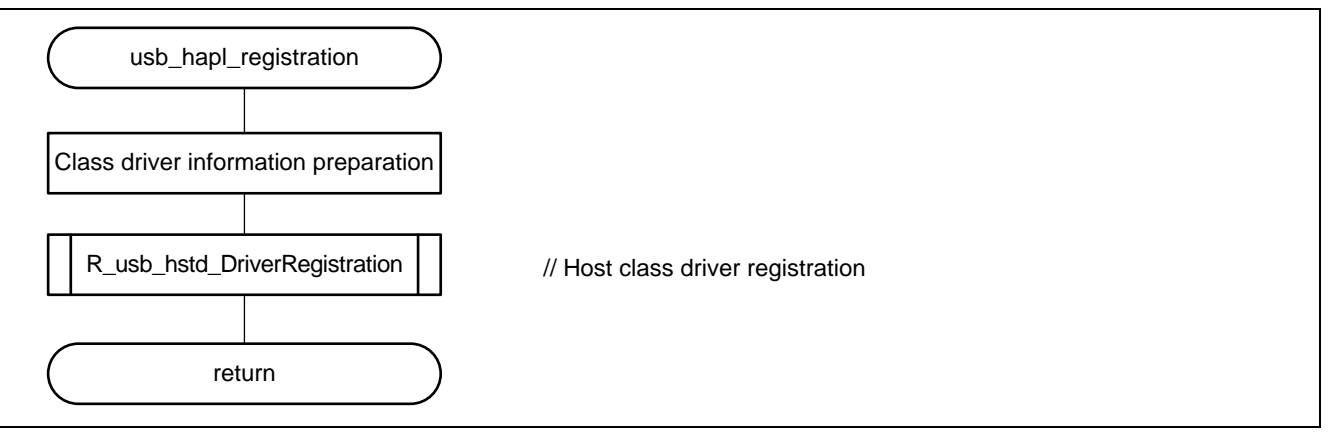

#### 8. usb\_hmsc\_apl\_init

Initializes the sequence processing variables for the USB memory mount processing task.

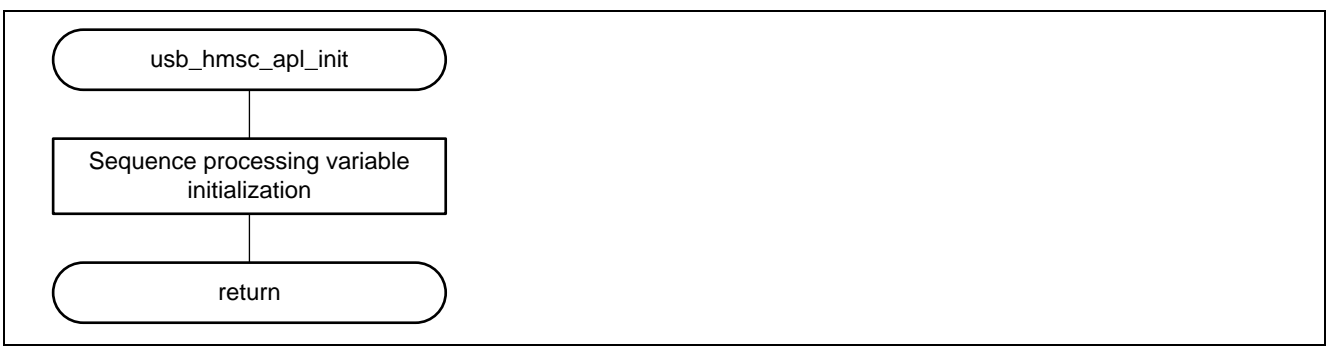

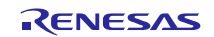

9. usb\_hmsc\_DummyFunction

Dummy function for suspend and resume specified at class driver registration.

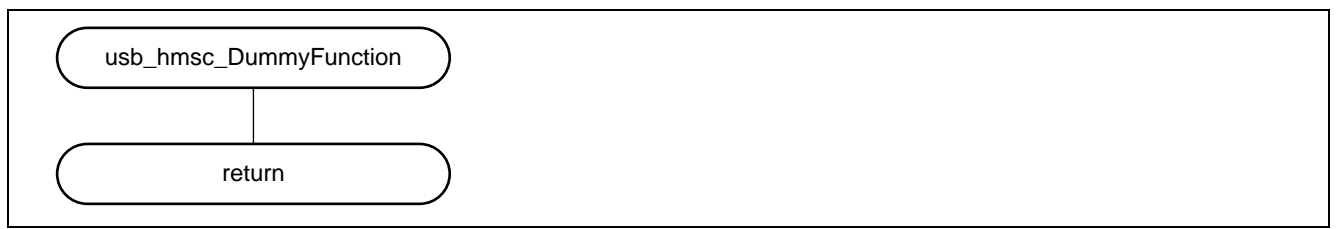

10. usb\_hmsc\_DriveOpen

This is the callback function called from the USB driver when USB memory is inserted. It sends a USB\_HMSC\_DRIVE\_OPEN message for the sample application task.

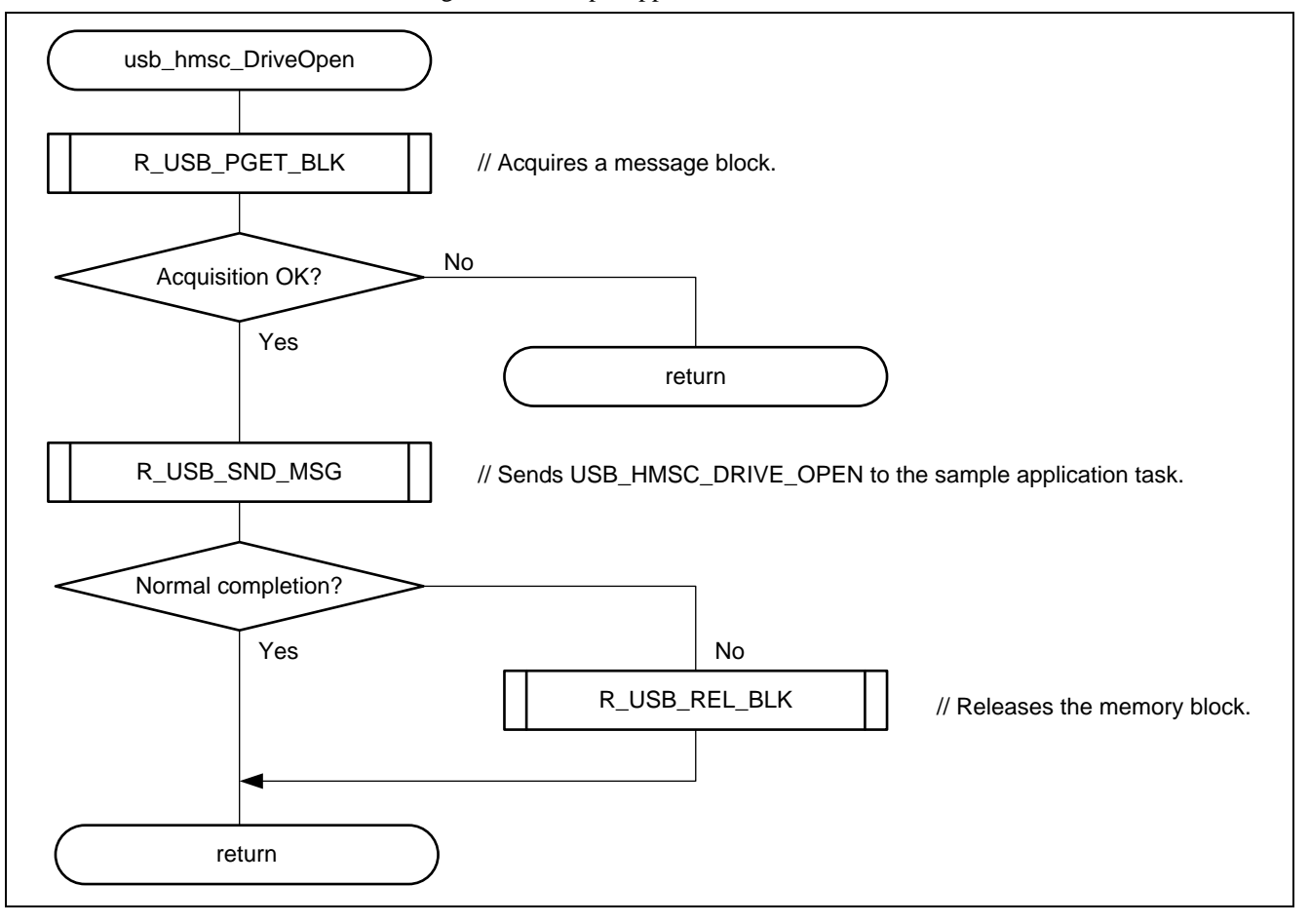

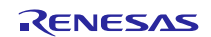

11. usb\_hmsc\_SampleAplTask

This function performs the sample application task processing. It receives the USB\_HMSC\_DRIVE\_OPEN message issued from the usb\_hmsc\_DriveOpen function and detects a mountable drive. Also, it receives the USB\_HMSC\_DRIVEMOUNT message issued from the usb\_hmsc\_StrgCommandResult

function and performs a mount for the file system.

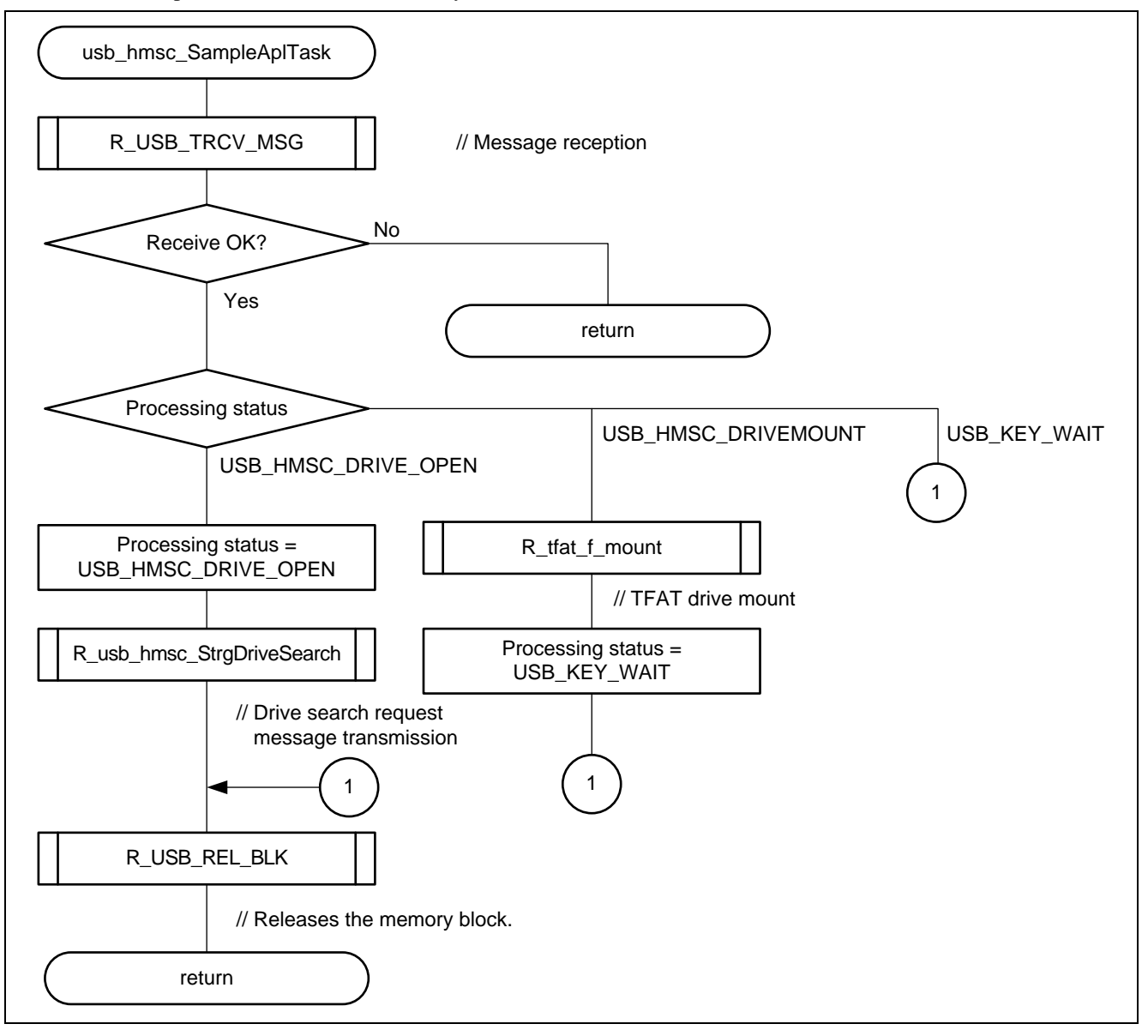

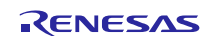

### 12. led\_init

This function performs the initialization process for using the LED on the Renesas Starter Kit + for RX64M.

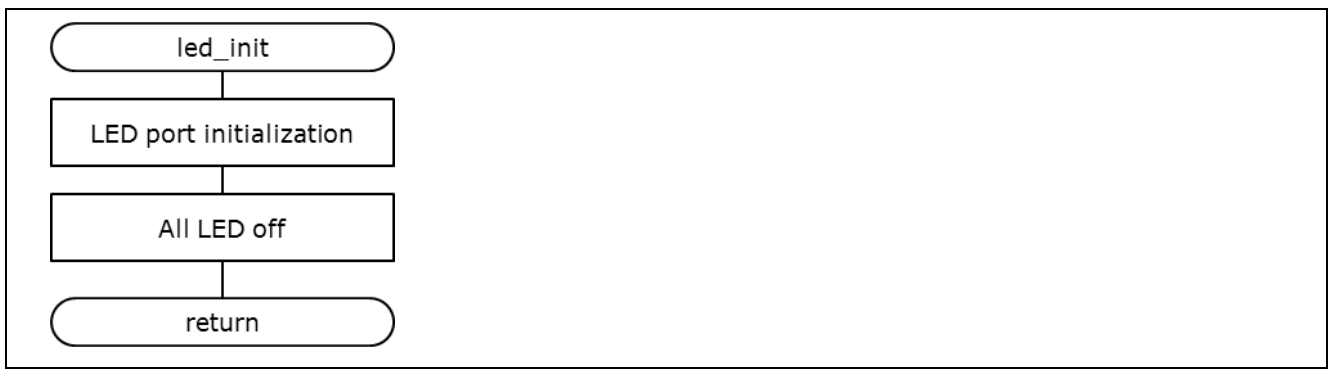

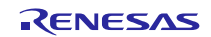

### <span id="page-60-0"></span>**8. User-Defined Functions**

The user defined functions must be coded by the user to match the user system environment. Some of the user-defined functions are required by the FIT modules.

This package includes the following user-defined function samples. See the corresponding FIT module manual or other documentation for specifications of these user-defined functions.

### **Table 8.1 User-Defined Functions**

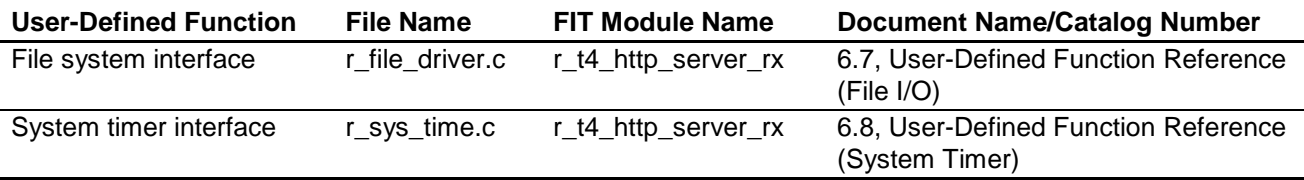

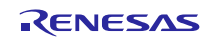

### <span id="page-61-0"></span>**9. When CubeSuite+ is Used**

This application note can be evaluated using CubeSuite+. Note that RX Family C/C++ Compiler Package V2.02.00 or later is required to build this application note under CubeSuite+. This section assumes the user does not own the commercial version and will be using the free evaluation version.

# **9.1 Acquire and Install CubeSuite+**

Download CubeSuite+ from the Renesas web site.

- 1. Access the following URL to display the CubeSuite+ download page. http://www.renesas.com/cubesuite+\_download
- 2. Of the displayed items, click **[Evaluation Software] CubeSuite+ V2.02.00**. (Although there are two versions, one that is broken up into smaller sections, and one that can be downloaded in a single operation, the contents are the same.)

Next, download the CubeSuite+ installer by following the instructions displayed.

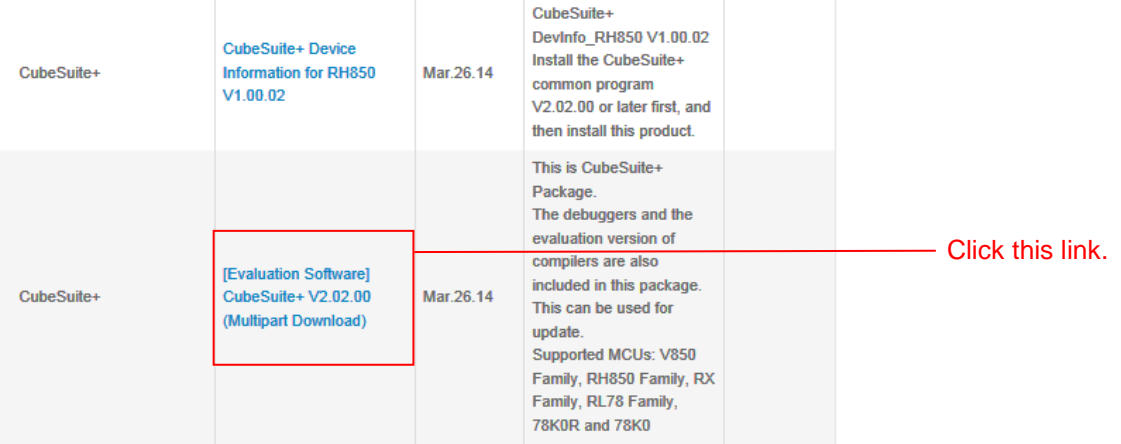

3. Run the downloaded CubeSuite+ installer to CubeSuite+ on your personal computer. See the **CubeSuite+ V2.02.00 Integrated Development Environment User's Manual: Start** for details on the installation procedure.

[http://documentation.renesas.com/doc/products/tool/doc/r20ut2865ej0100\\_qsst.pdf](http://documentation.renesas.com/doc/products/tool/doc/r20ut2865ej0100_qsst.pdf)

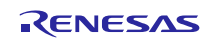

### **9.2 Install the Project**

Install the Renesas common project files provided with this application note in CubeSuite+.

- 1. Decompress the ZIP file in which this application note is provided into an arbitrary folder.
- 2. Start CubeSuite+ and from the start screen, click **GO** under **Open Existing e <sup>2</sup> studio/CubeSuite/Highperformance Embedded Workshop/PM+ project**.

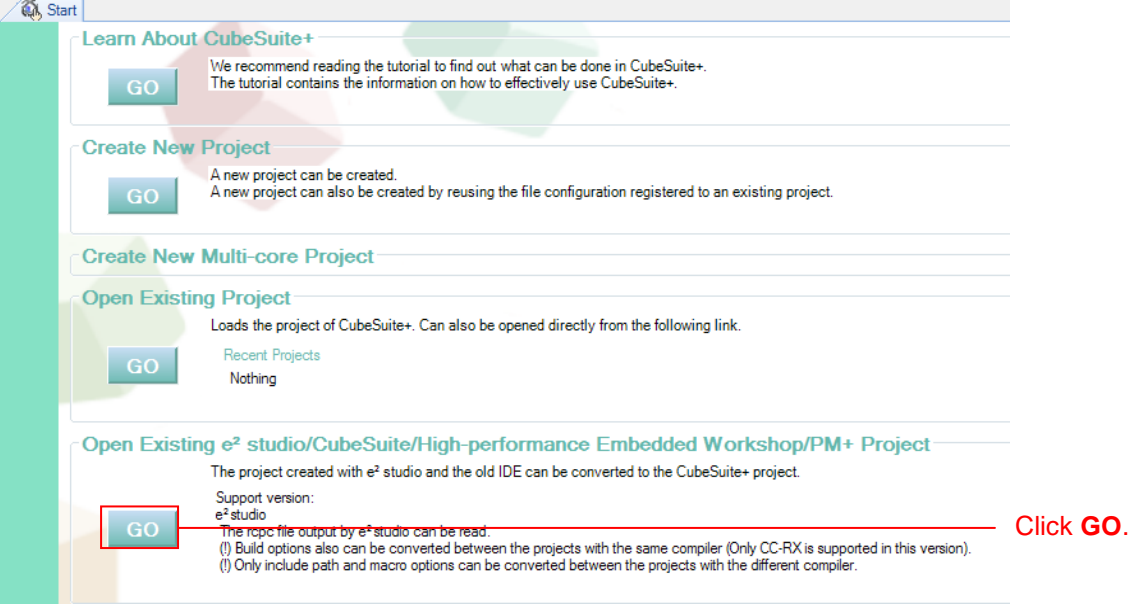

3. Open the folder decompressed in step 1 above and of those entries, open **Web server system project (h\_httpd\_system\_rx64m** folder**)**. From there, select **Renesas common project files (h\_httpd\_system\_rx64m.rcpc)** and click **Open**.

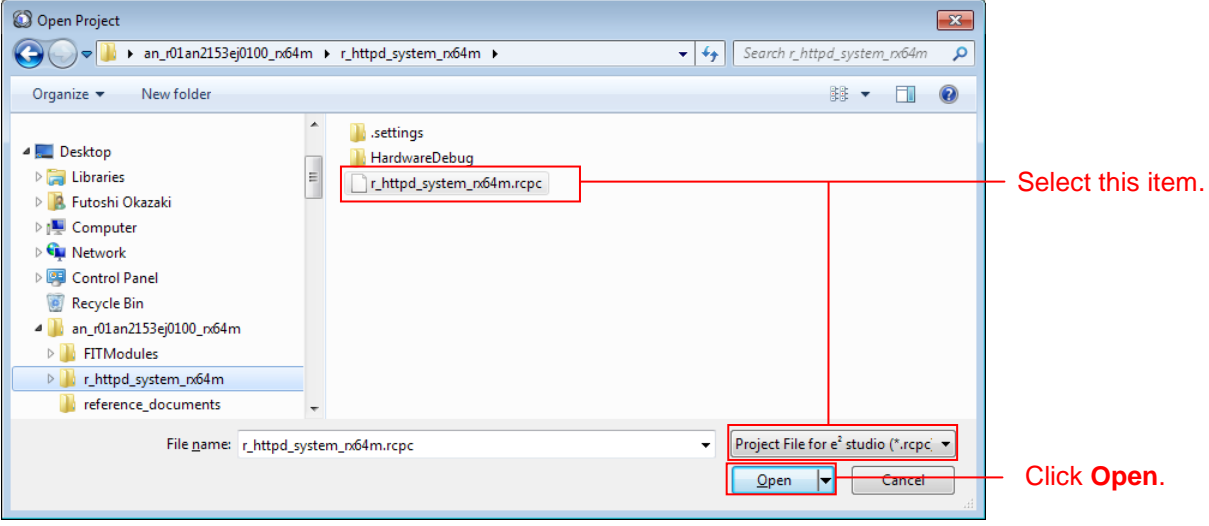

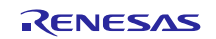

### RX64M Group TCP/IP Protocol Stack Based Network Solution for Industrial Applications RX Driver Package Application

4. After selecting the project from the project tree, select the items as shown below and click **OK**. Note that **Microcontroller used** must be selected to match the device actually mounted in the evaluation board used.

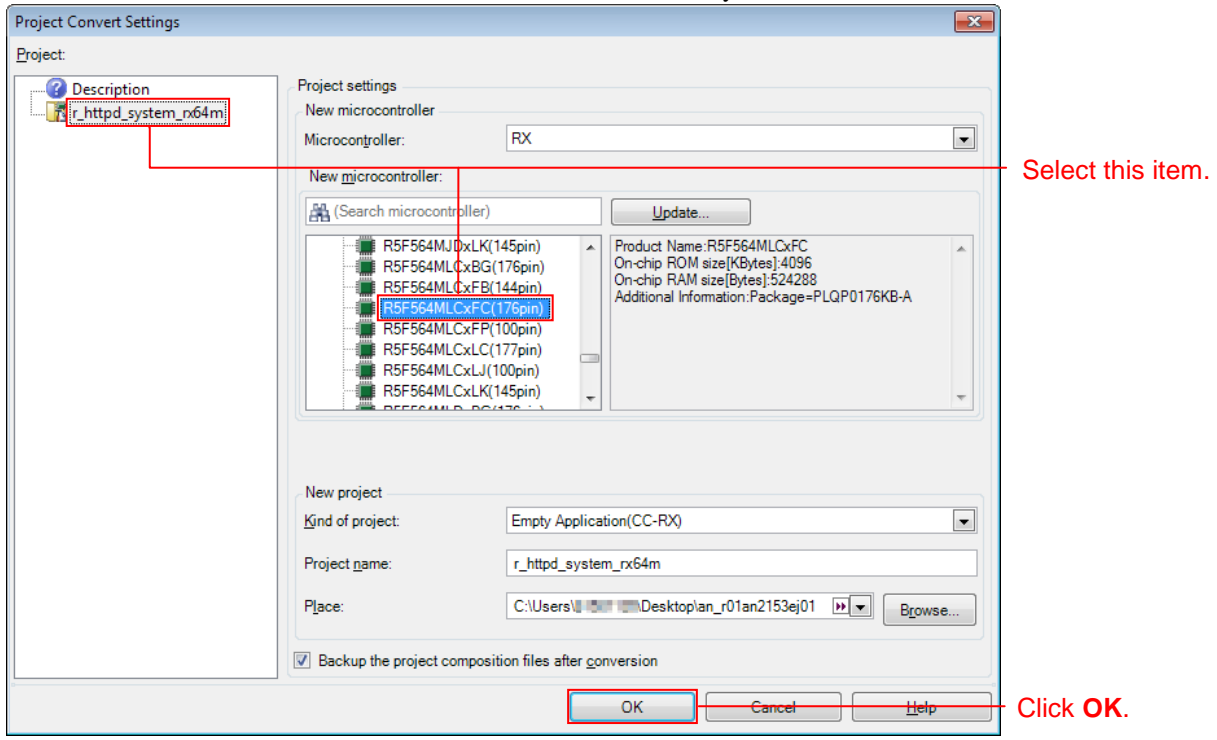

5. The project will be converted and the converted project opened. Also, the  $e^2$  studio project will be backed up.

# **9.3 Add the FIT Modules to the Project**

Add the FIT modules included in this application note and the RX64M Group Driver Package to the project. The added FIT modules are listed in the table below.

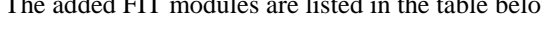

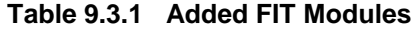

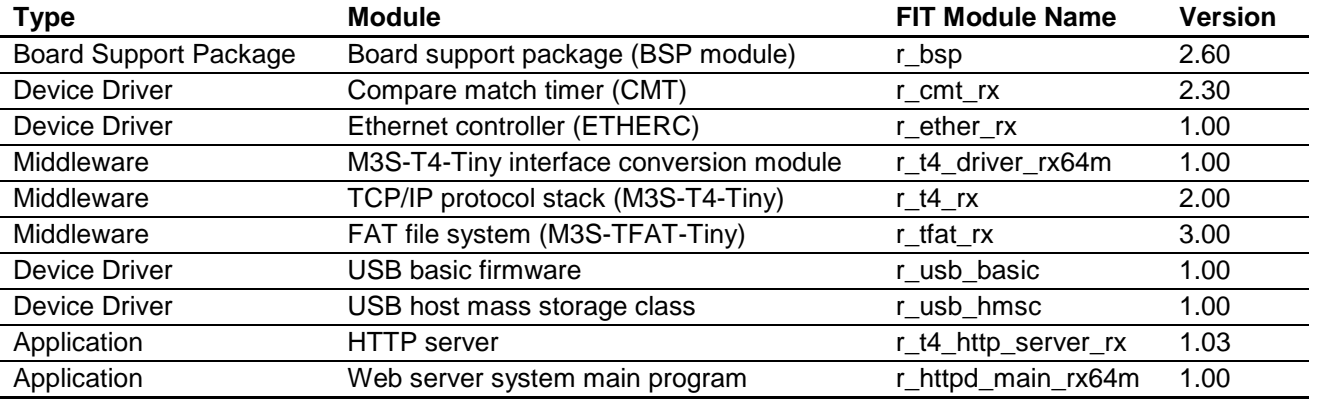

See the "RX Family: Adding Firmware Integration Technology Modules to CubeSuite+ Projects" document for the methods for adding FIT modules to a project.

[http://documentation.renesas.com/doc/products/mpumcu/apn/rx/r01an1826ej0100\\_rx.pdf](http://documentation.renesas.com/doc/products/mpumcu/apn/rx/r01an1826jj0100_rx.pdf)

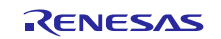

## <span id="page-64-0"></span>**10. Supplement**

### **10.1 USB Driver Limitations**

When both USB channels ch0 and ch1 are set to host mode, only ch0 can recognize USB memory. To use ch1 in host mode, set ch0 to either unused or peripheral mode.

#### **r\_config/r\_usb\_config.h**

```
/* Select USB mode(Host or Periphera) per each USB IP */<br>// #define USB_FUNCSEL_USBIP0_PP     USB_HOST_PP   /* Host Mode */
// #define USB_FUNCSEL_USBIP0_PP USB_HOST_PP /* Host Mode */<br>// #define USB_FUNCSEL_USBIP0_PP USB_PERI_PP /* Peripheral Mode */
// #define USB_FUNCSEL_USBIP0_PP       USB_PERI_PP<br>#define USB FUNCSEL USBIP0 PP       USB NOUSE PP
      #define USB_FUNCSEL_USBIP0_PP
#define USB_FUNCSEL_USBIP1_PP USB_HOST_PP /* Host Mode */<br>// #define USB FUNCSEL USBIP1 PP USB PERI PP /* Peripheral Mode */
// #define USB_FUNCSEL_USBIP1_PP USB_PERI_PP<br>// #define USB_FUNCSEL_USBIP1_PP USB_NOUSE_PP
      #define USB FUNCSEL USBIP1 PP
```
**Figure 10.1.1 When Using ch1 in Host Mode**

### **10.2 Web Server System Limitations**

After program operation, if the USB memory is removed it will not be recognized if it is reinserted. The program should be restarted.

## **10.3 Notes on Using the Free Evaluation Version of the RX Family C/C++ Compiler Package**

There is a usage period limitation and certain usage limitations on the free evaluation version of the RX Family C/C++ Compiler Package. If the usage period is exceeded, load modules may not be generated correctly due to the usage limitations.

See the page on evaluation software on the Renesas web site at the link below.

[http://www.renesas.com/products/tools/evaluation\\_software/index.jsp](http://www.renesas.com/products/tools/evaluation_software/index.jsp)

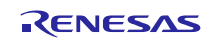

### **Website and Support**

Renesas Electronics Website <http://www.renesas.com/>

Inquiries

<http://www.renesas.com/contact/>

All trademarks and registered trademarks are the property of their respective owners.

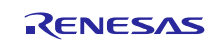

# **Revision History**

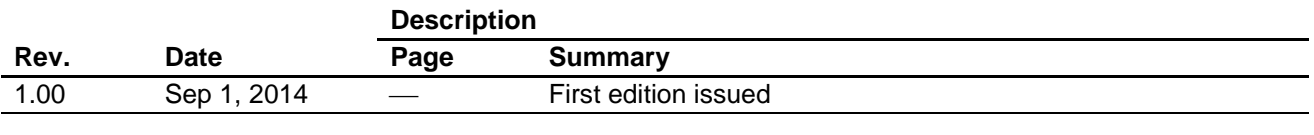

# **General Precautions in the Handling of MPU/MCU Products**

The following usage notes are applicable to all MPU/MCU products from Renesas. For detailed usage notes on the products covered by this document, refer to the relevant sections of the document as well as any technical updates that have been issued for the products.

1. Handling of Unused Pins

Handle unused pins in accordance with the directions given under Handling of Unused Pins in the manual.

- The input pins of CMOS products are generally in the high-impedance state. In operation with an unused pin in the open-circuit state, extra electromagnetic noise is induced in the vicinity of LSI, an associated shoot-through current flows internally, and malfunctions occur due to the false recognition of the pin state as an input signal become possible. Unused pins should be handled as described under Handling of Unused Pins in the manual.
- 2. Processing at Power-on

The state of the product is undefined at the moment when power is supplied.

 The states of internal circuits in the LSI are indeterminate and the states of register settings and pins are undefined at the moment when power is supplied.

In a finished product where the reset signal is applied to the external reset pin, the states of pins are not guaranteed from the moment when power is supplied until the reset process is completed. In a similar way, the states of pins in a product that is reset by an on-chip power-on reset function are not guaranteed from the moment when power is supplied until the power reaches the level at which resetting has been specified.

3. Prohibition of Access to Reserved Addresses

Access to reserved addresses is prohibited.

- The reserved addresses are provided for the possible future expansion of functions. Do not access these addresses; the correct operation of LSI is not guaranteed if they are accessed.
- 4. Clock Signals

After applying a reset, only release the reset line after the operating clock signal has become stable. When switching the clock signal during program execution, wait until the target clock signal has stabilized.

 When the clock signal is generated with an external resonator (or from an external oscillator) during a reset, ensure that the reset line is only released after full stabilization of the clock signal. Moreover, when switching to a clock signal produced with an external resonator (or by an external oscillator) while program execution is in progress, wait until the target clock signal is stable.

### 5. Differences between Products

Before changing from one product to another, i.e. to a product with a different part number, confirm that the change will not lead to problems.

 The characteristics of an MPU or MCU in the same group but having a different part number may differ in terms of the internal memory capacity, layout pattern, and other factors, which can affect the ranges of electrical characteristics, such as characteristic values, operating margins, immunity to noise, and amount of radiated noise. When changing to a product with a different part number, implement a system-evaluation test for the given product.

1. Descriptions of circuits, software and other related information in this document are provided only to illustrate the operation of semiconductor products and application examples. You are fully responsible for the incorporation of these circuits, software, and information in the design of your equipment. Renesas Electronics assumes no responsibility for any losses incurred by you or third parties arising from the use of these circuits, software, or information. 2. Renesas Electronics has used reasonable care in preparing the information included in this document, but Renesas Electronics does not warrant that such information is error free. Renesas Electronics assumes no liability whatsoever for any damages incurred by you resulting from errors in or omissions from the information included herein 3. Renesas Electronics does not assume any liability for infringement of patents, copyrights, or other intellectual property rights of third parties by or arising from the use of Renesas Electronics products or technical information described in this document. No license, express, implied or otherwise, is granted hereby under any patents, copyrights or other intellectual property rights of Renesas Electronics or others. You should not alter, modify, copy, or otherwise misappropriate any Renesas Electronics product, whether in whole or in part. Renesas Electronics assumes no responsibility for any losses incurred by you or third parties arising from such alteration, modification, copy or otherwise misappropriation of Renesas Electronics product. 5. Renesas Electronics products are classified according to the following two quality grades: "Standard" and "High Quality". The recommended applications for each Renesas Electronics product depends on the product's quality grade, as indicated below. "Standard": Computers; office equipment; communications equipment; test and measurement equipment; audio and visual equipment; home electronic appliances; machine tools; personal electronic equipment; and industrial robots etc. "High Quality": Transportation equipment (automobiles, trains, ships, etc.); traffic control systems; anti-disaster systems; anti-crime systems; and safety equipment etc. Renesas Electronics products are neither intended nor authorized for use in products or systems that may pose a direct threat to human life or bodily injury (artificial life support devices or systems, surgical implantations etc.), or may cause serious property damages (nuclear reactor control systems, military equipment etc.). You must check the quality grade of each Renesas Electronics product before using it in a particular application. You may not use any Renesas Electronics product for any application for which it is not intended. Renesas Electronics shall not be in any way liable for any damages or losses incurred by you or third parties arising from the use of any Renesas Electronics product for which the product is not intended by Renesas Electronics. 6. You should use the Renesas Electronics products described in this document within the range specified by Renesas Electronics, especially with respect to the maximum rating, operating supply voltage range, movement power voltage range, heat radiation characteristics, installation and other product characteristics. Renesas Electronics shall have no liability for malfunctions or damages arising out of the use of Renesas Electronics products beyond such specified ranges. 7. Although Renesas Electronics endeavors to improve the quality and reliability of its products, semiconductor products have specific characteristics such as the occurrence of failure at a certain rate and malfunctions under certain use conditions. Further, Renesas Electronics products are not subject to radiation resistance design. Please be sure to implement safety measures to guard them against the possibility of physical injury, and injury or damage caused by fire in the event of the failure of a Renesas Electronics product, such as safety design for hardware and software including but not limited to redundancy, fire control and malfunction prevention, appropriate treatment for aging degradation or any other appropriate measures. Because the evaluation of microcomputer software alone is very difficult, please evaluate the safety of the final products or systems manufactured by you. 8. Please contact a Renesas Electronics sales office for details as to environmental matters such as the environmental compatibility of each Renesas Electronics product. Please use Renesas Electronics products in compliance with all applicable laws and regulations that regulate the inclusion or use of controlled substances, including without limitation, the EU RoHS Directive. Renesas Electronics assur no liability for damages or losses occurring as a result of your noncompliance with applicable laws and regulations. 9. Renesas Electronics products and technology may not be used for or incorporated into any products or systems whose manufacture, use, or sale is prohibited under any applicable dome regulations. You should not use Renesas Electronics products or technology described in this document for any purpose relating to military applications or use by the military, including but not limited to the development of weapons of mass destruction. When exporting the Renesas Electronics products or technology described in this document, you should comply with the applicable export control laws and regulations and follow the procedures required by such laws and regulations. 10. It is the responsibility of the buyer or distributor of Renesas Electronics products, who distributes, disposes of, or otherwise places the product with a third party, to notify such third party in advance of the buyer contents and conditions set forth in this document, Renesas Electronics assumes no responsibility for any losses incurred by you or third parties as a result of unauthorized use of Renesas Electronics products. 11. This document may not be reproduced or duplicated in any form, in whole or in part, without prior written consent of Renesas Electro

Notice

- 
- 12. Please contact a Renesas Electronics sales office if you have any questions regarding the information contained in this document or Renesas Electronics products, or if you have any other inquiries. (Note 1) "Renesas Electronics" as used in this document means Renesas Electronics Corporation and also includes its majority-owned subsidiaries.

(Note 2) "Renesas Electronics product(s)" means any product developed or manufactured by or for Renesas Electronics.

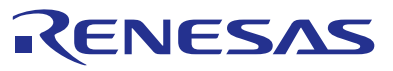

#### **SALES OFFICES**

### **Renesas Electronics Corporation**

http://www.renesas.com

Refer to "http://www.renesas.com/" for the latest and detailed information. **Renesas Electronics America Inc.**<br>2801 Scott Boulevard Santa Clara, CA 95050-2549, U.S.A.<br>Tel: +1-408-588-6000, Fax: +1-408-588-6130 **Renesas Electronics Canada Limited**<br>1101 Nicholson Road, Newmarket, Ontario L3Y 9C3, Canada<br>Tel: +1-905-898-5441, Fax: +1-905-898-3220 **Renesas Electronics Europe Limited**<br>Dukes Meadow, Millboard Road, Bourne End, Buckinghamshire, SL8 5FH, U.K<br>Tel: +44-1628-585-100, Fax: +44-1628-585-900 **Renesas Electronics Europe GmbH** Arcadiastrasse 10, 40472 Düsseldorf, Germany Tel: +49-211-6503-0, Fax: +49-211-6503-1327 **Renesas Electronics (China) Co., Ltd.**<br>Room 1709, Quantum Plaza, No.27 ZhiChunLu Haidian District, Beijing 100191, P.R.China<br>Tel: +86-10-8235-1155, Fax: +86-10-8235-7679 **Renesas Electronics (Shanghai) Co., Ltd.**<br>Unit 301, Tower A, Central Towers, 555 Langao Road, Putuo District, Shanghai, P. R. China 200333<br>Tel: +86-21-2226-0888, Fax: +86-21-2226-0999 **Renesas Electronics Hong Kong Limited**<br>Unit 1601-1613, 16/F., Tower 2, Grand Century Place, 193 Prince Edward Road West, Mongkok, Kowloon, Hong Kong<br>Tel: +852-2265-6688, Fax: +852 2886-9022/9044 **Renesas Electronics Taiwan Co., Ltd.** 13F, No. 363, Fu Shing North Road, Taipei 10543, Taiwan Tel: +886-2-8175-9600, Fax: +886 2-8175-9670 **Renesas Electronics Singapore Pte. Ltd.**<br>80 Bendemeer Road, Unit #06-02 Hyflux Innovation Centre, Singapore 339949<br>Tel: +65-6213-0200, Fax: +65-6213-0300 **Renesas Electronics Malaysia Sdn.Bhd.**<br>Unit 906, Block B, Menara Amcorp, Amcorp Trade Centre, No. 18, Jln Persiaran Barat, 46050 Petaling Jaya, Selangor Darul Ehsan, Malaysia<br>Tel: +60-3-7955-9390, Fax: +60-3-7955-9510 **Renesas Electronics Korea Co., Ltd.**<br>12F., 234 Teheran-ro, Gangnam-Ku, Seoul, 135-920, Korea<br>Tel: +82-2-558-3737, Fax: +82-2-558-5141